# **Hewlett Packard Enterprise**

 $\overline{\phantom{0}}$ 

# HP StoreOpen Automation User Guide

#### **Abstract**

This document provides information about HP StoreOpen Automation, which presents an HP tape library, or library partition, as a file system on host computers running a supported operating system.

Part Number: EH969-90970 Published: December 2015 Edition: 5

#### © Copyright 2011–2015 Hewlett-Packard Development Company, L.P.

Confidential computer software. Valid license from HP required for possession, use or copying. Consistent with FAR 12.211 and 12.212, Commercial Computer Software, Computer Software Documentation, and Technical Data for Commercial Items are licensed to the U.S. Government under vendor's standard commercial license.

The information contained herein is subject to change without notice. The only warranties for HP products and services are set forth in the express warranty statements accompanying such products and services. Nothing herein should be construed as constituting an additional warranty. HP shall not be liable for technical or editorial errors or omissions contained herein.

Links to third-party websites take you outside the HP website. HP has no control over and is not responsible for information outside HP.com.

#### **Acknowledgements**

Apple® and Mac OS® X are trademarks of Apple Inc., registered in the U.S. and other countries.

Linux® is the registered trademark of Linus Torvalds in the U.S. and other countries.

Linear Tape-Open, LTO, LTO Logo, Ultrium and Ultrium Logo are trademarks of Quantum, HP and IBM in the US, other countries or both.

# Contents

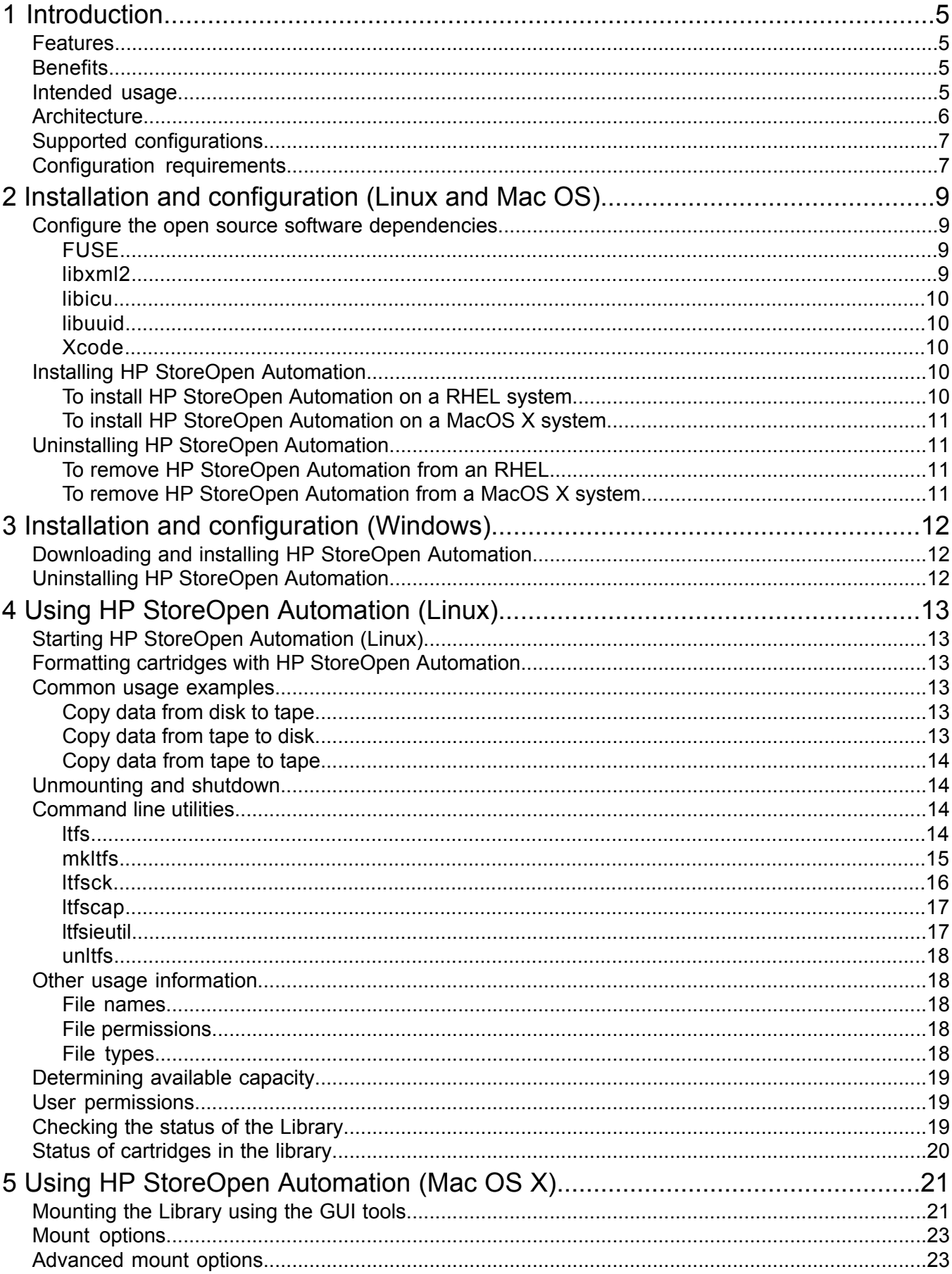

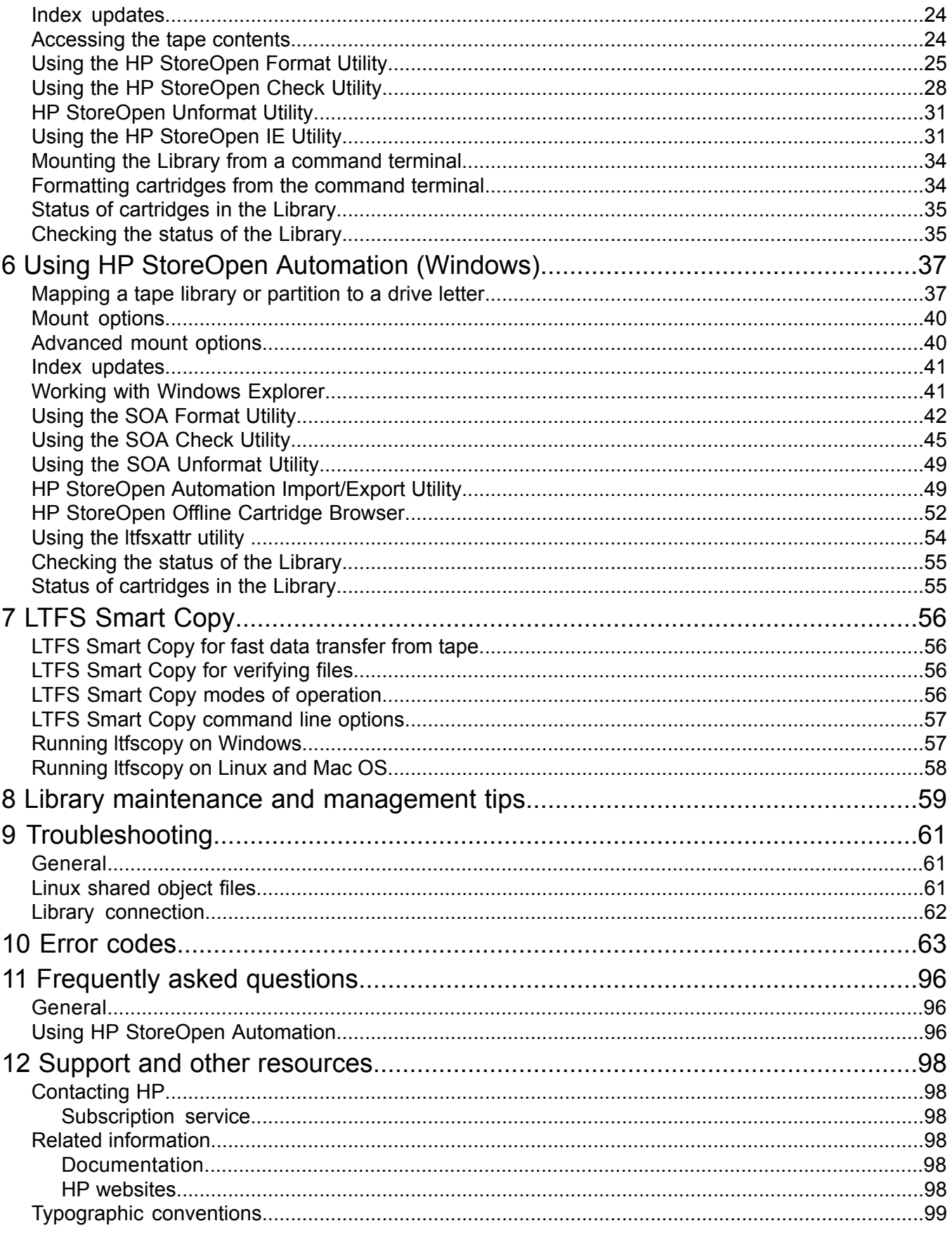

# <span id="page-4-0"></span>1 Introduction

This guide provides information about HP StoreOpen Automation software, which is an application for reading and writing Linear Tape File System (LTFS) tapes on some versions of Microsoft Windows Server, Enterprise Linux, and MacOS. HP StoreOpen Automation makes tape self-describing, file-based, and easy to use. The software provides the ability to use standard file operations on tape media for accessing, managing and sharing files with an interface that behaves similarly to a hard disk. In addition, HP StoreOpen Automation provides the ability to share data across platforms, as you would with a USB drive or memory stick.

### <span id="page-4-1"></span>Features

- Compliant with the LTFS 2.2.0 format specification
- Provides software to use an HP StoreOpen Automation tape library (or library partition) with HP LTO-5, LTO-6, or LTO-7 tape cartridges as a file system.
- <span id="page-4-2"></span>**Based on Open Source software**
- Supported on popular versions of Windows Server, Enterprise Linux, and Mac OS X

### **Benefits**

HP tape libraries with HP LTO-5, LTO-6, and LTO-7 tape drives already deliver a wide range of benefits, such as encryption, partitioning, and TapeAssure. HP StoreOpen Automation extends these benefits with:

- *Direct access to the data stored on tape:* When a library is mounted, the files and directories on each cartridge appear on the desktop or command console in the same way as a disk directory listing.
- *Ease of use:* HP StoreOpen Automation increases ease of use. Simply drag and drop files between disk and tape. Or use familiar command line syntax, like  $cp$  and  $ls$ , to view and access your data.
- *Compatibility across your environment:* Tape media written using HP StoreOpen Automation is self-describing and interoperable with other LTFS solutions from HP, and from other vendors.
- *Increased data mobility:* Easily share content to increase data mobility; tapes written with HP StoreOpen Automation can be exchanged more easily between users working in different operating systems, using different software and in different locations.
- <span id="page-4-3"></span>• *A single storage media standard:* Unify organization-wide file sharing with HP tape libraries, and HP LTO-5, LTO-6, or LTO-7. Tapes can move across libraries and standalone LTFS installations with the ease of video cassettes. Files on tape can be accessed using straightforward drag-and-drop, and familiar command lines.

### Intended usage

HP StoreOpen Automation presents the contents of tapes in a library as a file system volume. However, it is important to bear in mind that it is not a disk and, therefore, there are some best practices to ensure satisfactory performance and a good user experience.

**1.** HP StoreOpen Automation is designed to be used in a single-user environment, where the user has unrestricted access to all tapes and resources of the tape library or partition. Attempting to share the library or partition with multiple users or processes will result in poor performance due to the sequential access nature of tape. More importantly, it is also possible for one user to overwrite another user's data. Methods to secure the library against shared usage are discussed in Linux [shared](#page-60-2) object files [\(page](#page-60-2) 61).

- **2.** For similar reasons, the tape library or partition should not be shared between different host PCs or servers. To share the library with multiple computers, use the library's partitioning and security features to ensure the LTFS tapes are only accessible to a single host computer.
- **3.** The expected usage is to mount the tape library, and read or write data to the tape cartridges after it has identified the files on each piece of media in the library. Allow sufficient time for this identification process to complete. Media with barcodes may be imported and exported from the library for use with other LTFS solutions.
- <span id="page-5-0"></span>**4.** HP StoreOpen Automation will work in conjunction with Graphical User Interface (GUI) programs, such as Nautilus and Konqueror on Linux. However, be aware that these applications will pre-read files in the tape filesystem. Therefore, GUI software may result in poor performance. For optimum performance use a terminal console and issue command line (shell) commands to copy data, view directory contents, and so forth.

### **Architecture**

HP StoreOpen Automation is a software application compatible with popular enterprise Linux and Mac OS operating systems. It makes use of the Open Source FUSE kernel mode subsystem available for all supported Linux systems. On the Apple Mac OS platform it uses the OSXFUSE module.

HP StoreOpen Automation also has dependencies on other Open Source applications, which the user must install prior to using the HP StoreOpen Automation software. These are discussed in Configure the open source software [dependencies](#page-8-1) [\(page](#page-8-1) 9).

The following diagram illustrates a simplified information flow when initiating a file system command to an LTFS device.

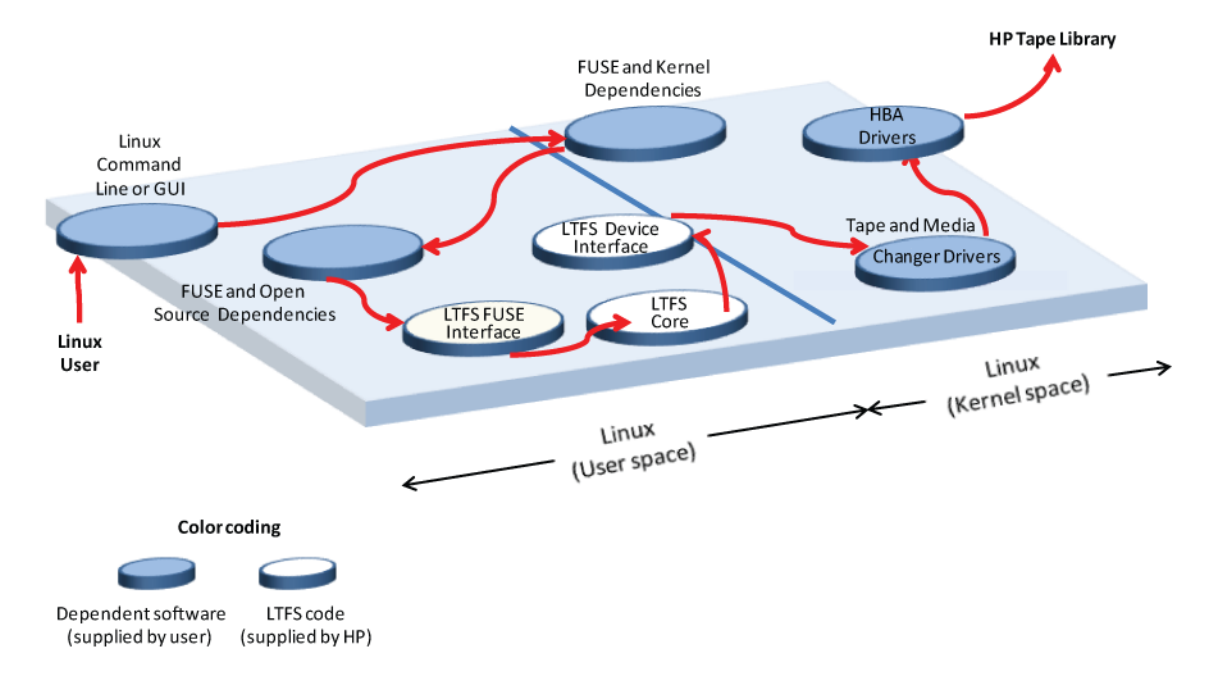

#### **Figure 1 LTFS architecture — Linux**

**NOTE:** Responses to the filesystem commands flow in the reverse direction, from the library device to the user.

# Supported configurations

<span id="page-6-0"></span>**NOTE:** For the up-to-date version of the hardware and operating system support matrix for HP StoreOpen Automation, please refer to the Enterprise BURA Solution (EBS) Compatibility Matrix available at <http://www.hp.com/go/BURACompatibility>.

Supported operating systems:

- Microsoft Windows Server 2008 and 2008 R2 (x86\_64)
- Microsoft Windows Server 2012 and 2012 R2 (x86\_64)
- Red Hat Enterprise Linux 6.0 up to 6.7 (x86\_64)
- Red Hat Enterprise Linux 7.0 up to 7.1 (x86\_64)
- Mac OSX 10.7 through 10.10

Supported tape libraries:

The following HP LTO-5, LTO-6, and LTO-7 tape libraries and media are supported.

- HP 1x8 G2 Autoloader
- HP MSL2024 Tape Libraries
- MSL4048 Tape Libraries
- HP MSL6480 Tape Library
- HP ESL-G3 Tape Library (Not Supported on Mac OS X)

**NOTE:** HP StoreOpen Automation supports maximum four drives and 48 slots. If the library or partition contains more than 4 drives or 48 slots, you must do the library partition before using the library with SOA. This partition must not have more than 4 drives or 48 slots.

Minimum system configuration:

- Intel or AMD x86\_64 platform
- Dual core processor, 2.4 GHz
- HP Supported Fiber Channel or SAS interface adaptor

(Refer to the Enterprise BURA Solution (EBS) Compatibility Matrix available at [http://](http://www.hp.com/go/BURACompatibility) [www.hp.com/go/BURACompatibility](http://www.hp.com/go/BURACompatibility) to see the list supported SAS and FC adaptors supported by HP StoreOpen Automation.)

- Minimum 8 GB of RAM (16 GB recommended)
- <span id="page-6-1"></span>• 50 GB of Hard Disk space required for installation and storing temporary files.
- **IMPORTANT:** HP StoreOpen Automation software uses significant amounts of memory. If the  $\mathcal{L}$ host's system memory is exhausted during operation, the software's behavior is unpredictable and it may fail to complete pending operations.

### Configuration requirements

- Administrator privileges may be required depending on your system configuration.
- The tape library should contain only LTO-5, LTO-6, or LTO-7 media. Other media generations are tolerated, but will result in error conditions that impact the system performance.
- The tape library or partition should contain only LTO-5, LTO-6, or LTO-7drives. Other drive generations are tolerated, but will result in error conditions that impact the system performance.
- HP StoreOpen Automation supports maximum 4 drives and 48 slots. If the library or partition contains more than 4 drives or 48 slots, you must do the library partition before using the library with SOA. This partition must not have more than 4 drives or 48 slots.
- HP StoreOpen Automation must have connectivity to all of the tape drives and robotics in the library or partition.
- Make sure that the latest version of drivers for the HBA and tape library are installed. Refer to the HBA/Library user guide for details on setting up the hardware and drivers.
- All tapes in the library must have barcodes. HP StoreOpen Automation supports only 8 character barcodes with media identifier present in the barcode.
- Ensure only one user or application on the host computer has access to the tape library. For example, do not share the same library or partition with a backup application. If the host system also runs a backup application, partition the library so the backup application and the HP StoreOpen Automation user are accessing two separate partitions, with two separate sets of tapes.
- Ensure the library or partition is only accessible from a single host. The following methods are effective for ensuring a single host has access to the tape library or partition:
	- Direct connect Fibre Channel or SAS connections
	- HP's Secure Manager feature (available on ESL-G3 series tape libraries)
	- Zoned Fiber Channel fabric (switch zoning)
- Enable the library's encryption features, if you want the LTFS tapes to be encrypted.
- **IMPORTANT:** To support auditing, HP tape libraries that are configured for encryption  $\Omega$ will not allow mixing tapes with encrypted and clear text in the same partition. Therefore, when enabling encryption, be sure the library or partition has new media, or media that can be overwritten (and encrypted) from the beginning of each tape. The library will not allow appending encrypted data to a tape cartridge that already contains clear text.

**IMPORTANT:** Encryption is a feature of the tape library, and is not a feature of your LTFS software, including HP StoreOpen Automation. Any tapes that are encrypted by the tape library can only be decrypted by the same, or a different, HP library that is authorized to access the same encryption keys that encrypted the data. See your tape library user guide for more information on the library's encryption features.

**NOTE:** Only the binaries supplied by HP are supported, not those built from the source. See the *HP Linear Tape File System (LTFS) Tape Drive and HP StoreOpen Automation Support Matrix* at <http://www.hp.com/go/storeopen> for the latest details on supported operating system configurations and supported HBA and hardware configurations.

**NOTE:** A tape drive firmware update might be required to use HP StoreOpen Automation. HP StoreOpen Automation checks whether the tape drives need updating.

# <span id="page-8-0"></span>2 Installation and configuration (Linux and Mac OS)

 $\mathcal{F}$ **IMPORTANT:** Do not run multiple instances of HP StoreOpen Automation on a single host machine. The software will only allow one instance to be running at any time.

**IMPORTANT:** Installing an instance of HP StoreOpen Automation on a Linux/Mac host machine already running HP LTFS (HP SOS) for standalone LTO drives is not supported. Portions of the standalone software will be modified, and may become unusable.

<span id="page-8-1"></span>**NOTE:** Do not install HP Storage TapeAssure LTFS service version 1.0, for SLES and RHEL. This software is for the standalone version of LTFS. The MSL, EML and ESL libraries support HP TapeAssure directly, and do not require this service to collect TapeAssure data.

### <span id="page-8-2"></span>Configure the open source software dependencies

### FUSE

#### **Table 1 FUSE site and filename details**

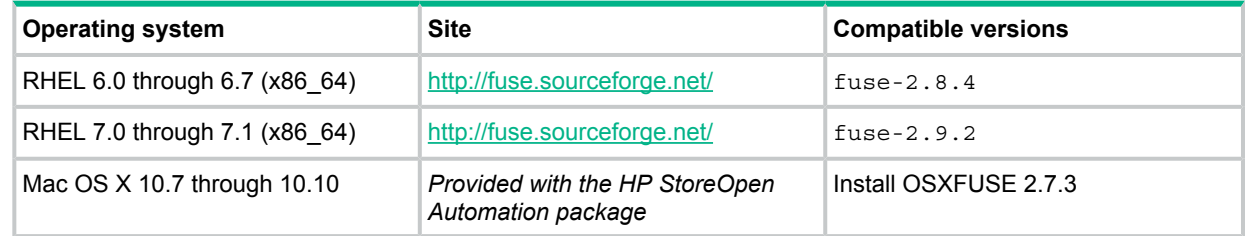

#### **Instructions, comments:**

untar the file to a test directory, then follow the instructions.

Before starting to install and use HP StoreOpen Automation, you must ensure that the FUSE kernel module is present and loaded. To check, execute the following command:

<span id="page-8-3"></span>\$ lsmod | grep fuse

If the module is not currently loaded, you can load it as follows:

\$ modprobe fuse

#### libxml2

#### **Table 2 libxml2 site and filename details**

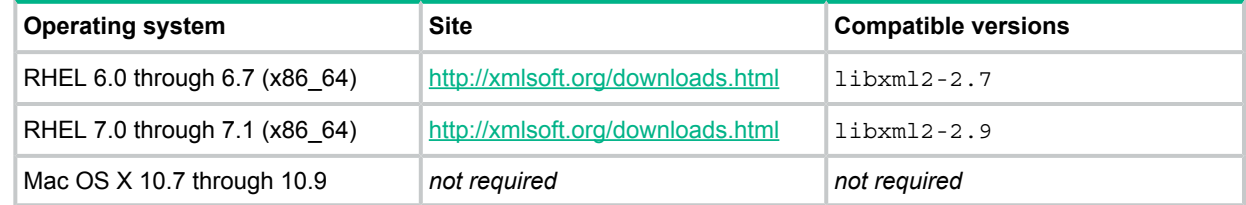

#### **Instructions, comments:**

Installs as an  $_{\text{rpm}}$ , but be prepared for installation issues since other software may have dependencies on other versions of this package.

Be prepared for the rpm command to appear to hang for a minute or two before reporting successful status.

### libicu

#### <span id="page-9-0"></span>**Table 3 libicu site and filename details**

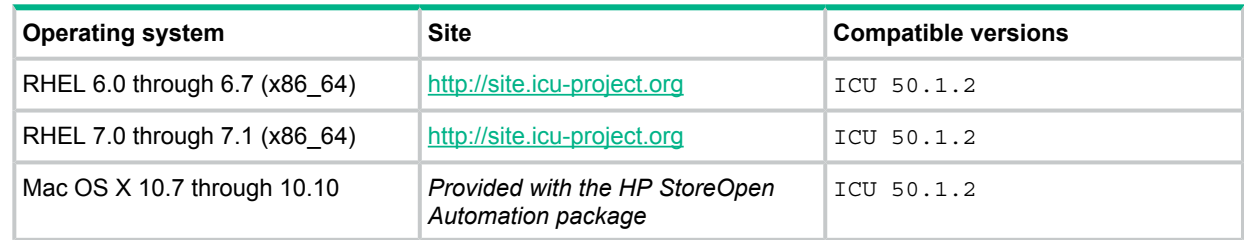

#### **Instructions, comments:**

<span id="page-9-1"></span>Find the readme file in the download and follow the process as closely as you can.

### libuuid

#### **Table 4 libuuid site and filename details**

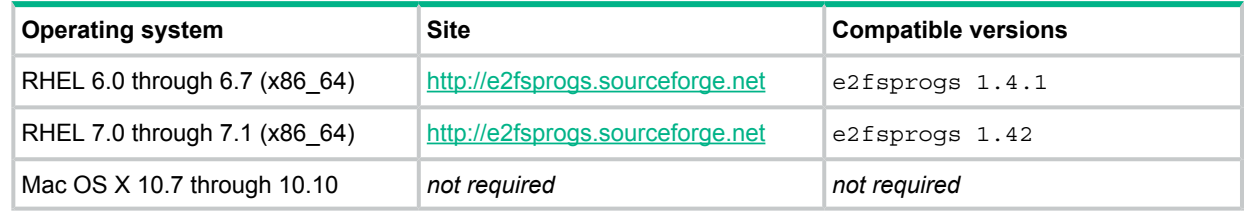

#### <span id="page-9-2"></span>**Instructions, comments:**

Find the readme file in the download and follow the process as closely as you can.

### Xcode

#### **Table 5 Xcode site and filename details**

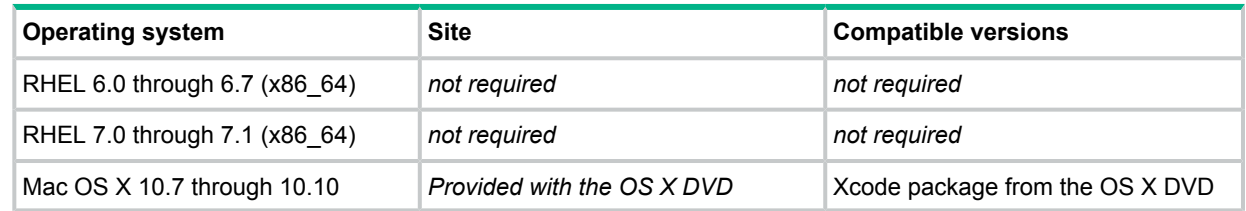

#### <span id="page-9-3"></span>**Instructions, comments:**

<span id="page-9-4"></span>Find the readme file in the download and follow the process as closely as you can.

# Installing HP StoreOpen Automation

Download the installation package for your OS and save it in a temporary directory on the system.

### To install HP StoreOpen Automation on a RHEL system

To install HP StoreOpen Automation on Linux, follow these steps:

- 1. Download the installer package appropriate for your OS.
- 2. Unzip the zip file.

gunzip HP\_STOREOPEN\_AUTOMATION\_3.0.0\_RHEL\_x64\_PKG.tar.gz

3. Untar the package.

tar -xvf HP\_STOREOPEN\_AUTOMATION\_3.0.0\_RHEL\_x64\_PKG.tar This will extract the contents of the package to the current directory.

4. Install the rpm package by running this command:

rpm –ivh hp-soa-x.x.x-xx.x86\_64.rpm

**NOTE:** HP StoreOpen Automation requires the open source software mentioned in this guide (see "Configure the open source software [dependencies"](#page-8-1) [\(page](#page-8-1) 9)). The rpm installer expects these dependencies to be installed from their rpm package.

If any of those dependencies are installed by compiling the source, installation of the rpm package will fail because it will not detect that dependency in the RPM database. In that case, the user would need to run the rpm installer with the --nodeps switch:

Sample command:

<span id="page-10-0"></span>#rpm –ivh hp-soa-x.x.x-xx.x86\_64.rpm -–nodeps

### To install HP StoreOpen Automation on a MacOS X system

<span id="page-10-2"></span><span id="page-10-1"></span>Install the HP StoreOpen Automation package by double-clicking on the . dmg file.

### Uninstalling HP StoreOpen Automation

#### To remove HP StoreOpen Automation from an RHEL

<span id="page-10-3"></span>To un-install HP StoreOpen Automation, issue the following command.

# rpm –e hp-soa

### To remove HP StoreOpen Automation from a MacOS X system

Delete /usr/local/bin/\*ltfs\* and then delete the tree under /Library/Frameworks/ LTFS.framework.

You can uninstall the GUI management application and the GUI utilities by dragging them to the Trash. To delete the ICU package, delete the tree at /Library/Frameworks/ICU.framework.

# <span id="page-11-0"></span>3 Installation and configuration (Windows)

When using HP StoreOpen Automation with HP LTO tape libraries, you need the following components:

- An HP tape library with supported tape drives, connected via a supported SAS or FC HBA
- The Library or partition must not contain more than 4 drives and 48 slots.
- A drive firmware revision that supports dual partitioning. HP L&TT should be used if a firmware update is required.
- The latest drivers for libraries and tape drive (hplto.sys) installed. Drivers for HP Tape Libraries and drives can be downloaded from <http://www.hp.com/go/support>.
- Tapes used with HP StoreOpen Automation must have barcodes to be recognized by the software and those barcodes must be unique. Those barcodes currently must consist of 8 characters, and the last two characters must indicate the media generation (L5, L6, or L7).
- HP StoreOpen Automation installer executable. This can be found at: [http://www.hp.com/](http://www.hp.com/go/storeopen) [go/storeopen](http://www.hp.com/go/storeopen).

#### <span id="page-11-1"></span>**NOTE:** You can download HP L&TT from <http://www.hp.com/support/tapetools>.

## Downloading and installing HP StoreOpen Automation

To use the precompiled binaries:

- 1. Download the installer appropriate to your operating system.
- 2. When the download has completed, launch the installer by double clicking the installer executable. (Note that administrator privileges may be required depending on your system configuration.)
- <span id="page-11-2"></span>3. Follow the installer steps until the installation is complete.

The executables will be installed into a new menu group under **Hewlett-Packard\HP StoreOpen Automation** in the Start Menu programs.

# Uninstalling HP StoreOpen Automation

If you want to remove the software from your system, follow these steps:

- 1. Unmount any LTFS file system you currently have mounted
- 2. Close all LTFS program windows.
- 3. Open the Windows Control Panel and select **Uninstall a program**.
- 4. From the list of installed software, select **HP StoreOpen Automation** and then click **Uninstall**.

# <span id="page-12-0"></span>4 Using HP StoreOpen Automation (Linux)

# Starting HP StoreOpen Automation (Linux)

<span id="page-12-1"></span>1. Ensure that  $/\text{usr}/\text{local}/\text{bin}/$  is in your command search path. For example:

```
$ export PATH="$PATH:/usr/local/bin"
```
- 2. **Linux:** Find the library device file. One way to do this is to grep the dmesg log for sg devices with device type 8. In this example, assume the library's device file is  $/$  dev $/$ sq5
- 3. Create a mount directory for the library device. This only needs to be done one time. For example:

```
mkdir /mnt/hp_msl
```
- 4. Mount the tape library device, using the  $l \text{tfs}$  tool provided with the product:
	- **Linux:** ltfs /mnt/hp\_msl -o devname=/dev/sg5

**NOTE:** To find the device file associated with the tape library, run the following command:

```
dmesg | grep sg
```
From the output, search for the device with device type 8. That will be the library device.

The library will start to identify each piece of media in the library, or partition, by moving it to a drive, and caching the LTFS index, if the tape is formatted for LTFS.

This process may take several minutes, potentially an hour or more.

<span id="page-12-2"></span>5. After all the media has been identified, you can begin using any LTFS formatted cartridge as a file system.

# Formatting cartridges with HP StoreOpen Automation

LTO-5, LTO-6, and LTO-7 tape cartridges must be LTFS-formatted before they can be used as a file system. There are two ways to format an LTO tape for use with HP StoreOpen Automation. Both methods use the  $m$ kltfs utility, from the command line. In the following examples, the library device file is  $dev/sq4$ , and the barcode of the media to be formatted is KR1234L5. You may specify an individual tape's barcode, using  $\leq$ . Alternatively, you may omit the  $\leq$  parameter, and select the cartridge from a list.

#### <span id="page-12-4"></span><span id="page-12-3"></span>**Formatting an LTO tape:**

```
mkltfs --device=/dev/sg4-s KR1234L5
```
### Common usage examples

### Copy data from disk to tape

In this example, the library is mounted as  $/$ mnt $/$ hp\_msl. It contains an LTFS-formatted tape with barcode KR1234L5.

<span id="page-12-5"></span>The directory to be written to tape is located on the host machine, at  $\sqrt{\text{opt}}$  hotos and that directory may contain a number of files, for example files from a digital camera.

To copy all of those files to tape, use the following command

```
cp /opt/photos /mnt/hp_msl/KR1234L5 -r
```
### Copy data from tape to disk

To move the data from the previous example from tape to disk, at a location called  $\sqrt{\text{opt}}$ incoming photos, use the following command:

### Copy data from tape to tape

<span id="page-13-0"></span>If the library or partition contains two tape drives, data may be copied from tape to tape.

Assume the library mounted at  $/\text{mnt}/\text{hp}$  msl contains two tape drives, and two LTFS-formatted cartridges, KR1234L5 and KR2468L5.

Use the following command to copy the 'photos' directory from KR1234L5 to the other tape.

```
cp /mnt/hp_msl/KR1234L4/photos /mnt/hp_msl/KR2468L5 -r
```
## Unmounting and shutdown

The umount (or fusermount) command can be used to terminate the HP StoreOpen Automation software, and unmount the library device. For example:

```
umount /mnt/hp_msl
```
or

umount /dev/sg5

**NOTE:** fusermount is only available on Linux.

 $\mathbb{O}$ **IMPORTANT:** The umount command will return immediately. However, cached data will continue to be written to tape for a few minutes. If there are two tape drives, the cached writes may take up to 5 minutes total. Do not power off or reset the tape library for at least 5 minutes after the umount command has been issued. Otherwise, the tapes may become inconsistent and potential data loss may occur.

<span id="page-13-3"></span><span id="page-13-2"></span>For similar reasons, wait at least 5 minutes after umount has returned before re-mounting the library.

# Command line utilities

### ltfs

Mounts the library device as a file system.

- Usage: ltfs mountpoint [options]
- Example: ltfs /mnt/library -o devname=/dev/sg1

#### **LTFS options**

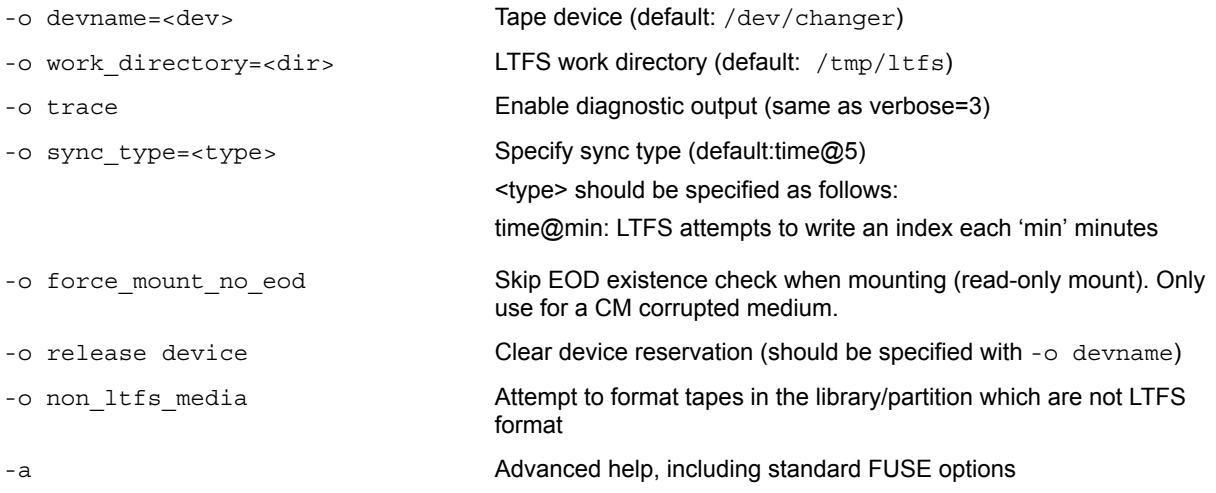

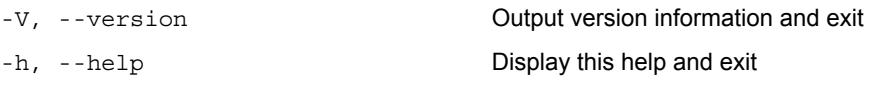

#### **FUSE options**

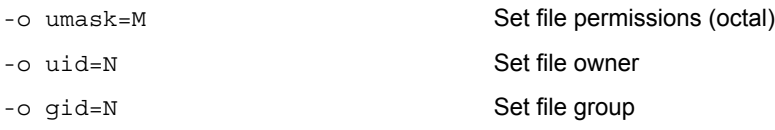

#### **Comments:**

<span id="page-14-0"></span>Use the operating system's umount command to unmount.

#### mkltfs

Formats LTO-5, LTO-6, or LTO-7 media for use with LTFS solutions Configures LTFS options

- Usage: mkltfs [device file] [options]
- Usage example 1: re-format an LTFS tape when the barcode is known mkltfs -s DG6359L5 -f --device=/dev/sg7
- Usage example 2: re-format an LTFS tape. The user wishes to select the media to be formatted from a list.

mkltfs --device=/dev/sg7

• Usage example 3: configure LTFS for files 100K bytes or smaller to be directed to the index partition

mkltfs --device=/dev/sg7 -s DG6359L5 --rules="size=100K"

#### **Available options are:**

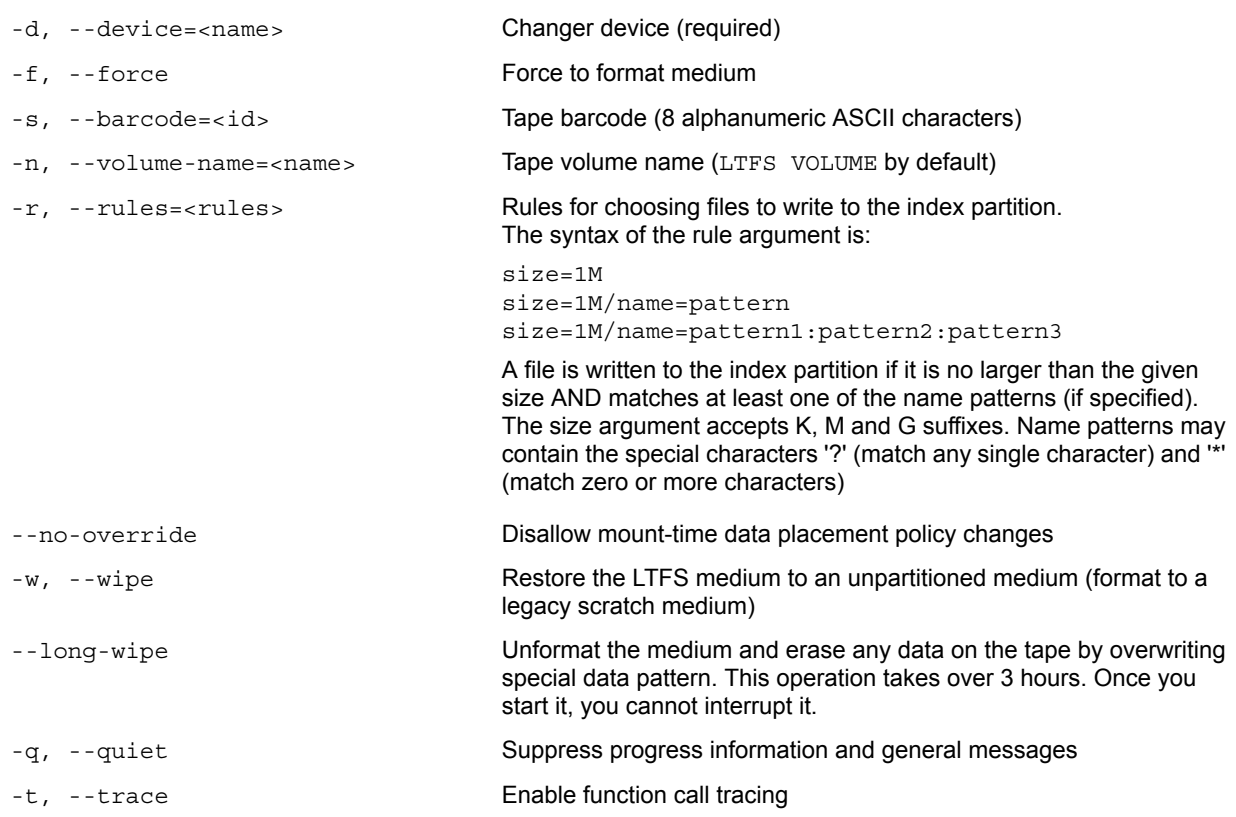

--syslogtrace Enable diagnostic output to stderr and syslog -V, --version Version information -h, --help This help -p, --advanced-help **Full help, including advanced options** -z, --prompt options Select options for each tape: • Volume Name • blocksize • no-compression • rules

The options are not enabled by default

<span id="page-15-0"></span>-j, --interactive **Interactive mode** 

#### ltfsck

Repairs an inconsistent volume, if possible Rollback to a previous instance of the tape index

- Usage: ltfsck [options] [device file]
- Usage example 1: perform a full recovery of an LTFS tape when the barcode is known ltfsck -b DG6359L5 -f /dev/sg7
- Usage example 2: list available tapes in a library, so one can be selected for checking ltfsck /dev/sg7
- Usage example 3: list roll-back points in a tape ltfsck -l -b DG6359L5 /dev/sg7

#### **Available options are:**

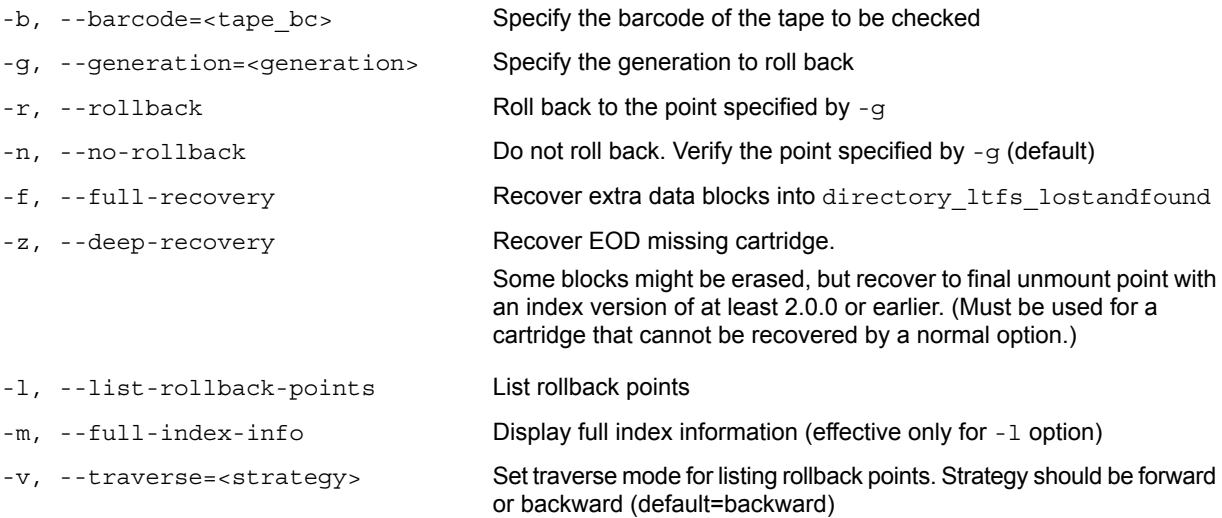

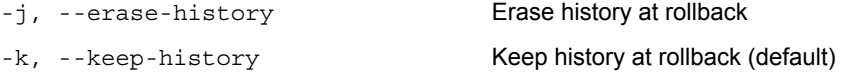

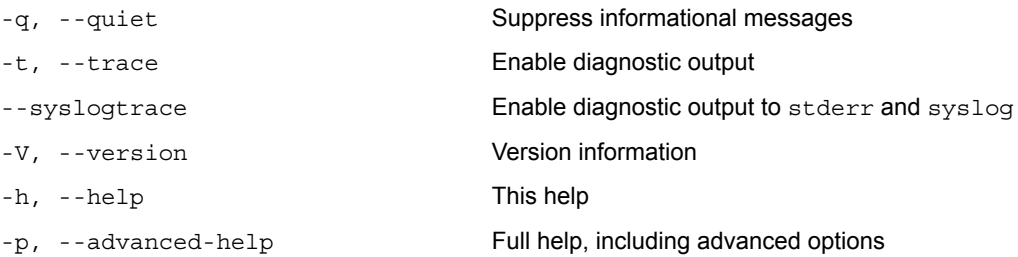

**NOTE:** The -z option should only be necessary when a mount operation has failed and ltfs has advised that deep recovery is required.

<span id="page-16-0"></span>Note also that the "erase history" operation cannot be undone, so this option should be used only when you are sure that you need it.

#### ltfscap

Report capacity on tape media

- Usage: ltfscap <options>
- Usage example 1: report capacity on a tape with a known barcode ltfscap -m DG6359L5 --device=/dev/sg7
- Usage example 2: report capacity of a tape selected from a list ltfscap --device=/dev/sg7
- Usage example 3: report capacity of a tape with a known barcode, when the library is mounted ltfscap -m DG6359L5

#### **Available options are:**

<span id="page-16-1"></span>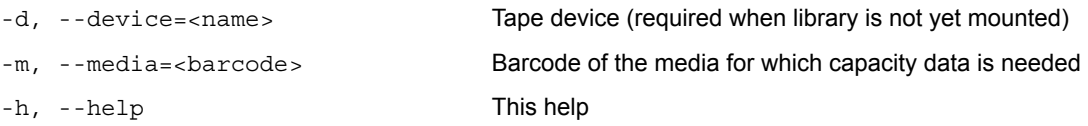

### ltfsieutil

Import and export media from the library.

**NOTE:** This utility requires that the library already be mounted.

- Usage: ltfsieutil <options>
- Usage example 1: Import a tape to the library. First open the library's import/export ports, and insert media to be imported. ltfsieutil --device=/dev/sg5 From the menu, select **1** to import.
- Usage example 2: Export one or more tapes from the library.

ltfsieutil --device=/dev/sg5

From the menu, select **2** to export media

From the menu, select a tape to export. This media will be moved to the import/export slots. Exit the export menu.

Open the library's import/export slots and remove the exported media.

### unltfs

<span id="page-17-0"></span>Removes the LTFS format from a tape cartridge, so the cartridge can be used with other applications.

- **CAUTION:** This will IRRETRIEVABLY DESTROY all contents of the cartridge, so use it only  $\Delta$ when you are sure that you wish to erase the LTFS volume.
	- Usage: unltfs <options>
	- Usage example 1: un-format an LTFS cartridge with barcode KR1234L5 unltfs --device=/dev/sg3 –m KR1234L5

Available options are:

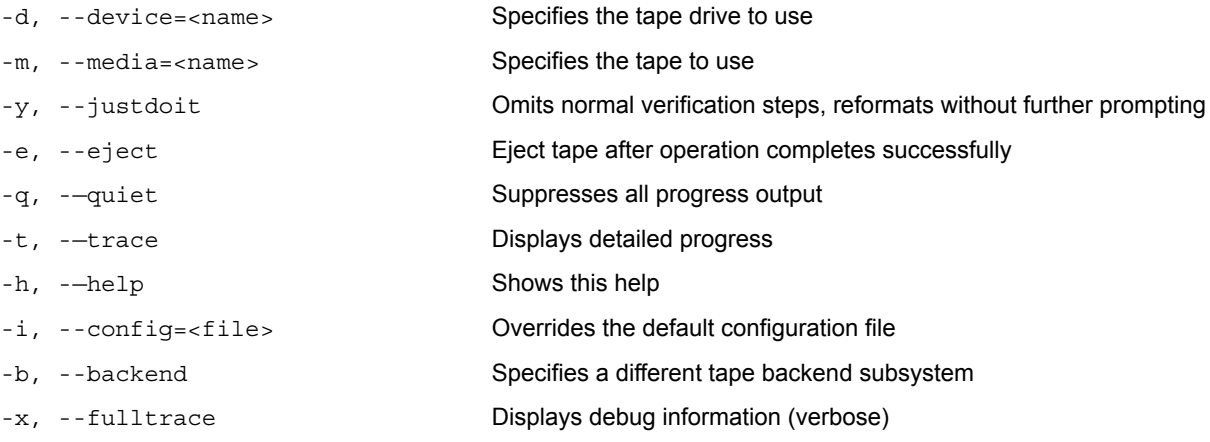

## <span id="page-17-2"></span><span id="page-17-1"></span>Other usage information

### File names

<span id="page-17-3"></span>To maintain compatibility when copying files between multiple platforms, it is strongly recommended that the following characters should not be used in HP StoreOpen Automation for file names, directory names, or extended attributes:  $*$  ?  $\lt$   $>$  : " | / \

### File permissions

<span id="page-17-4"></span>HP StoreOpen Automation manages a common set of file permissions for all files and users; file and directory ownership is not recorded to tape media. The only permission that is tracked is write-protect information. Files or directories that are write-protected will have permission bits set to 555; write-enabled files and directories have permission set to 777. By default the user and group information is set to that of the current user; this can be overridden by use of the -o uid and -o gid options to HP StoreOpen Automation.

### File types

HP StoreOpen Automation also does not support creation of special files and will report "Function not implemented".

# Determining available capacity

<span id="page-18-0"></span>To support the df command, HP StoreOpen Automation reports the aggregated capacity of all tape cartridges through  $df$ . However, the reported capacity is generally not available as a continuous data space. Please note the following behaviors:

- Data can only be written to cartridge directories. that is those directories identified by cartridge barcodes. Data cannot be written to the volume root (mount point) which contains those cartridge directories.
- When a tape is full, further write operations to that cartridge directory will fail.
- Use operating system commands, such as du, to determine available capacity of individual cartridge directories. The ltfscap utility can also be used to report capacity of the tape cartridges.
- Deleting files from an LTFS file system removes the file from the directory, but does not free tape capacity. This is normal. To free tape capacity it is generally necessary to reformat the tape. It is also possible to rollback to an earlier version, erasing history, using ltfsck.
- You can also use the below Virtual Extended Attributes (VEA) for knowing the usage information for the individual cartridges:
	- Shows the total capacity of the Data Partition: ltfs.mediaDataPartitionTotalCapacity
	- Shows the total capacity of the Index Partition: ltfs.mediaIndexPartitionTotalCapacity
	- Shows the free space in the Data Partition: ltfs.mediaDataPartitionAvailableSpace
	- Shows the free space in the Index Partition: ltfs.mediaIndexPartitionAvailableSpace

<span id="page-18-1"></span>Use the  $attr$  command in Linux or the  $xattr$  command in Mac OS X to retrieve the values for the above mentioned attributes. Refer to the  $\frac{attr}{x}$  attributed documentation for the command reference.

### User permissions

<span id="page-18-2"></span>Note that on some systems, the logged-in user may not have access rights to the tape device (e.g. /dev/st0). This may be addressed by (a) having a super user change permissions on the tape device file; or (b) executing the  $l$ tfs command with the sudo command (e.g. sudo  $l$ tfs /mnt/lto5). The second approach is recommended since this preserves the integrity of the system.

## Checking the status of the Library

HP SOA 3.0.0 and above versions support a Virtual Extended Attribute (VEA) to retrieve the status of the Library. The attribute *ltfs.vendor.HP.libraryStatus* holds a value that indicates the current status of the library which is mounted at the given mount point. This attribute is read-only. This attribute returns one of the following strings indicating the current status of the library:

- Not mounted
- Mounting
- Mounted
- Unmounting
- Moving media

The **Not mounted** and **Unmounting** status are available only for a fraction of second. The **Mounting** status is displayed after initiating a mount and after the library identifies each media in the library. The **Moving media** status is displayed whenever the library moves media. The **Mounted** status is displayed when LTFS completes processing all tapes in the library and the file system is ready. The ltfs.vendor.HP.libraryStatus attribute has 7 bytes value for the path, **Mounted**.

Example (Command line):

<span id="page-19-0"></span>ltfsxattr -g –n ltfs.vendor.HP.libraryStatus –p E:\

### Status of cartridges in the library

HP SOA 2.0.0 onwards supports a Virtual Extended Attribute (VEA) to retrieve the status of cartridges in the library. The attribute is ltfs.vendor.HP.cartridgeList. When this attribute is accessed, it returns a string containing details of all cartridges in the partition. The layout of the string will be as given below.

Barcode:State:Location[;Barcode:State:Location[;Barcode… ]]

Example on Linux:

attr -g ltfs.vendor.HP.cartridgeList /mnt/library Attribute "ltfs.vendor.HP.cartridgeList" had a 49 byte value for /mnt/library: 000370L5:N:D257;DG6347L5:F:D256;CGV952L5:N:S4097;

Where  $State$  is a single letter, one of:  $F$  (formatted),  $C$  (corrupt/inconsistent),  $N$  (not formatted for LTFS), U (unknown at this time); Location is one of: Snnnn (in storage slot nnnn), Dnnn (in drive nnn), or Mnnn (in mailslot nnn).

# <span id="page-20-0"></span>5 Using HP StoreOpen Automation (Mac OS X)

### Mounting the Library using the GUI tools

<span id="page-20-1"></span>1. Double-click **HP StoreOpen Automation Configurator**. The **HP StoreOpen Automation Configurator** window appears.

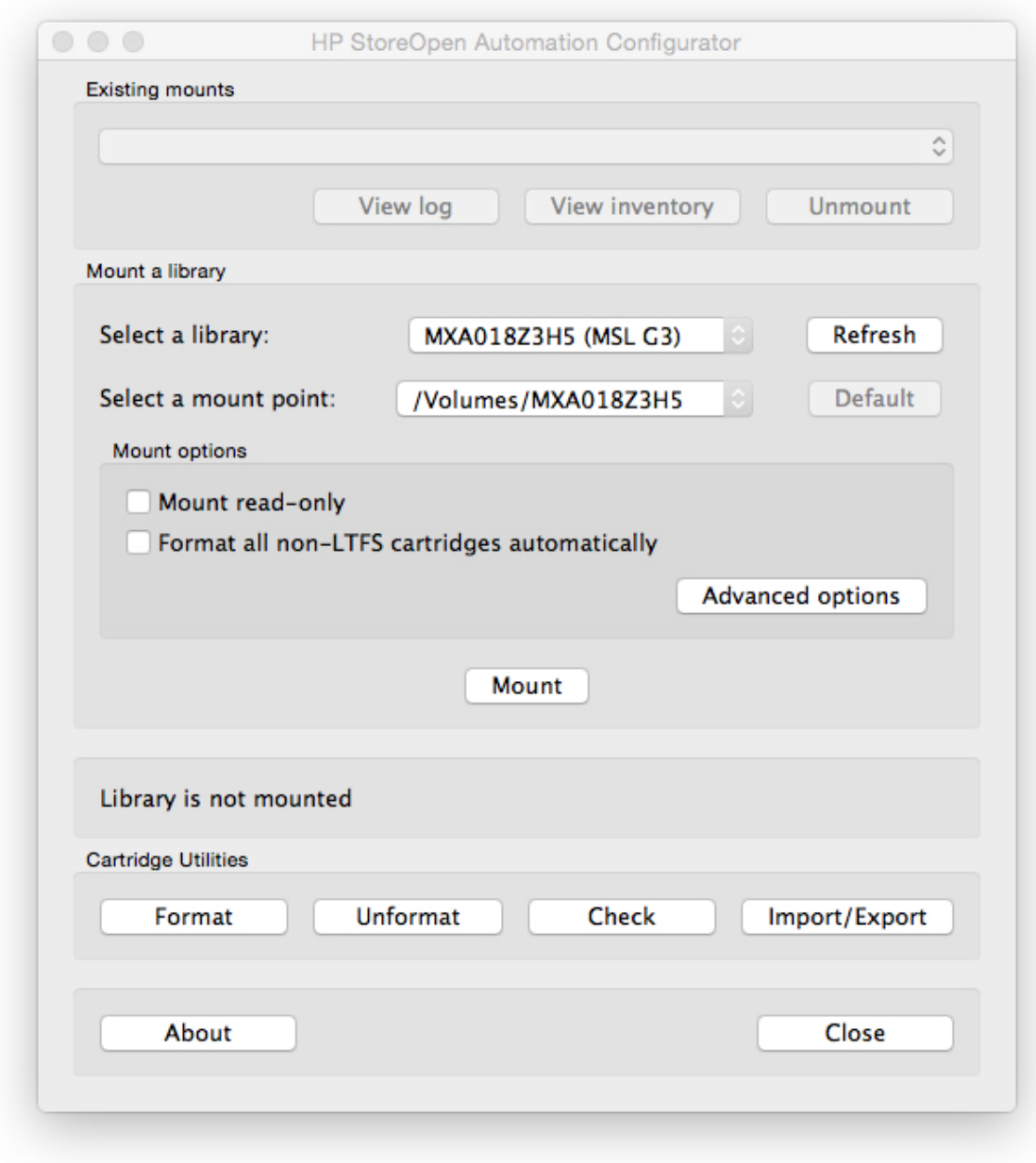

By default, the first usable tape library or partition is selected.

2. Select the required settings.

- 3. Click **Mount**.
	- The configuration tool checks whether the tape library or partition is accessible and usable.
	- The tool checks for available tape cartridges in the library. For each cartridge in the library, the tool checks whether the library is formatted as an LTFS volume.

• The file system is started and the window is updated to reflect the new configuration. After mounting, the following window appears:

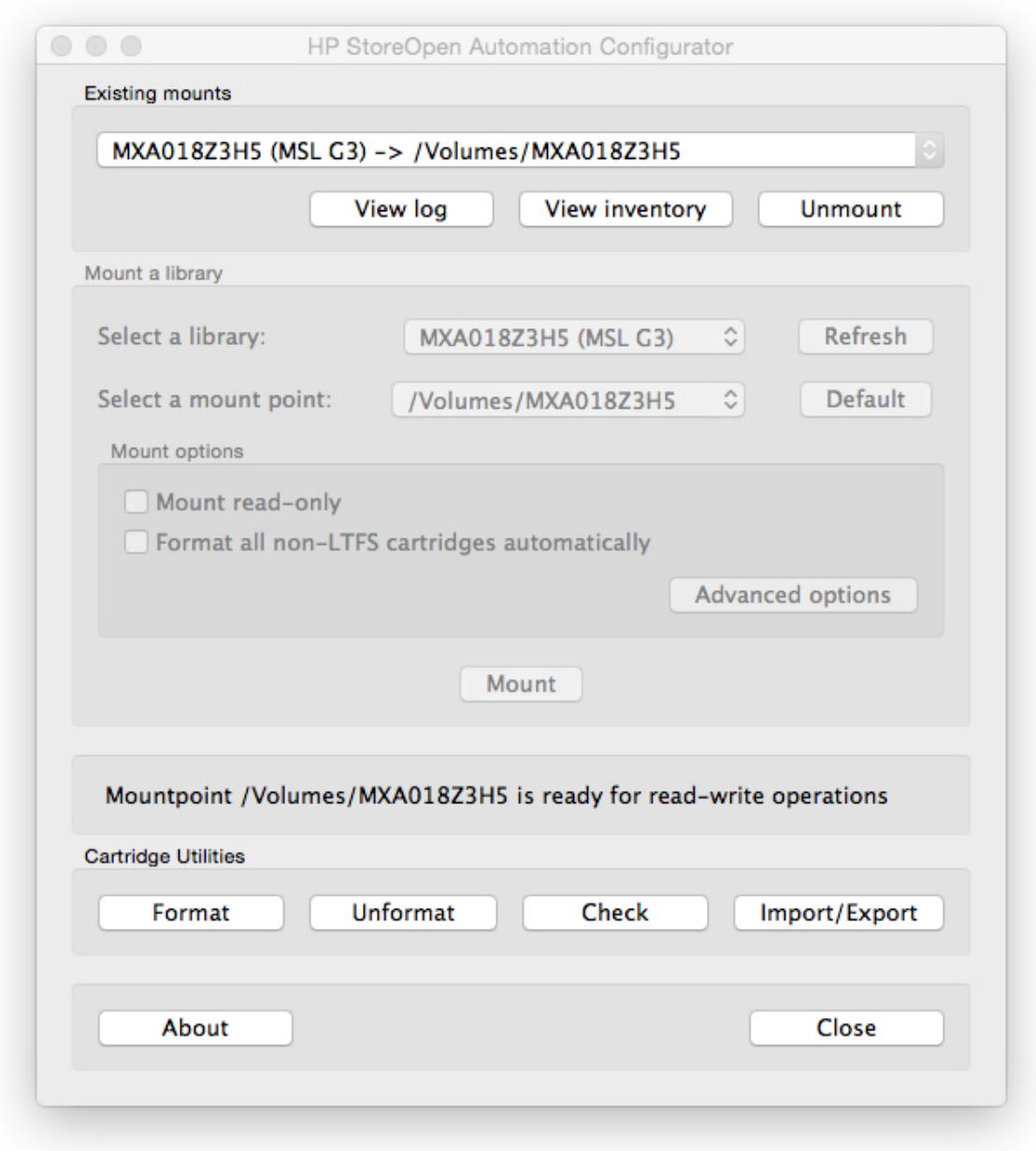

A link to launch the mount point where the library is mounted is created on the desktop.

4. To view the live logs from the LTFS process, click **View Log**. The **HP StoreOpen Automation Log Viewer** window appears.

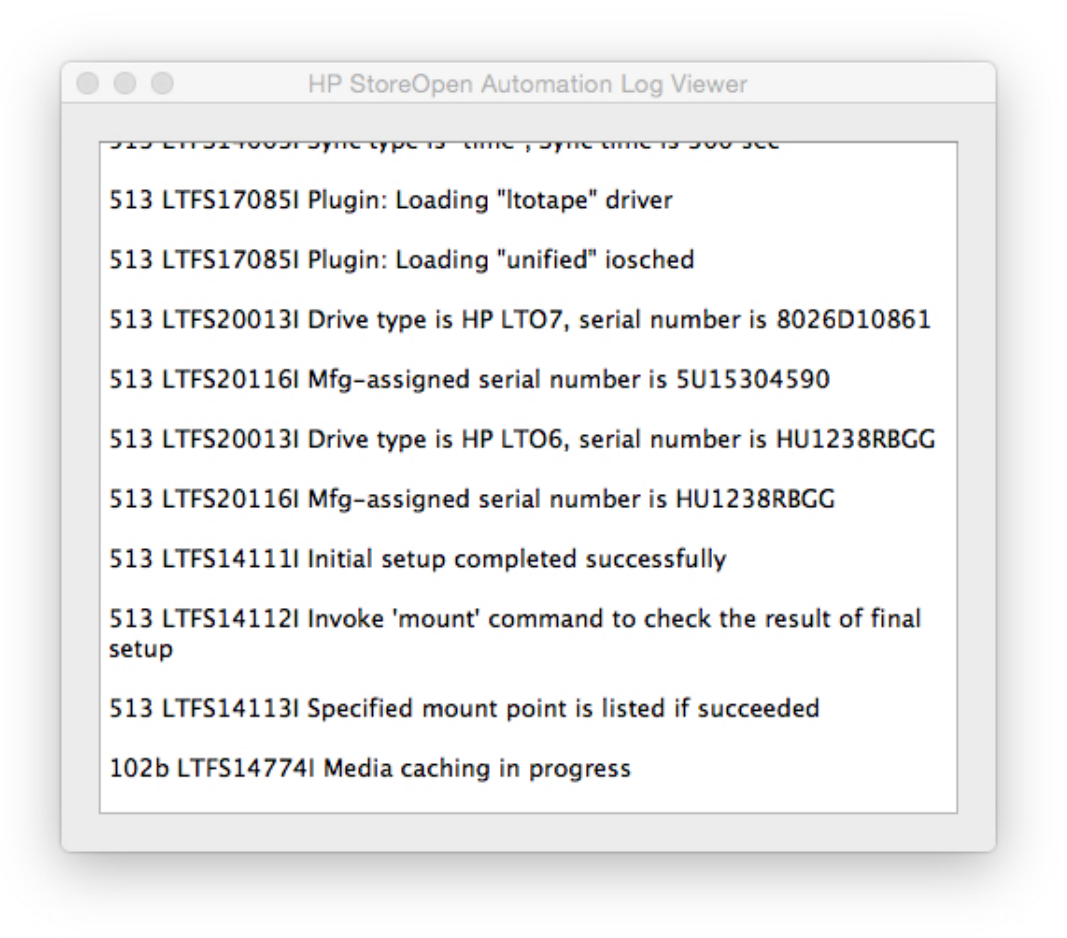

<span id="page-22-0"></span>5. To get the details about the tapes that are currently loaded in the mounted tape library, click **View Inventory**.

A new window with the details is displayed.

### Mount options

HP recommends the default settings. However, you can use the following options to change the settings:

- Mount read-only—The cartridge contents are readable, and you cannot modify the content. This option enables write-protect mechanism for the software. You can also implement the same by using the write-protect tab for hardware on the tape cartridge.
- <span id="page-22-1"></span>• Format all Non-LTFS tapes automatically—If the library has non-LTFS cartridges, you can use this option to format these cartridges during the mount. If LTFS finds a non-LTFS tape during the mount, LTFS formats and mounts that tape.

## Advanced mount options

You can use the Advanced Options on the SOA Configurator to configure the following settings:

- **Save support ticket to**—Provides the location where the system stores the drive logs. These logs are generated on each unmount and whenever an error is detected. The application stores the last ten logs and automatically deletes older logs.
- **Enable extended verbose logging**—Provides more detail about the log file entries. HP does not recommend this setting as this option reduces the performance. You must use this option only when HP support personnel asks.
- **Index updates**—Sets how frequently indexes are written to tape.
- **Index capture**—Keeps a copy of the latest index from all the LTFS cartridges in the library on the local disk. You can enable this option and enter the path to the folder where you want to keep the index file after unmounting the library.
- **Index partition usage**—Provides an option to write data files in the index partition. This setting might improve access times for frequently-used files. However, HP recommends the default setting.

<span id="page-23-0"></span>**NOTE:** HP recommends not to change the default settings as some of these options might have an impact on performance.

### Index updates

Accessing data stored on tape depends on the availability of an up-to-date index. By default, a copy of the index is written to the tape every five minutes. However, you can change this time interval. This index update method reduces the loss of data due to power-loss events as the index on tape are less than five minutes old with the default setting. HP StoreOpen Automation writes the index to tape when a volume is removed. If you remove the power from the drive before unmounting the volume becomes inconsistent, and you cannot access the files added after the last dismount operation, for example, through an unplanned power outage or accidental unplugging. You can use the HPStoreOpenCheckUtility to recover the file data, however you cannot restore the metadata, such as filename and access dates.

<span id="page-23-1"></span>Reducing the sync time adds overhead in terms of the tape capacity used for each index and performance because the writing of the index reduces the bandwidth for writing data. These overhead effects increase with smaller file sizes. HP recommends the default settings, however you can use this option to modify the settings for a particular scenario.

### Accessing the tape contents

After mounting the library, you can access the contents of the LTFS cartridges using a command prompt or a finder. You can use the shortcut on the desktop to get the mount path for the library. The following figure displays the LTFS cartridges of a library in a finder window:

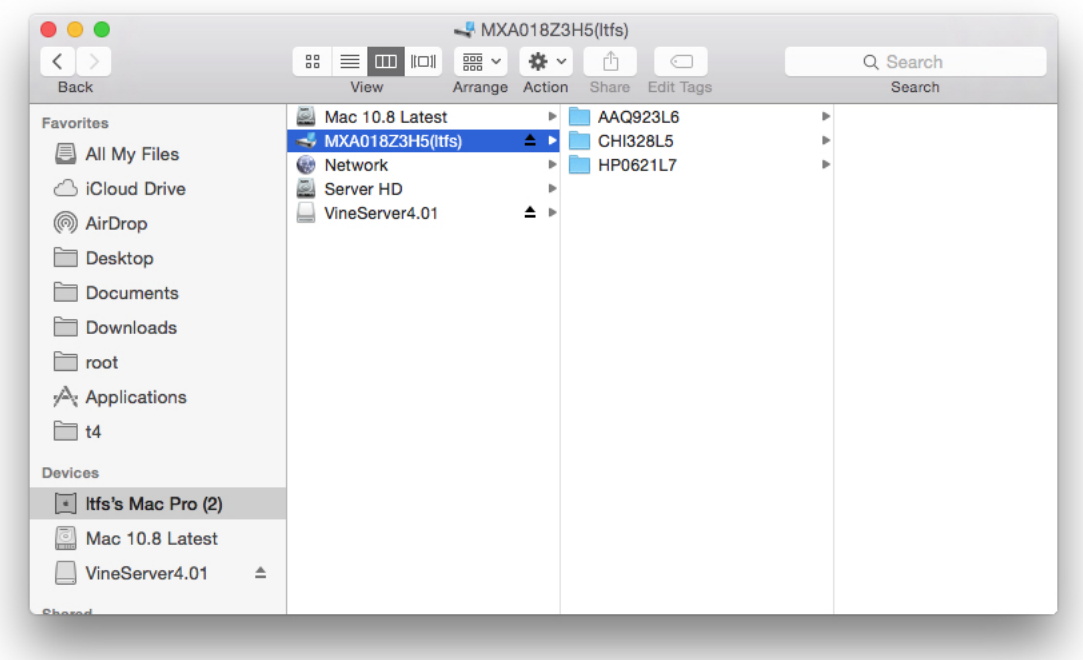

# Using the HP StoreOpen Format Utility

<span id="page-24-0"></span>Before using an LTO cartridge with LTFS, you must format the cartridge according to the LTFS specification. With the *HP StoreOpen Format Utility* application, you can select appropriate options and settings to format the tape. *HP StoreOpen Format Utility* application available in the HP StoreOpen Automation program group.

**NOTE:** The contents of the LTFS cartridge is displayed despite formatting as the finder does not refresh the window automatically. This scenario is because the finder does not refresh the window automatically. The finder window gets updated if you access, close, or open the cartridge contents in the finder again.

- Δ **CAUTION:** Read all the text on the wizard dialog windows carefully. Completing this utility destroys the tape contents irretrievably.
	- 1. On the **HP StoreOpen Automation Format Utility** page, click **Next**.

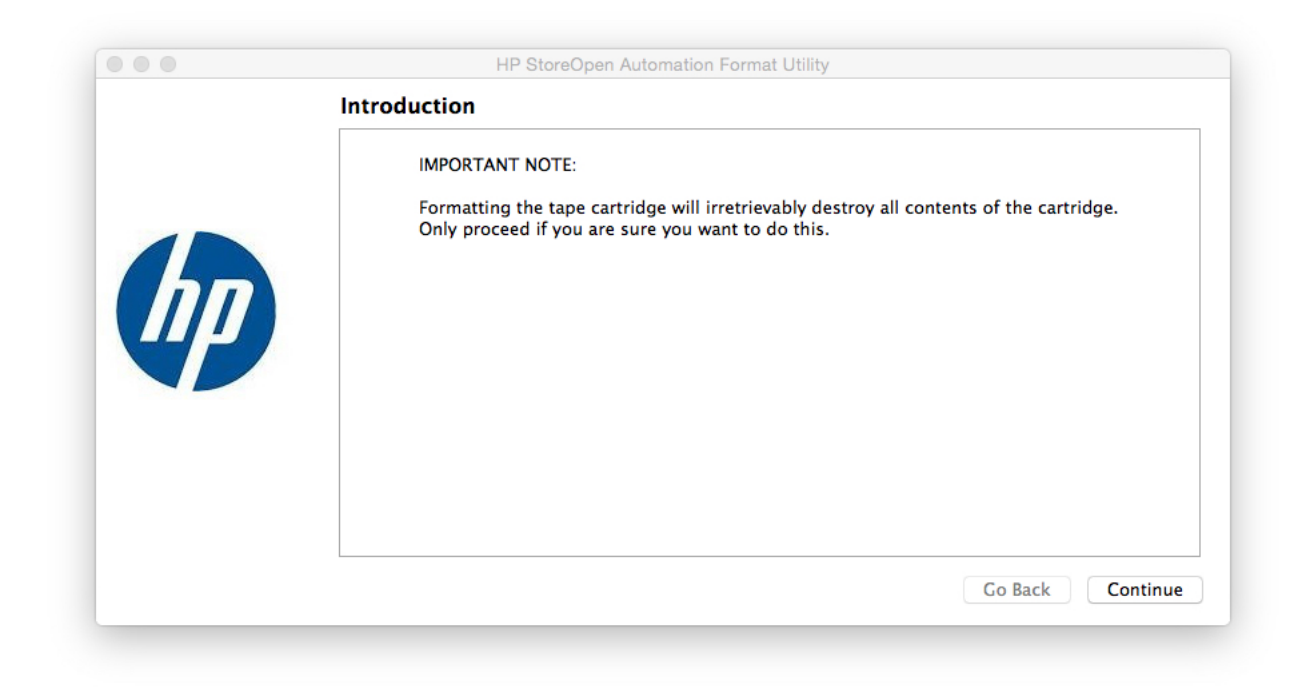

2. Select a tape library, cartridge, and click **Next**.

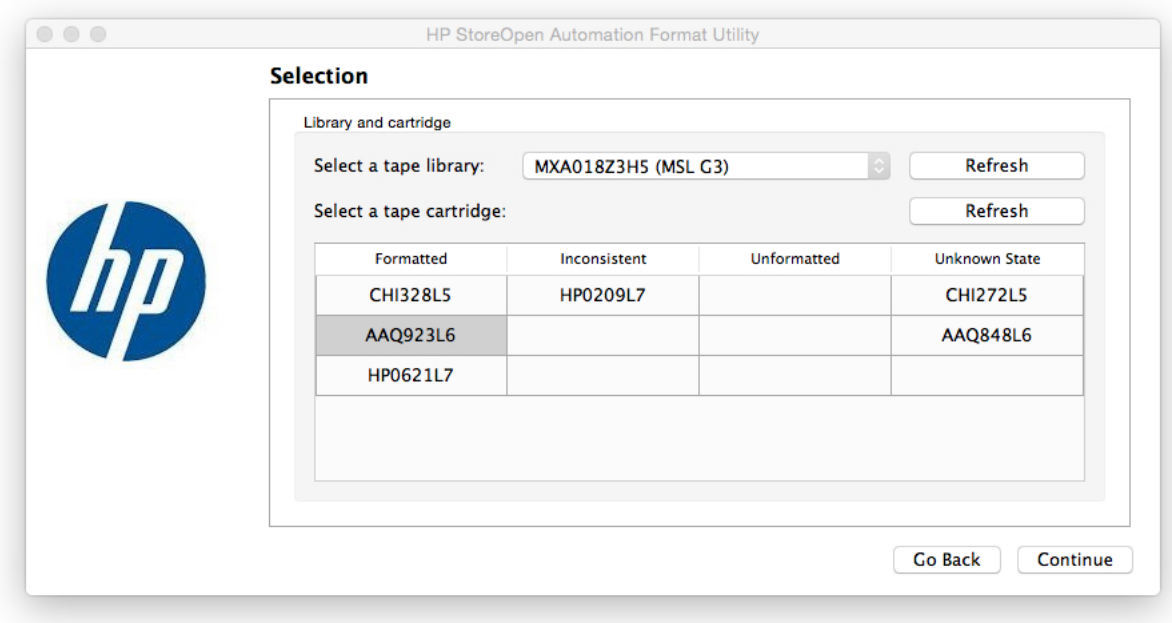

3. In the **Format Options** section, select the required format options.

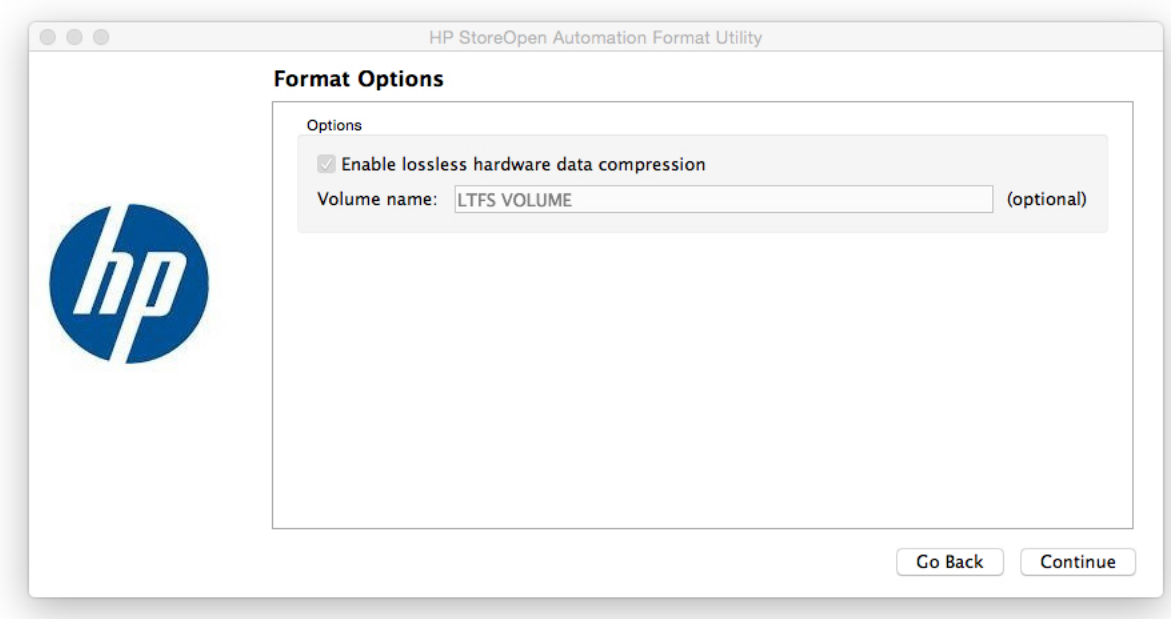

- 4. Click **Next**.
- 5. In the **Advanced Options** section, select the required settings.

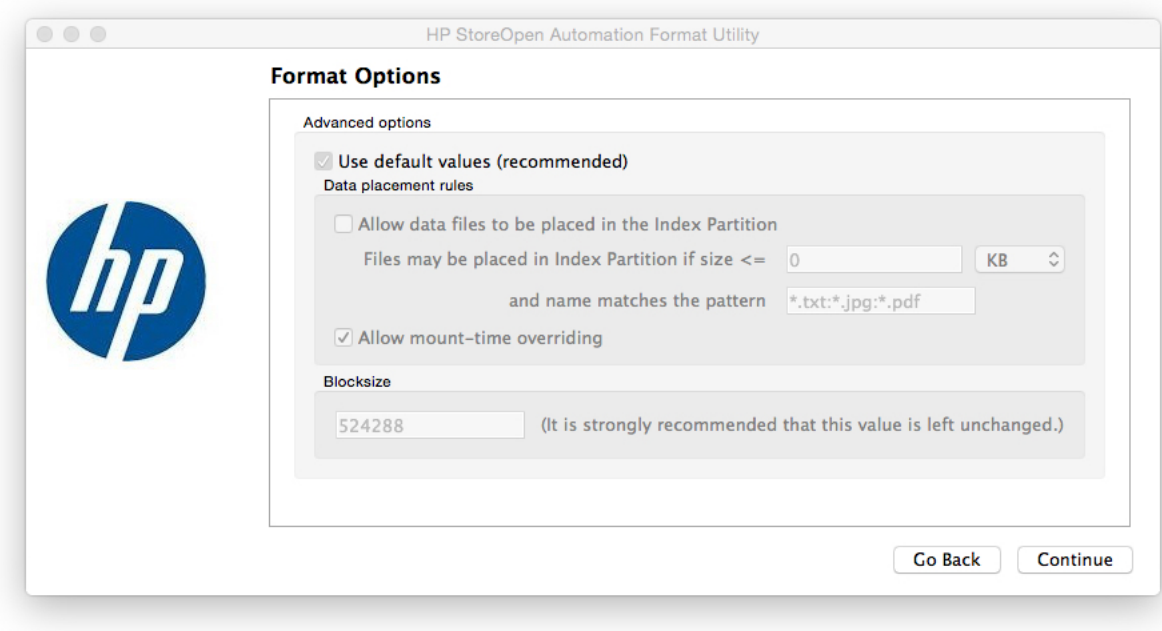

HP recommends the default settings, changing the setting might impact the performance.

#### 6. Click **Next**.

The **Format Summary** page displays the details about the selected format option.

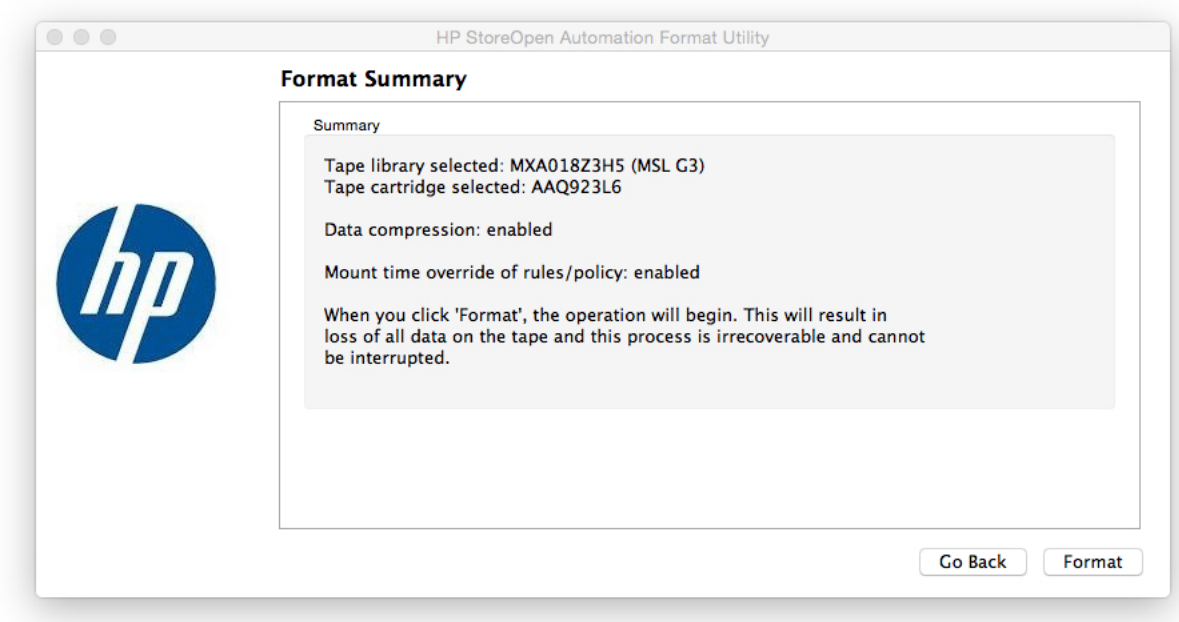

#### 7. Click **Format**.

The following actions take place:

- The format operation starts.
- The contents on the selected tape are removed and a fresh index is written to the cartridge.
- 8. In the progress dialog box, click one of the following options:
	- **Format another**—To format another cartridge.
	- **Close**–To exit the window.

## Using the HP StoreOpen Check Utility

<span id="page-27-0"></span>The purposes of the *HP StoreOpen Check Utility* are:

- To check for format issues while writing an index on the cartridge. This action is not necessary, but might be required in some scenarios, such as you switch off the drive without completely unmounting the volume.
- To facilitate the roll back of the cartridge contents to an earlier state.
- **CAUTION:** Read all the text on the wizard dialog windows carefully. Completing this utility Δ destroys the tape contents irretrievably.
	- 1. On the **HP StoreOpen Automation Check Utility** page, click **Next**.

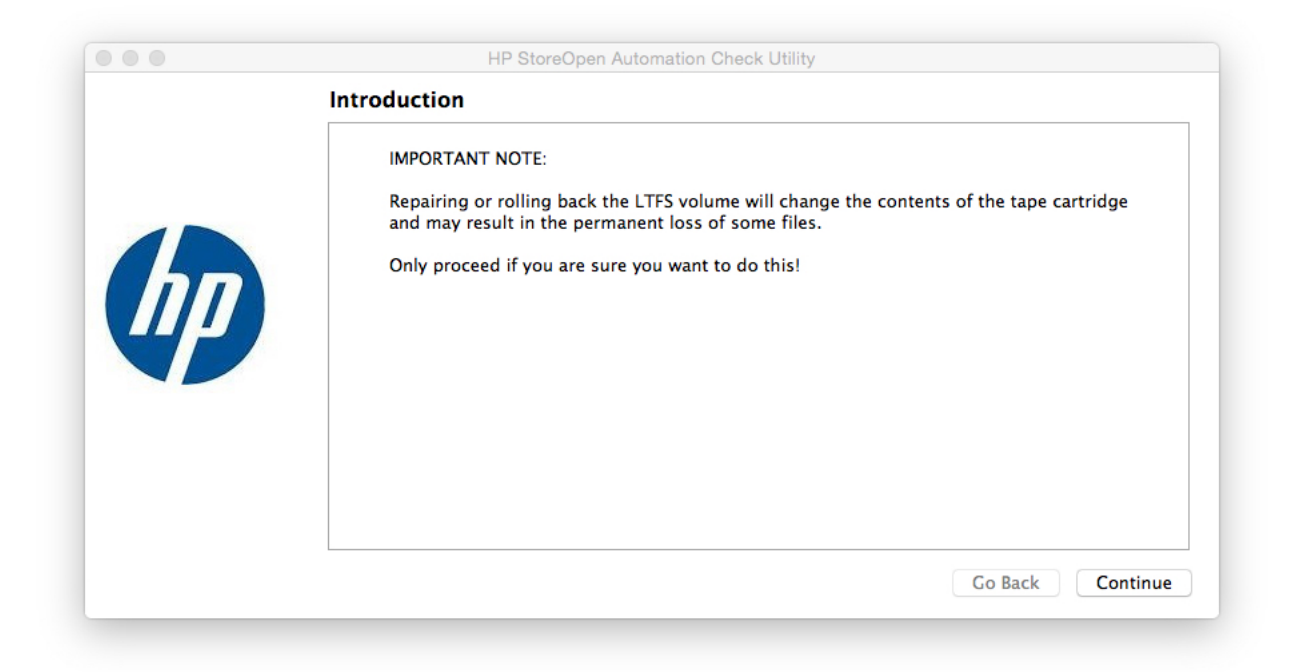

2. Select a tape library, cartridge, and click **Next**.

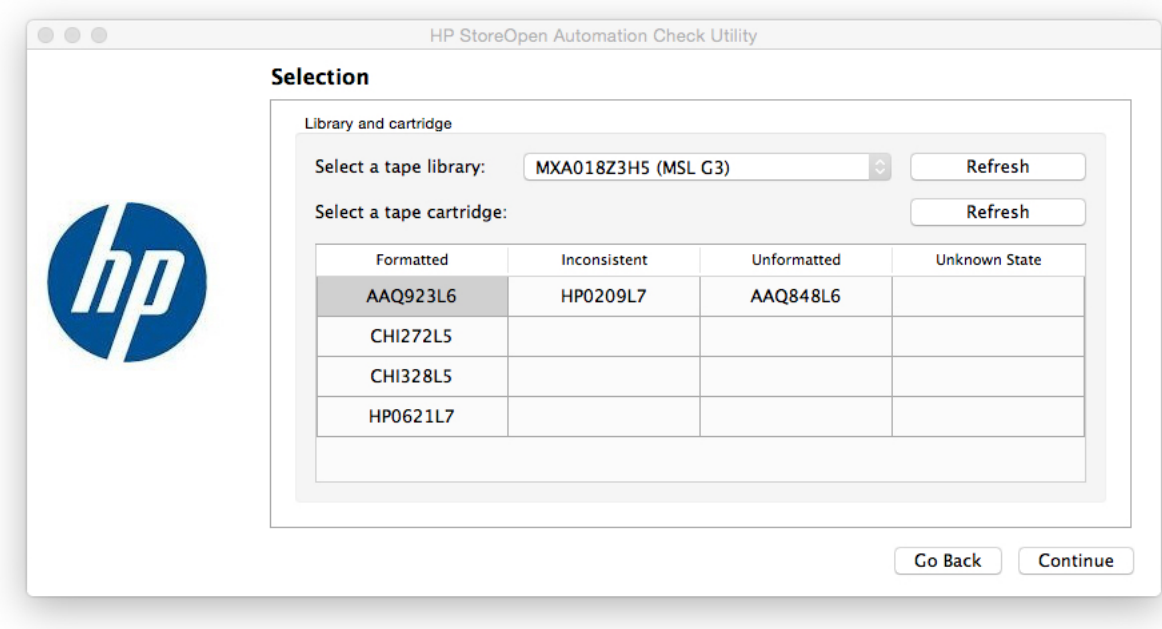

- 3. In the **Check Options** page, select one of the following:
	- **Check and repair volume**–Checks the volume for consistency. The options are:
		- **Perform deep recovery if necessary**—Verifies and recovers from a missing End Of Data (EOD) marker in case of a update failure due to a power outage. This  $\circ$ action might take a long time and result in the loss of unindexed data blocks written after the last good index.
		- **Attempt to save any unindexed data blocks**–Recovers the unindexed data blocks. The utility saves the blocks to a new folder *\_ltfs\_lostandfound*.

You must identify and manipulate any recovered blocks manually as the blocks are not indexed and the identifying details are unavailable.

- **Rollback cartridge contents to previous state**—Changes the view of the cartridge contents to a previous version. The options are:
	- **Keep all history to allow potential roll forward in the future**—The default settings is to roll back the contents as viewed in the index, but not to erase any data. The view of the contents change, but the actual contents do not change. You can also use this option to roll forward the contents again by recovering changes that occurred after the rollback point. This operation does not provide any free storage space.
	- **Permanently erase all files after rollback point**—Rolls back and erases the history. Any changes after the rollback point is lost irreversibly. This option provides free storage space.

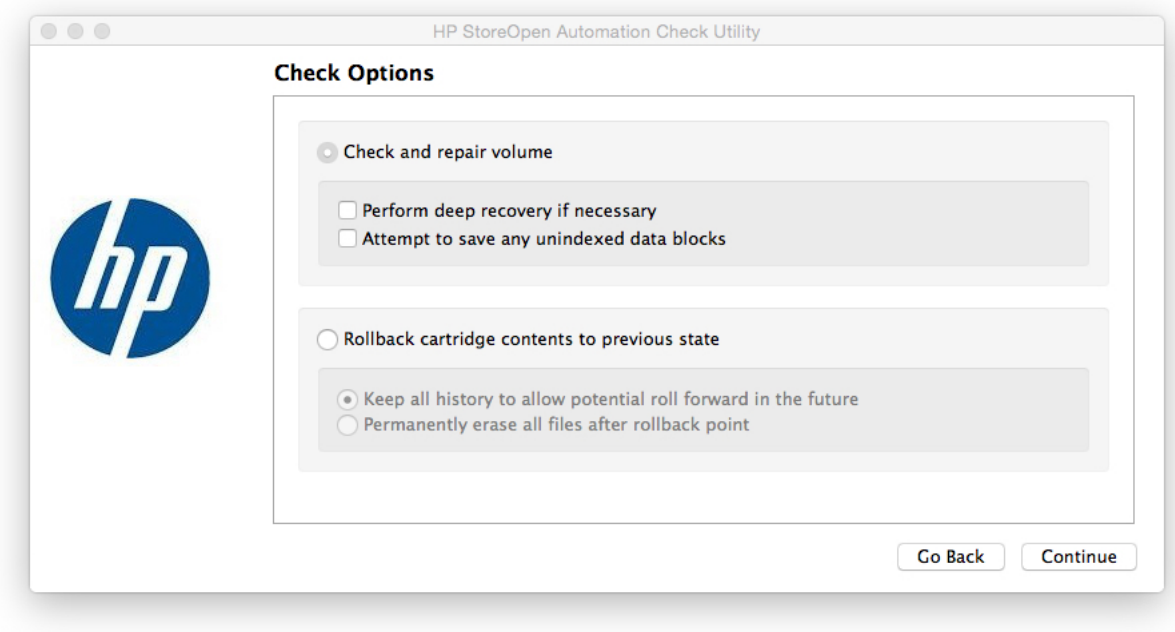

When you select the **Rollback cartridge contents to previous state**, the **Rollback** screen appears.

4. In the **Rollback** screen, select a rollback point on the cartridge and click **Start Scan** to initiate a scan of the entire volume.

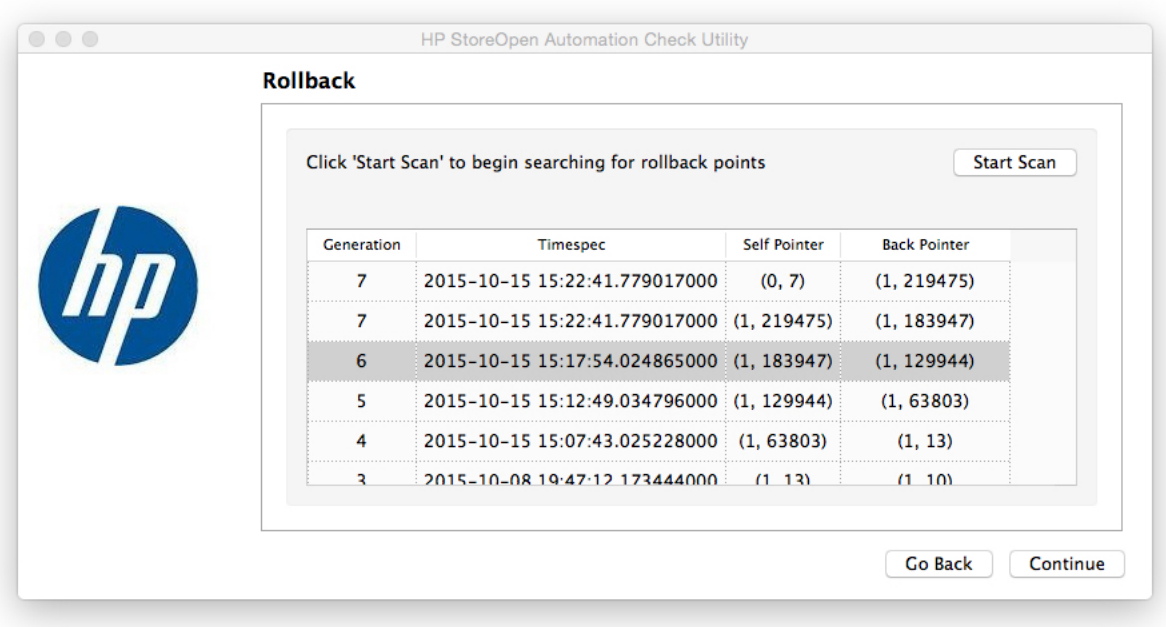

This operation might take several minutes to hours. When the scanning completes, the window is refreshed to display the available rollback points.

5. Select a rollback point and click **Next**.

The **Summary** screen displays a summary of the operation to be carried out.

6. Click **Rollback**.

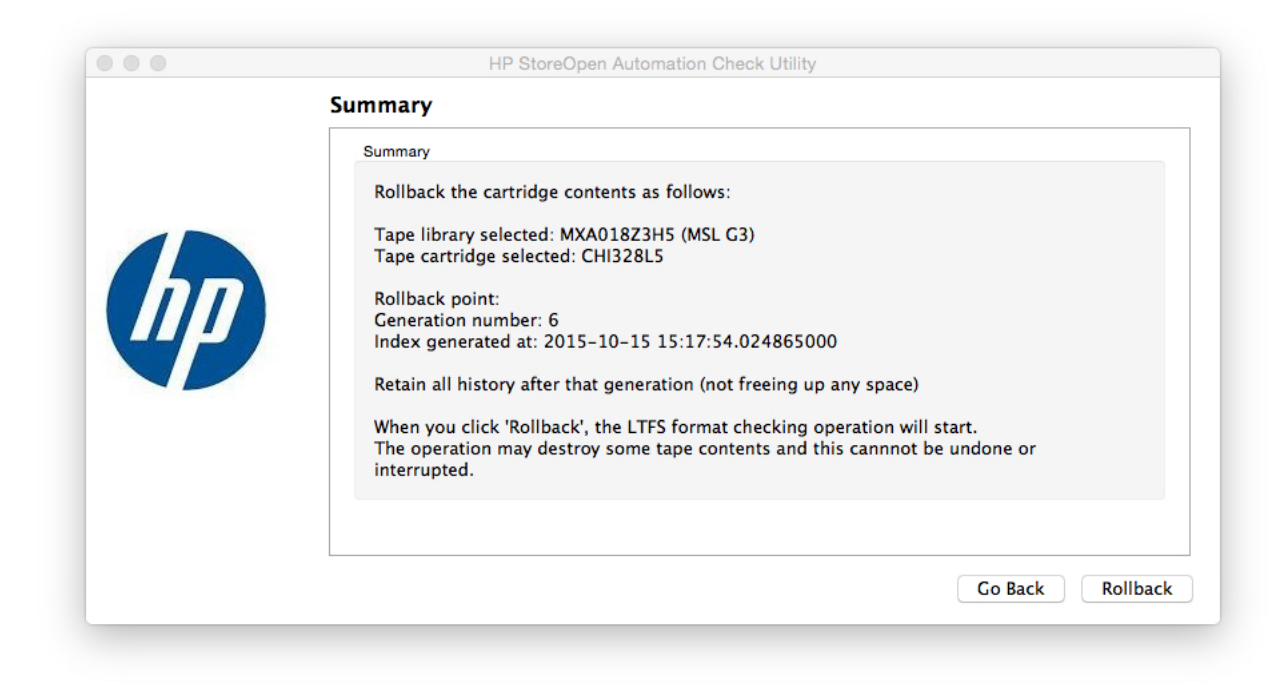

The following actions take place:

- The check or rollback operation starts.
- The **Progress** dialog box is updated as the operation completes.
- <span id="page-30-0"></span>7. In the progress dialog box, click one of the following options:
	- **Check another**—To check another cartridge.
	- **Close**—To exit the window.

## HP StoreOpen Unformat Utility

<span id="page-30-1"></span>**CAUTION:** This operation permanently removes all data present on the cartridge. Δ The *Unformat Utility* removes the LTFS format from a cartridge and changes to a single partition, so that you can use the cartridge with a different application.

# Using the HP StoreOpen IE Utility

**NOTE:** You must mount the library before using this utility.

You can use the *Import Export Utility* to import and export media from the library to the mail slots of the library. If mail slots are configured and empty slots are available in the library, the utility exports the selected tape to one of the mail slots. When the utility exports a tape cartridge:

- **1.** The index on the tape is updated.
- **2.** The tape is unmounted.
- **3.** The tape is exported to one of the empty mail slots.

To use the HP StoreOpen IE Utility:

#### 1. Launch **HP StoreOpen IE Utility**.

The following screen appears:

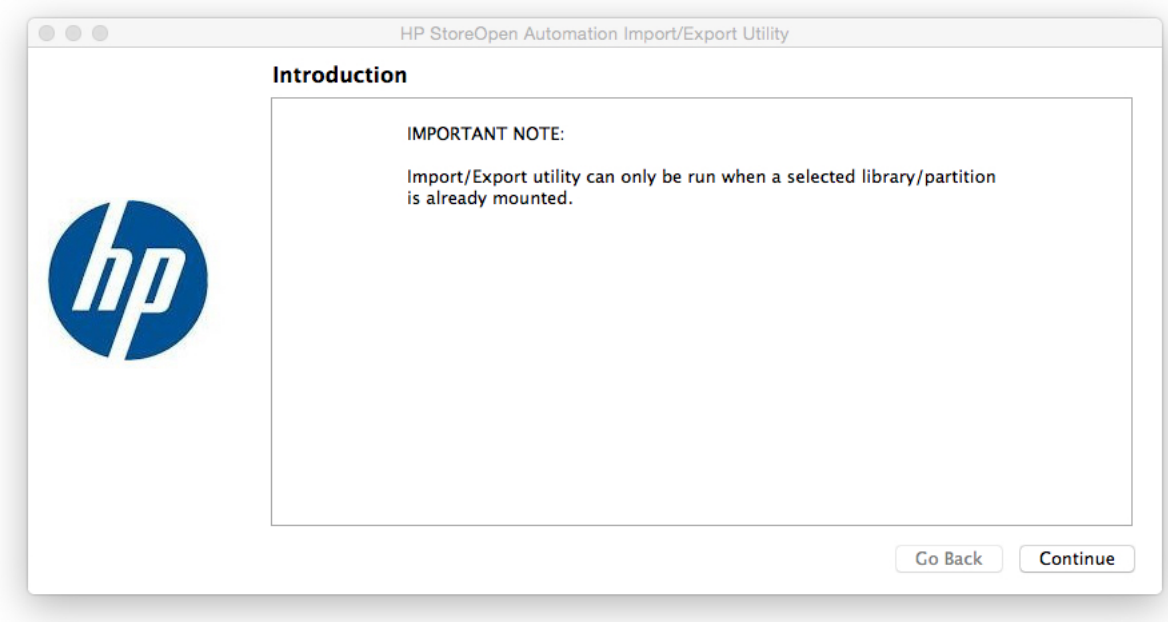

- 2. Click **Continue**.
- 3. Select the following:
	- Tape library and cartridge
	- The mode of operation

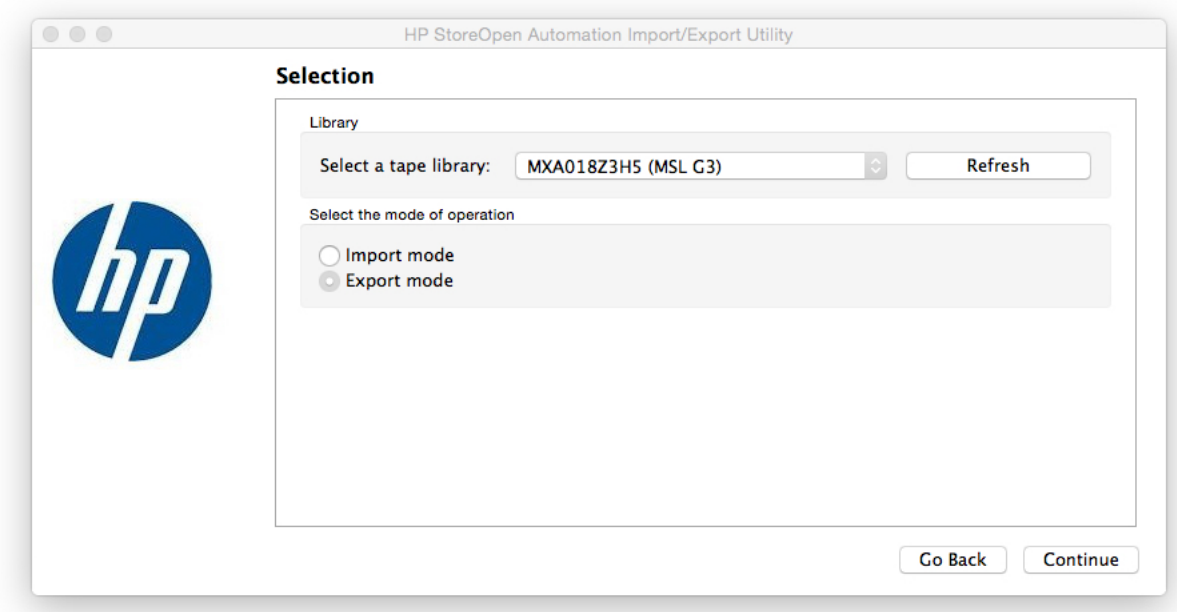

4. Click **Continue**.

**NOTE:** If a tape library is not displayed, click Refresh. The system updates the list.

5. Select a tape cartridge to import or export.

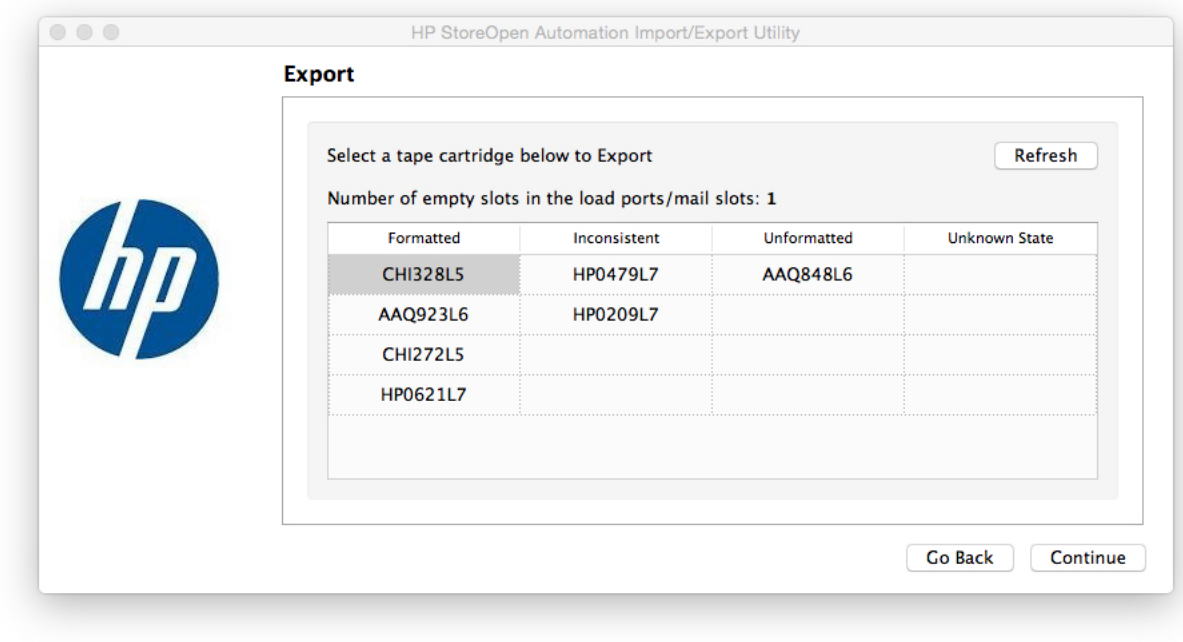

**NOTE:** Only one tape cartridge can be imported or exported at a time.

6. Click **Continue**.

The following screen with the Import/Export operation appears:

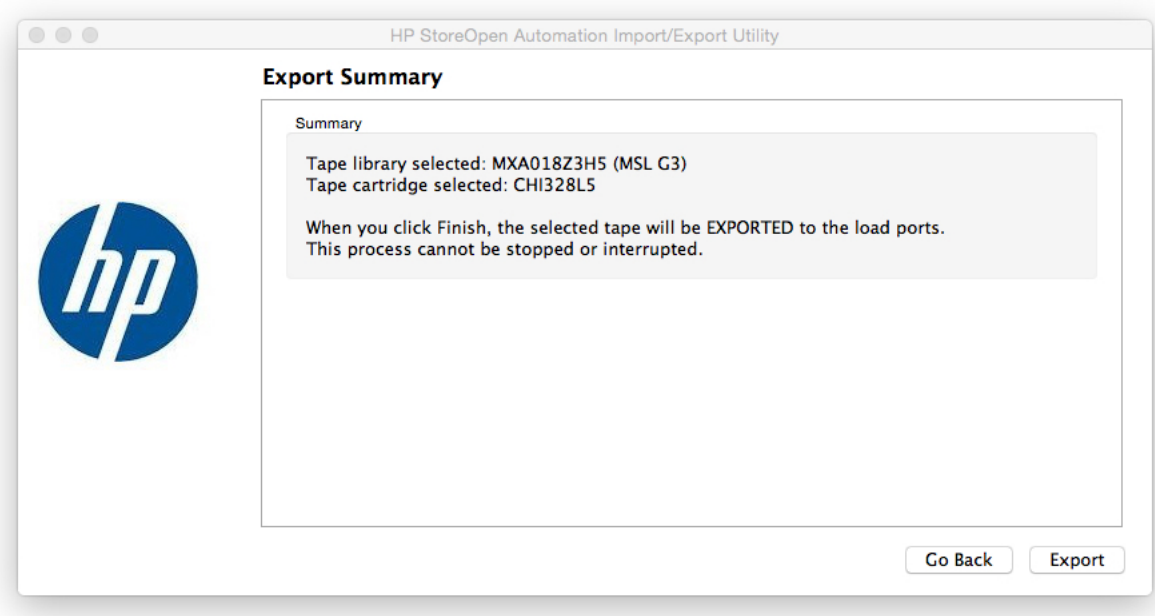

7. Click **Finish**.

The following operations take place:

- **1.** If the cartridge is currently mounted, the system unmounts the cartridge.
- **2.** The import or export operation starts and a **Progress** dialog box is displayed with the progress and result of the operations.

8. To import or export another cartridge, click **Import/Export another** and repeat this procedure.

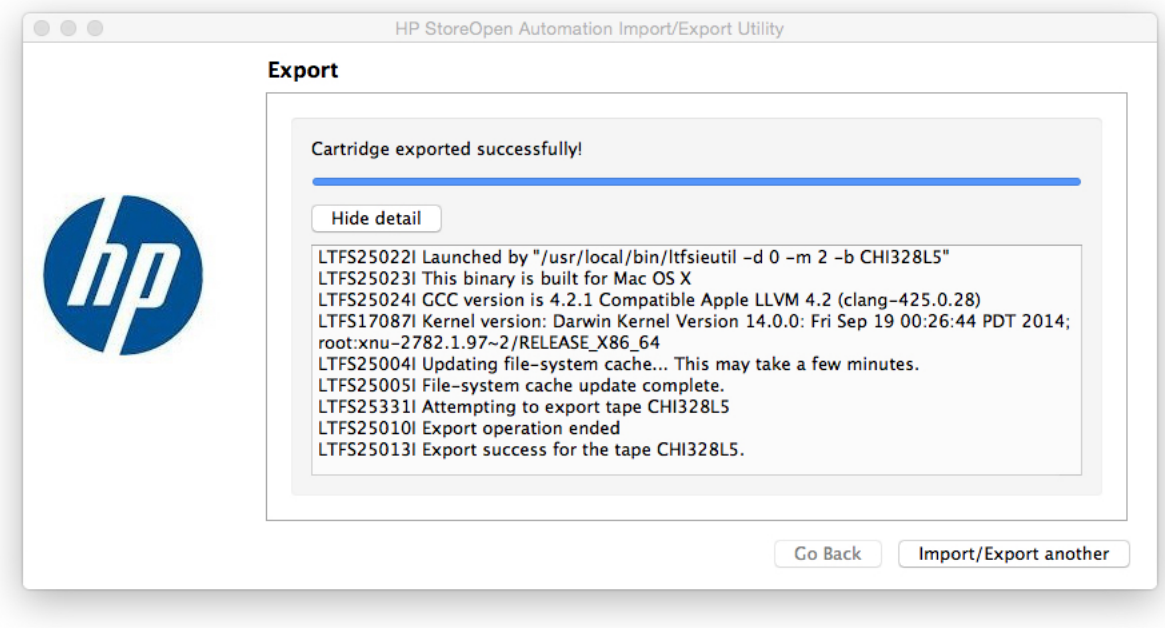

<span id="page-33-0"></span>9. To exit the tool, click **Close**.

### Mounting the Library from a command terminal

Ensure that  $/usr/local/bin/$  is added in the command search path. For example,

- \$ export PATH="\$PATH:/usr/local/bin
- 1. To get the robotic device instance number of the library, run the system profiler command.

**NOTE:** In this procedure, the device instance number of the library is 0.

2. Create a mount directory for the library device.

For example, mkdir /mnt/hp\_msl.

**NOTE:** You need to create this directory only one time.

3. Mount the tape library device, using the *ltfs* tool.

```
For example, ltfs /mnt/hp_msl -o devname=0.
```
<span id="page-33-1"></span>**NOTE:** If the tape is formatted for LTFS, the library identifies the media in the library or partition by moving it to a drive and identifying the LTFS index. This process might take more than an hour. After identifying all media, you can use any LTFS formatted cartridge as a file system.

### Formatting cartridges from the command terminal

The tape cartridges must be LTFS-formatted before using the cartridges as a file system. You can use two methods to format a supported cartridge. These methods use the  $m$ kltfs command from the command line.

In the following examples, the library device number is 0 and the barcode of the media to be formatted is KR1234L5:

#### • **Formatting an LTO tape**

mkltfs --device=0 -s KR1234L5

#### • **Unmounting and shutdown**

The unmount command can be used to terminate the HP StoreOpen Automation software, and unmount the library device. For example, unmount /mnt/hp\_msl.

You can specify barcode of a tape using  $-s$  parameter or select the cartridge from a menu.

 $\mathcal{F}$ **IMPORTANT:** The system writes cached data to tape for a few minutes. For two tape drives, the cached writes might take up to five minutes. You must not turn off the power or reset the tape library for at least five minutes after executing the unmount command. The tapes might become inconsistent and potential data loss might occur. Before remounting the library, you must wait at least five minutes after executing the unmount command.

## <span id="page-34-0"></span>Status of cartridges in the Library

HP SOA 2.0.0 and above support a Virtual Extended Attribute (VEA) to retrieve the status of cartridges in the library. The attribute is  $l$ tfs.vendor.HP.cartridgeList. This attribute returns a string that contains the details of all cartridges available in the partition.

The string format is:

Barcode:State:Location[;Barcode:State:Location[;Barcode… ]]

Example (command line):

xattr -p ltfs.vendor.HP.cartridgeList /Volumes/MXA324J8H5 Attribute "ltfs.vendor.HP.cartridgeList" had a 49 byte value for E:\ 000370L5:N:D257;DG6347L5:F:D256;CGV952L5:N:S4097;

You can use a state and location

Different states are:

- F (formatted)
- C (corrupt/inconsistent)
- N (not formatted for LTFS)
- U (unknown at this time)

Different locations are:

- <span id="page-34-1"></span>• Snnnn (in storage slot nnnn)
- Dnnn (in drive nnn)
- Mnnn (in mail slot nnn)

## Checking the status of the Library

HP SOA 3.0.0 and above support a Virtual Extended Attribute (VEA) to retrieve the status of the library. The attribute *ltfs.vendor.HP.libraryStatus* indicates the current status of the library which is mounted at the given mount point. This attribute is read-only.

This attribute returns one of the following strings indicating the current status of the library:

- Not mounted
- Mounting
- **Mounted**
- **Unmounting**
- Moving media

The **Not mounted** and **Unmounting** status are available only for a fraction of second. The **Mounting** status is displayed after initiating a mount and after the library identifies each media in the library. The **Moving media** status is displayed whenever the library moves media. The **Mounted** status is displayed when LTFS completes processing all tapes in the library and the file system is ready.

Example for checking the status of a Library(Command line):

xattr -p ltfs.vendor.HP.libraryStatus /Volumes/MXA324J8H5 Attribute "ltfs.vendor.HP.libraryStatus" had a 7 byte value for path: mounted
# 6 Using HP StoreOpen Automation (Windows)

## Mapping a tape library or partition to a drive letter

Before you can access the tape cartridge as a volume, you must first establish a mapping between the tape library and a Windows drive letter. To do this, run the **HP SOA Configurator** tool from the desktop shortcut or from the HP StoreOpen Automation program group.

**NOTE:** The tool may request administrative privileges, depending on your system security policies.

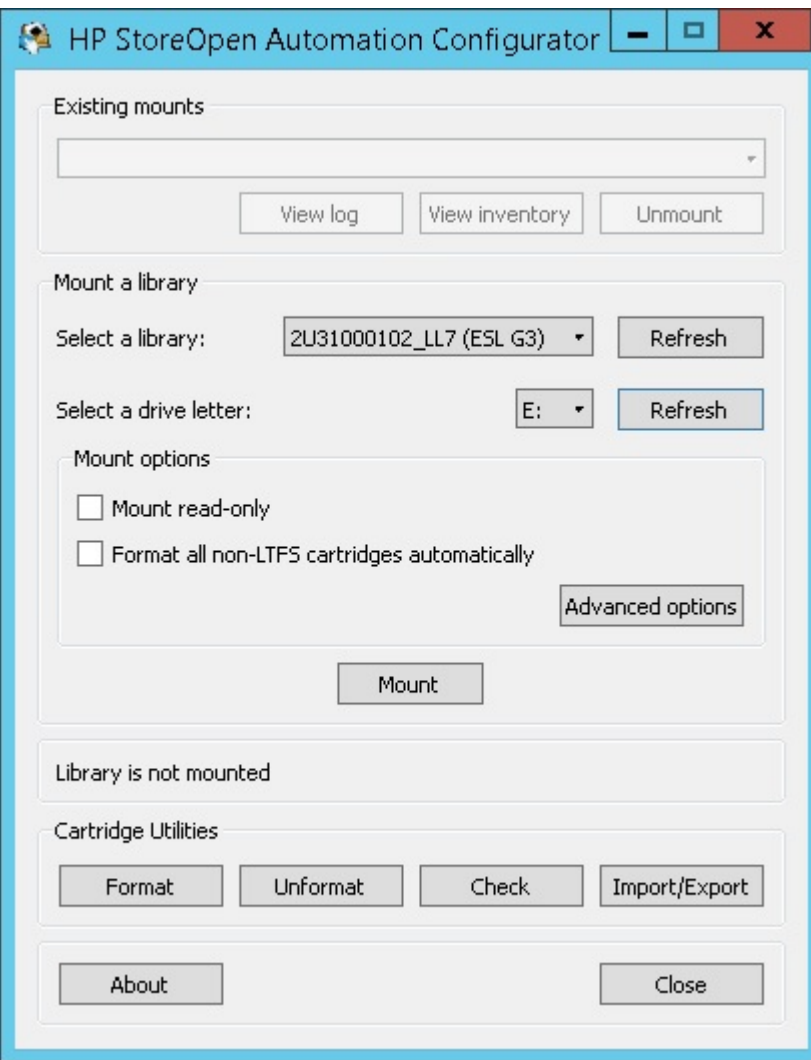

The configuration window will appear on your system.

By default the first usable tape library or partition found on your system is selected, along with the first unused drive letter. Change the selections as desired, then to mount with all the default options, click **Mount**. This results in the following actions:

- 1. The configuration tool checks that the tape library or partition is accessible and usable.
- 2. The tool looks for available tape cartridges in the library. For each cartridge in the library the tool checks to see if it is formatted as an LTFS volume.
- 3. The file system service is started and the window is updated to reflect the new configuration. The following screen illustrates a typical view after a mapping has been established.

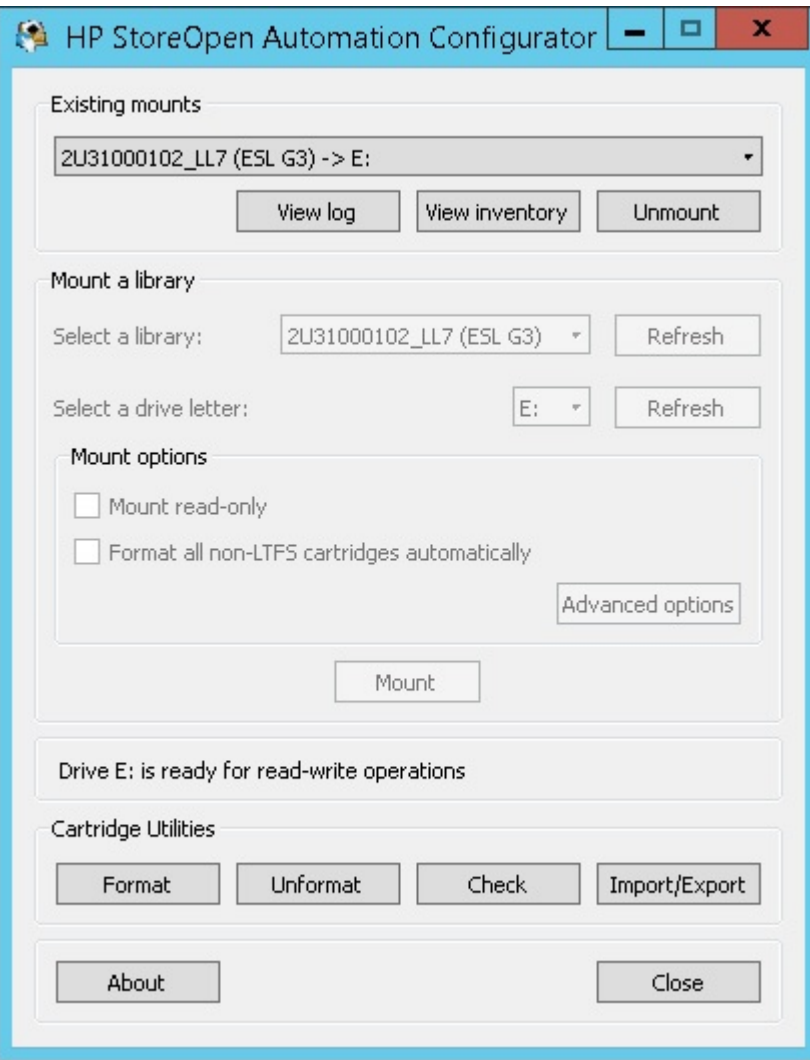

- 4. Once the file system is mounted, you can close or minimize the configuration tool. A Windows Explorer window will now include all the LTFS formatted tapes as separate folders under the drive letter.
- 5. Clicking on the 'View Log' button will show the live logs from the LTFS process as shown in the below picture.

### HP StoreOpen Automation Log Viewer

Q

 $\pmb{\times}$ 

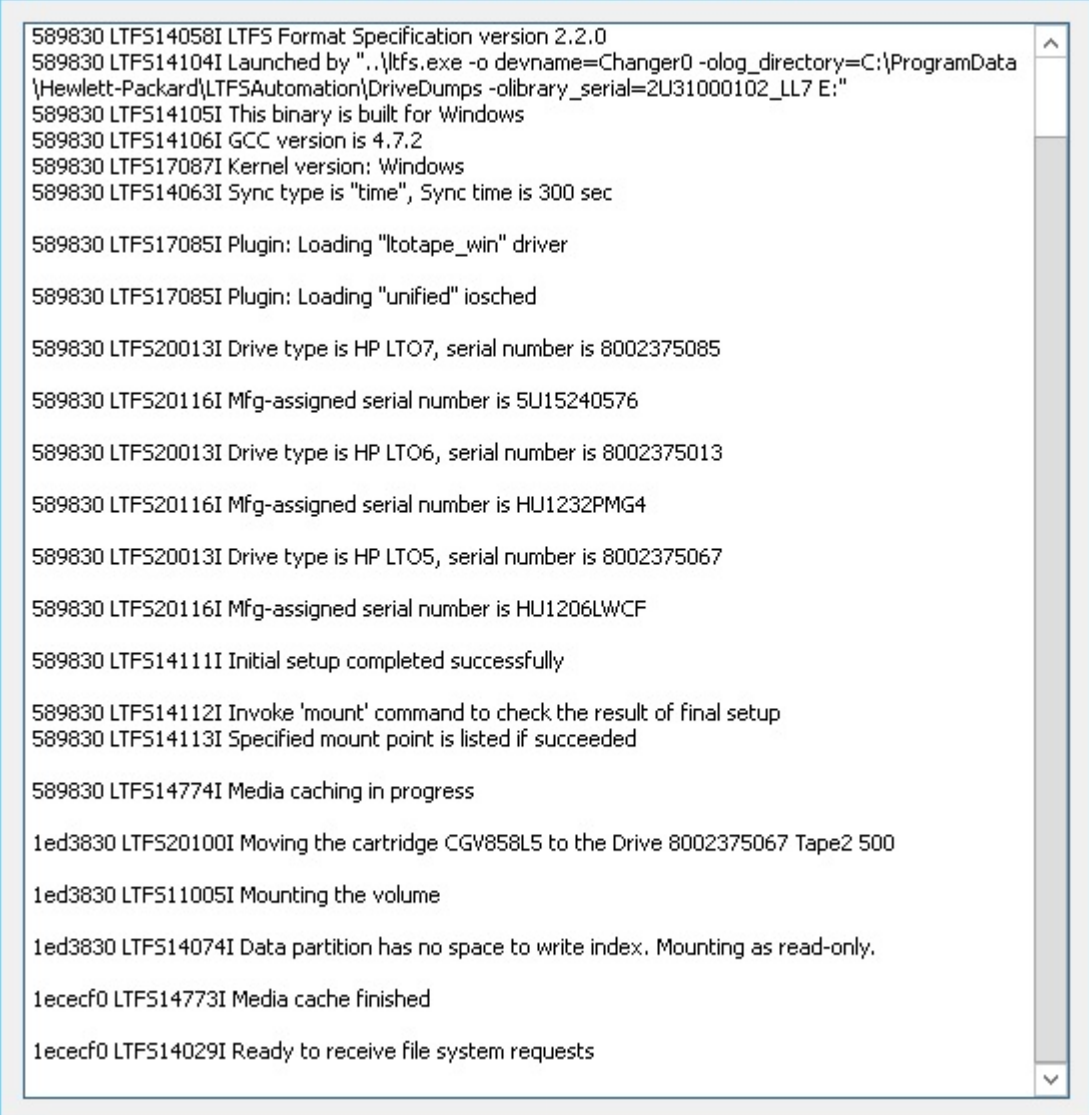

6. Click the **View Inventory** button to open another window where you can get the details about the tapes currently loaded in the tape library which is mounted.

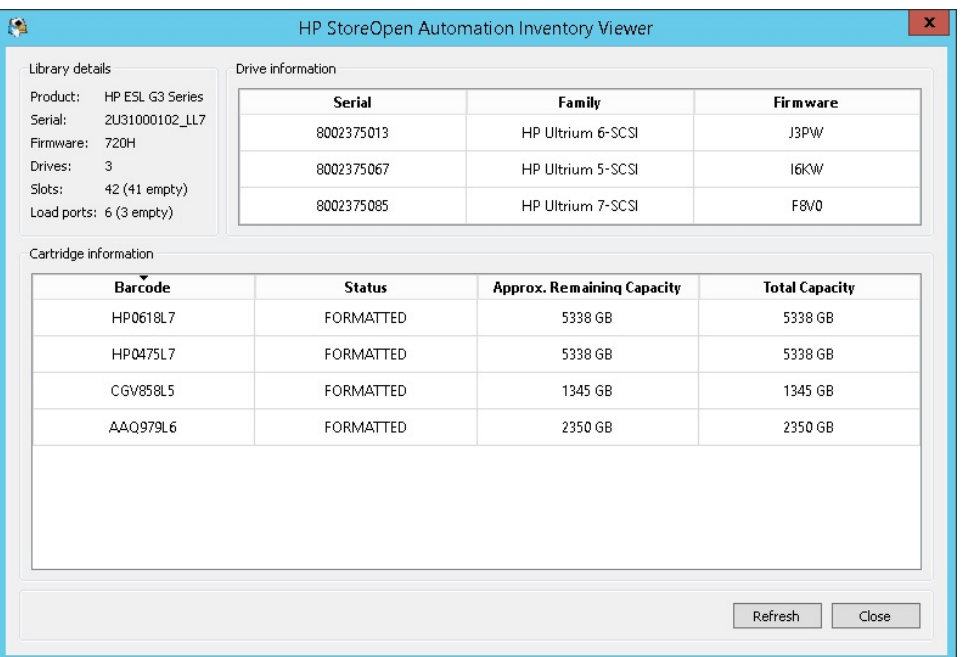

### Mount options

In most circumstances the default options are suitable and you do not need to change them. However for flexibility you can modify them if you wish. The options are as follows:

- Mount read-only If you select this option, the cartridge contents are readable but cannot be modified. This provides a "software" write-protect mechanism; the same effect can be achieved using the "hardware" write protect tab on the tape cartridge.
- Format all Non-LTFS tapes automatically— If the library have non-LTFS tapes and if you would like to format those tapes during the mount itself you can enable this option. If LTFS encounters a non-LTFS tape during mount it will format that tape and mount it.

### Advanced mount options

If you click on the **Advanced Options** button on the **SOA Configurator** window it opens a further window where you can adjust less common options.

**NOTE:** Some of these options may have a noticeable impact on performance and in general should not be changed.

- **Save support ticket to**: This is the location where drive logs are stored. These logs are generated on each unmount and whenever an error is detected. The application will keep the ten most recent logs and automatically delete any older logs. These logs may be useful to HP support personnel but otherwise can be ignored.
- **Enable extended verbose logging**: This is not required in normal operation and you should only use it when requested by HP support personnel, as it will have an adverse effect on performance. This adds a further level of detail to log file entries.
- **Index updates**: This allows you to control how frequently indexes are written to tape.
- **Index capture**: This option allows you to keep a copy of the latest index from all the LTFS cartridges in the library on the local disk. Enable the check box and enter the path to the folder where you would like to keep the index file after the library is unmounted.
- **Index partition usage**: The LTFS format allows for data files to be written in the index partition, which if used carefully may improve access times for frequently-used files. However, in general you should leave this setting in its default state.

#### Index updates

Accessing data stored on tape relies on an up-to-date index being available. The default setting is to write a copy of the index to tape every five minutes. You can change the time interval to every minute. This method of index update reduces the window of exposure to power-loss events, since there will be an index on tape no more than five minutes old (if using the default interval). HP StoreOpen Automation will write the index to tape when a volume is removed. In normal operation this is sufficient, since the LTFS usage model requires the volume to be unmounted after use, so there is always a valid index.

However, if power is removed from the drive without unmounting, for example, through an unplanned power outage or accidental unplugging, the volume will be left in an inconsistent state, and all files added since the last dismount operation will be inaccessible. The CheckWizard utility may be able to recover the file data but the metadata (filename, access dates, and so on) will be lost. You can even choose to write the index every 1 minute. This does add some overhead, both in terms of the tape capacity used for each index, and also in terms of performance since the writing of the index will take bandwidth away from writing data. These overhead effects will become more severe with smaller file sizes. In most cases the default behavior offers the best solution, but the options allow you to modify the behavior for a particular situation.

## Working with Windows Explorer

Once the library is mounted you can access the contents of the LTFS cartridges either at a command prompt or through Windows Explorer. The following screen shows the LTFS cartridges of a library viewed in an Explorer window.

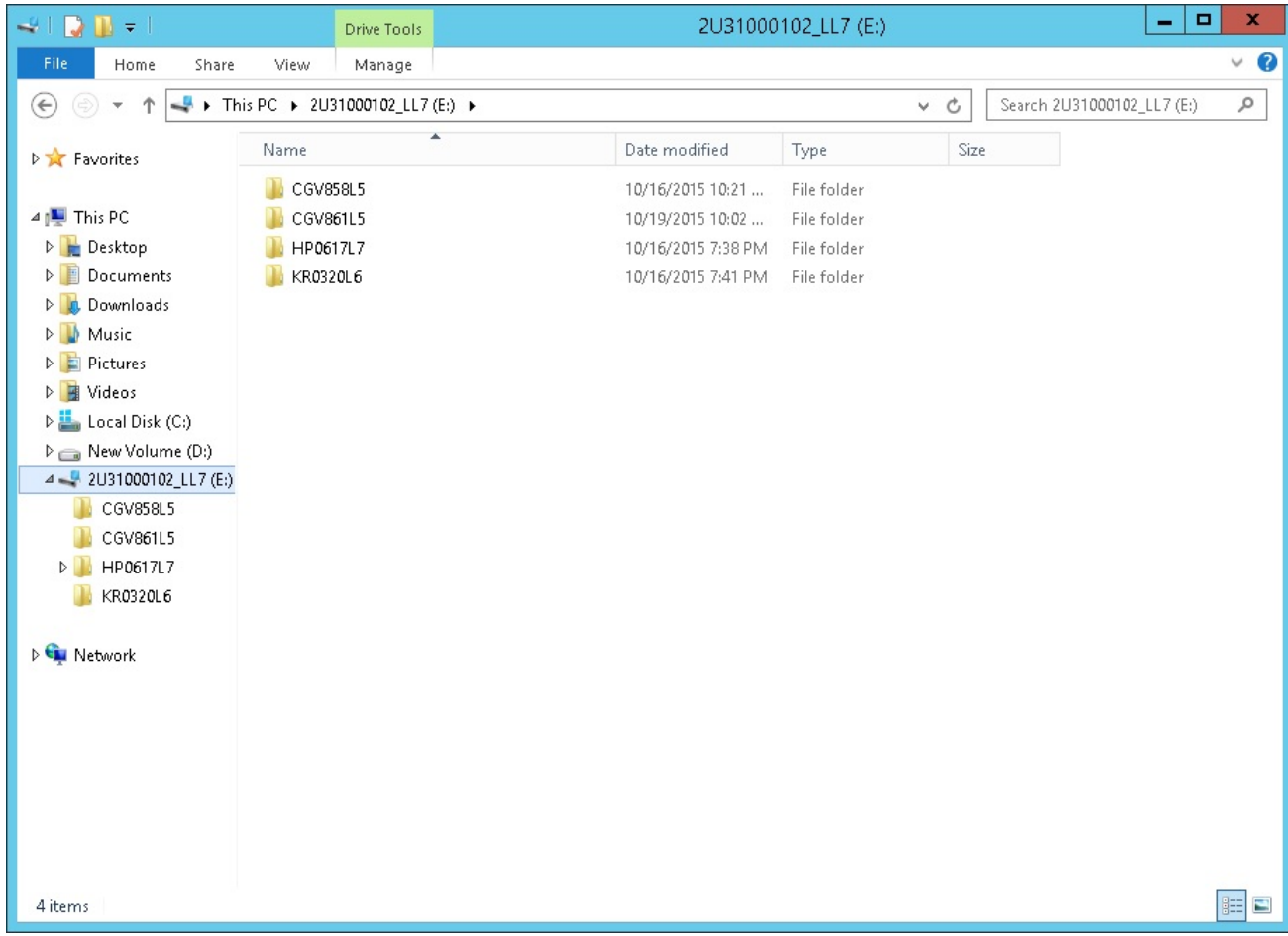

The **Total size** and **Space free** figures appear slightly lower than expected; this is due to the way that Windows calculates and reports capacities in binary GB (230 bytes) and TB (240 bytes) instead of decimal GB (109 bytes) and TB (1012) bytes. Note too that these are worst-case figures; if the volume is employing the drive's default lossless hardware data compression, then the actual capacity available may be significantly greater than that shown.

# Using the SOA Format Utility

Before you can use an LTO-5, LTO-6, or LTO-7cartridge with LTFS, it must be prepared by formatting according to the LTFS specification. The SOA Format Utility application helps to select appropriate options and settings and then formats the tape. You can run it from the HP StoreOpen Automation program group.

 $\Delta$ **CAUTION:** Read all the text on the wizard dialog windows carefully. Completing this wizard will irretrievably destroy all tape contents.

To use the SOA Format Utility:

1. The initial screen presents information about the operation that has been started. Click **Next**.

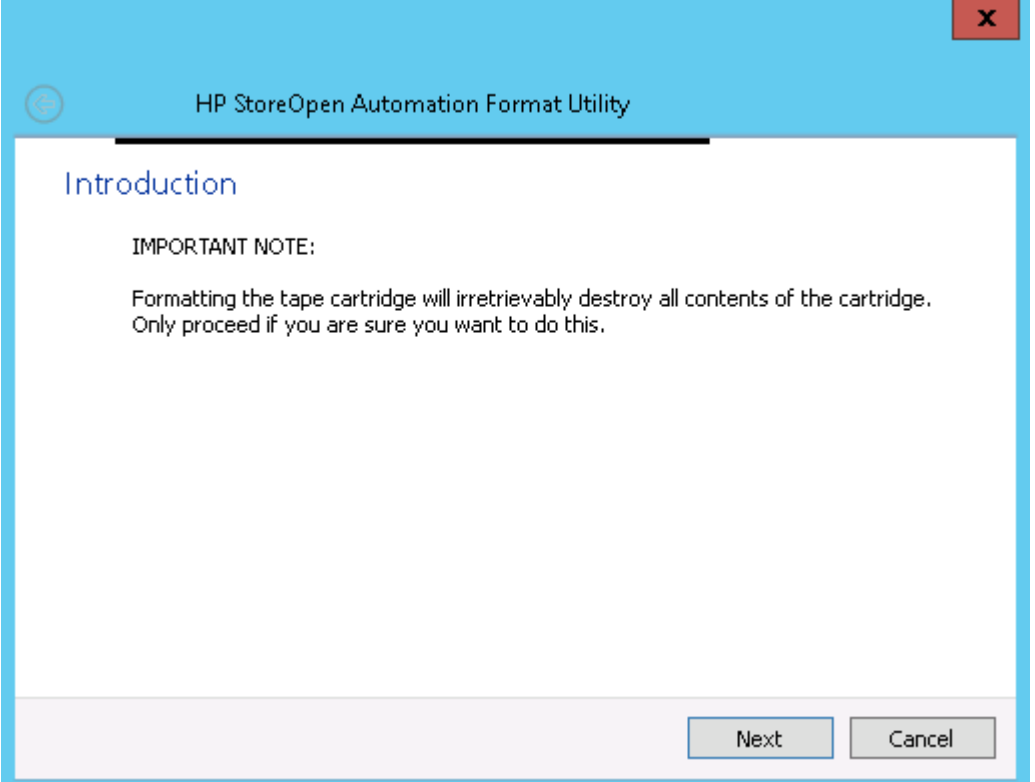

2. The next screen allows you to select a tape library and cartridge. When you have completed your changes, click **Next**.

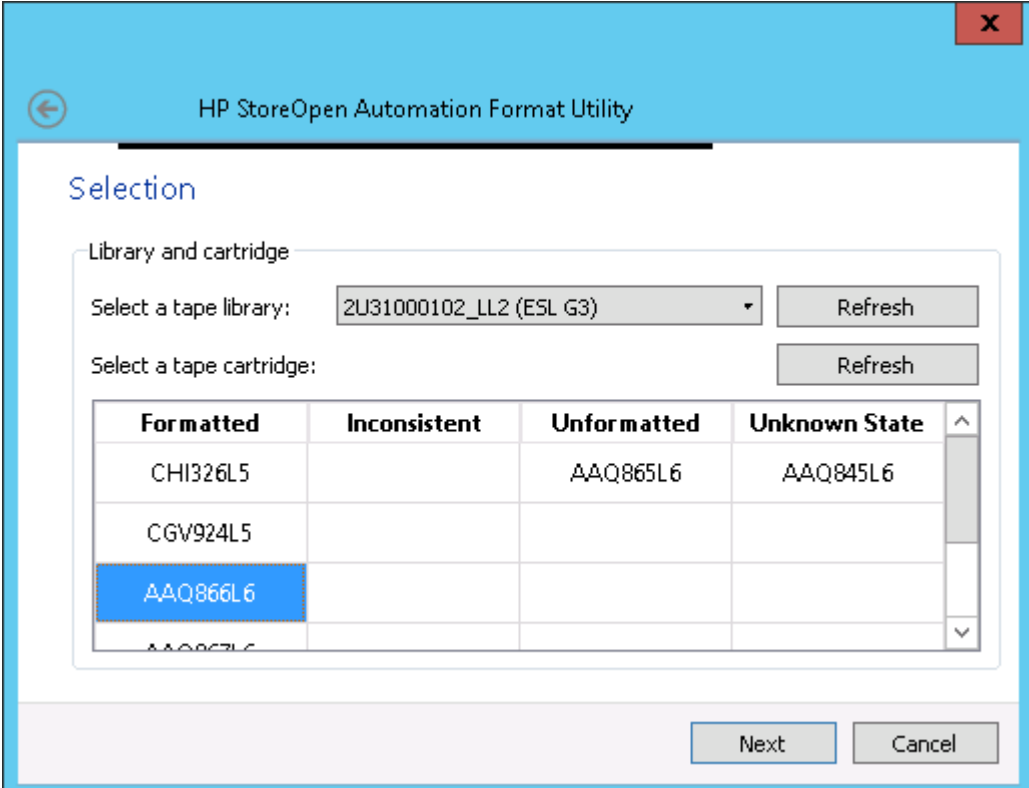

3. On the next screen you can enable or disable data compression and also give a volume name to the cartridge. When you have completed your updates, click **Next**.

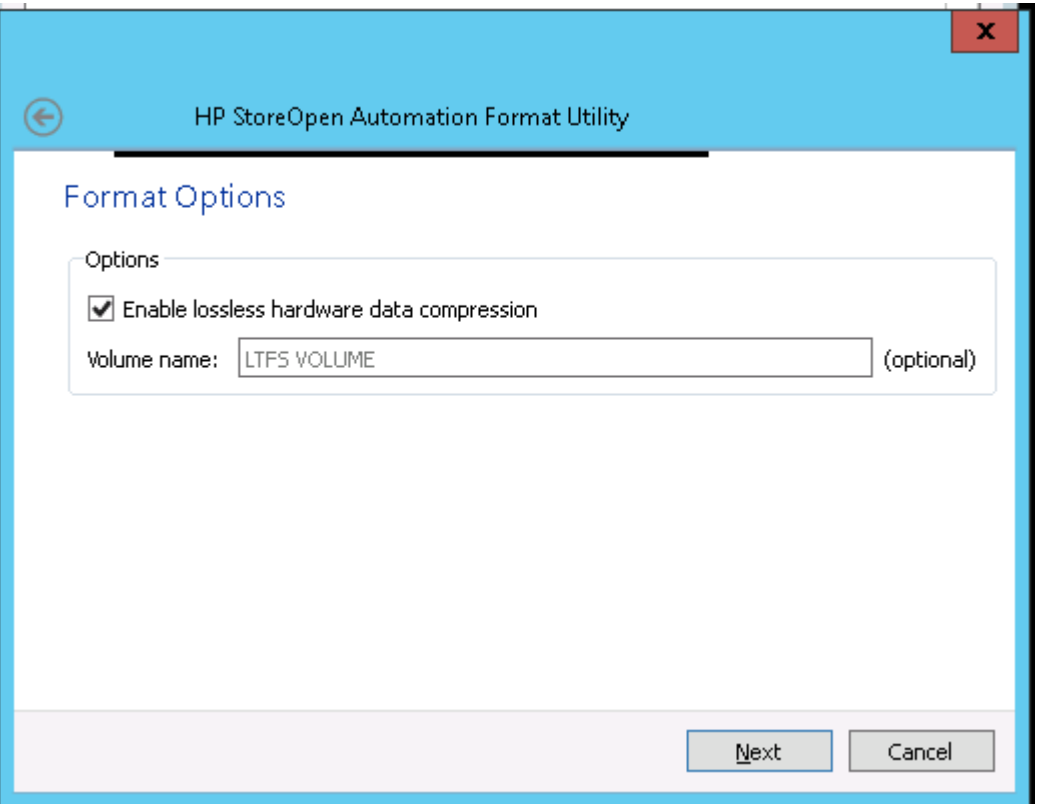

4. The next screen provides advanced options for the format operation. However, it is recommended that you leave these at their default settings for all normal usage. When you have completed making changes, or have chosen not to, click **Next**.

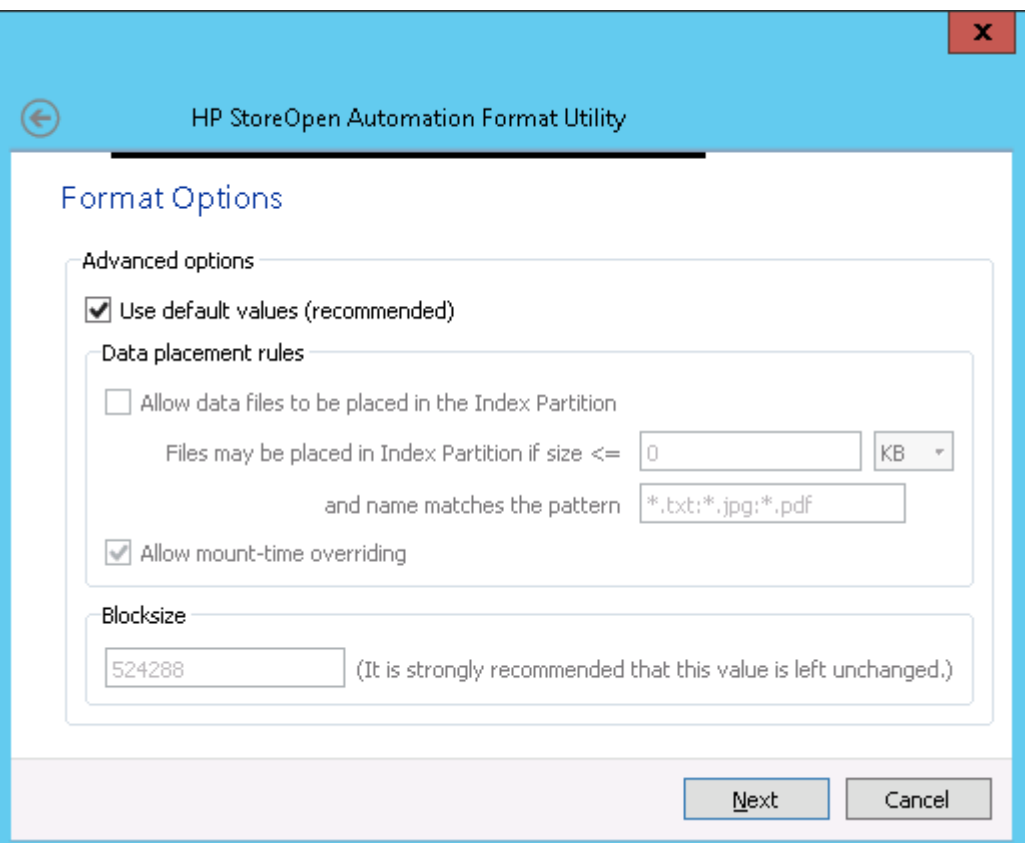

5. The next screen summarizes the format operation that you have defined using the wizard. Click **Format**.

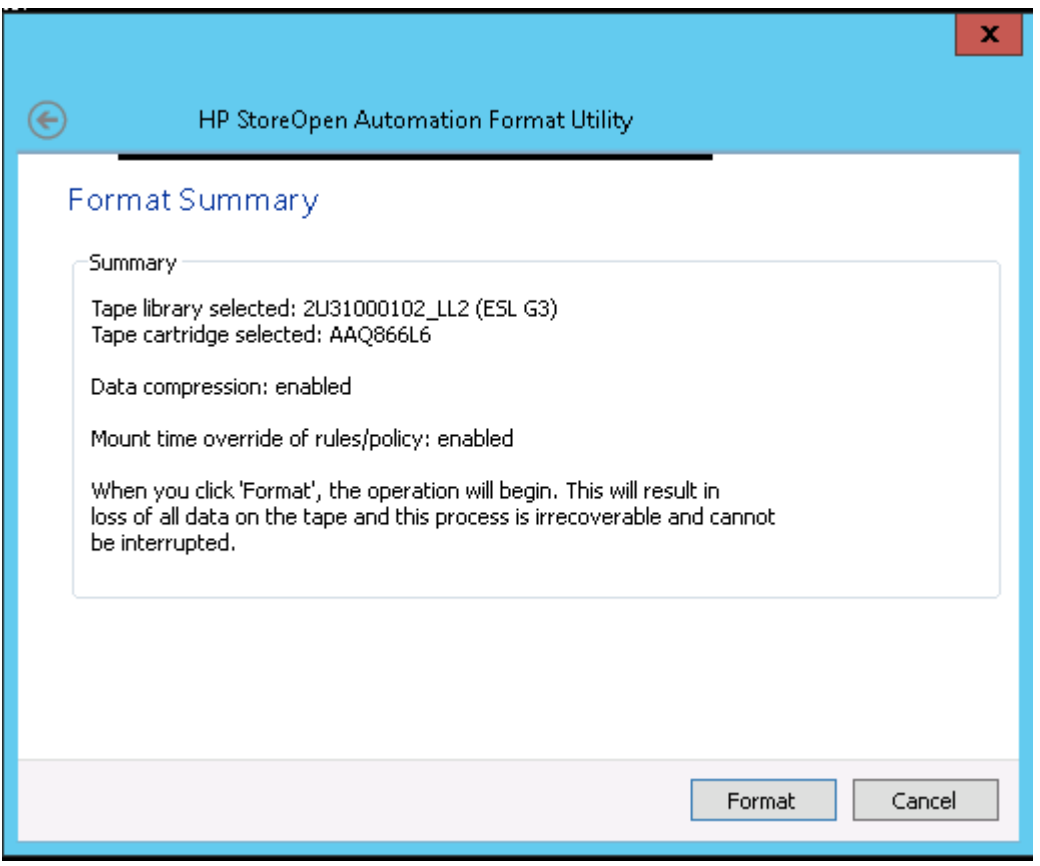

When you click **Format**, the following operations take place:

- 1. The format operation starts.
- 2. All contents on the selected tape are removed and a fresh index is written to the cartridge.
- 3. When the progress dialog shows that the format is complete, you can close the window or click Format another to format another cartridge.

### Using the SOA Check Utility

The SOA Check Utility has two purposes:

- To check for problems with the format as written on the cartridge, and usually recover from them. This is not normally necessary but may be required for example if the drive was powered off without cleanly unmounting the volume.
- To facilitate the rolling back of the cartridge contents to an earlier state.
- $\Delta$ **CAUTION:** Read all the text on the wizard dialog windows carefully. Completing this wizard may irretrievably modify the tape contents.

To use the SOA Check Utility:

1. The initial screen presents information about the operation that has been started. Click **Next**.

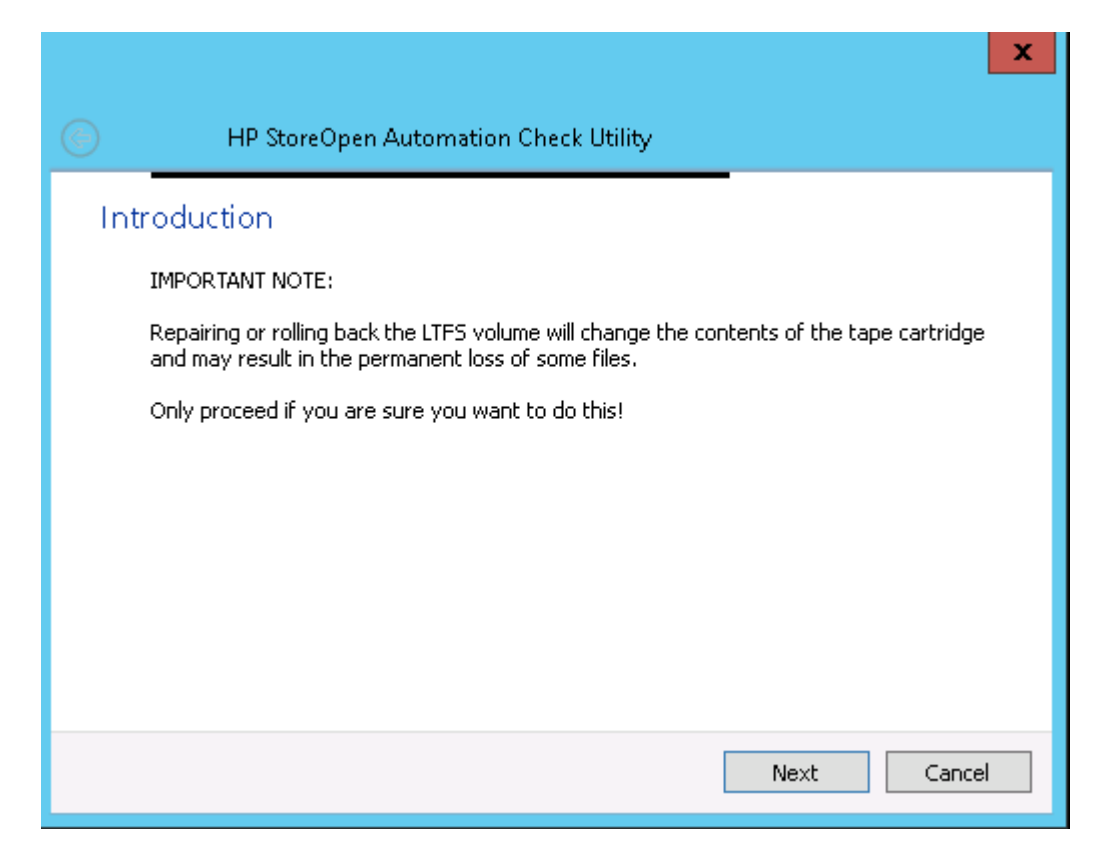

2. Select a tape library and cartridge. When you have completed your updates, click **Next**.

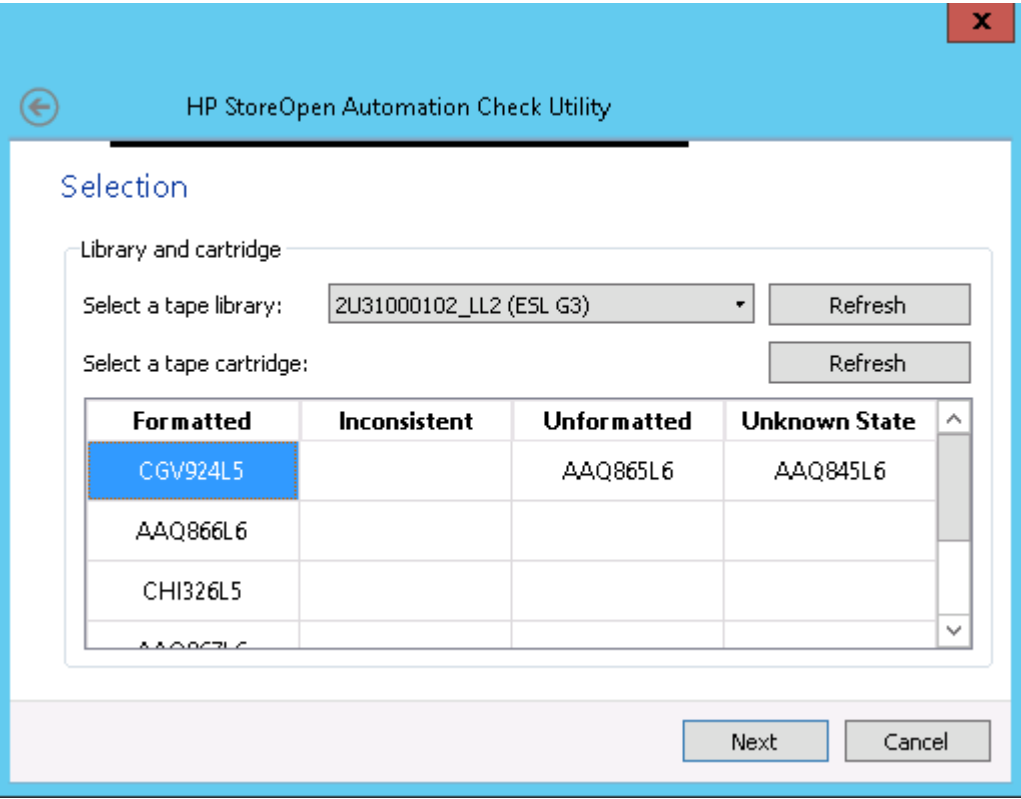

- 3. Select the desired mode of operation by selecting one of the following:
	- **Check and repair volume**: Select this option to check the volume for consistency.
		- If you suspect the volume was not updated properly due to a power outage, select **Perform deep recovery if necessary**, which will attempt to verify and, if necessary,  $\circ$ recover from a missing End Of Data (EOD) marker. This may take a long time and may result in the loss of unindexed data blocks written since the last good index.
		- If it is important to try to recover those unindexed data blocks, select **Attempt to save any unindexed data blocks**. The utility will try to save the blocks to a new folder ltfs lostandfound.

**NOTE:** You need to identify and manipulate any recovered blocks manually, since there will be no identifying details (because they were not in any index).

- **Rollback cartridge contents to previous state**: Select this option if you want to change the view of the cartridge contents to a previous point in time. There are two options:
	- Keep all history to allow potential roll forward in the future: The default is to roll back the contents as viewed in the index, but not erase any data —In other words, the view of the contents is changed, but the actual contents are unchanged. This allows for a future operation to "roll forward" the contents again, recovering changes that occurred since the rollback point. Note that no storage space is freed up by this operation.
	- Permanently erase all files after rollback point: Roll back and erase the history. In this case, any changes since the rollback point will be lost irretrievably, so be sure that this is what you intend. This option will free up the storage space used by that data.

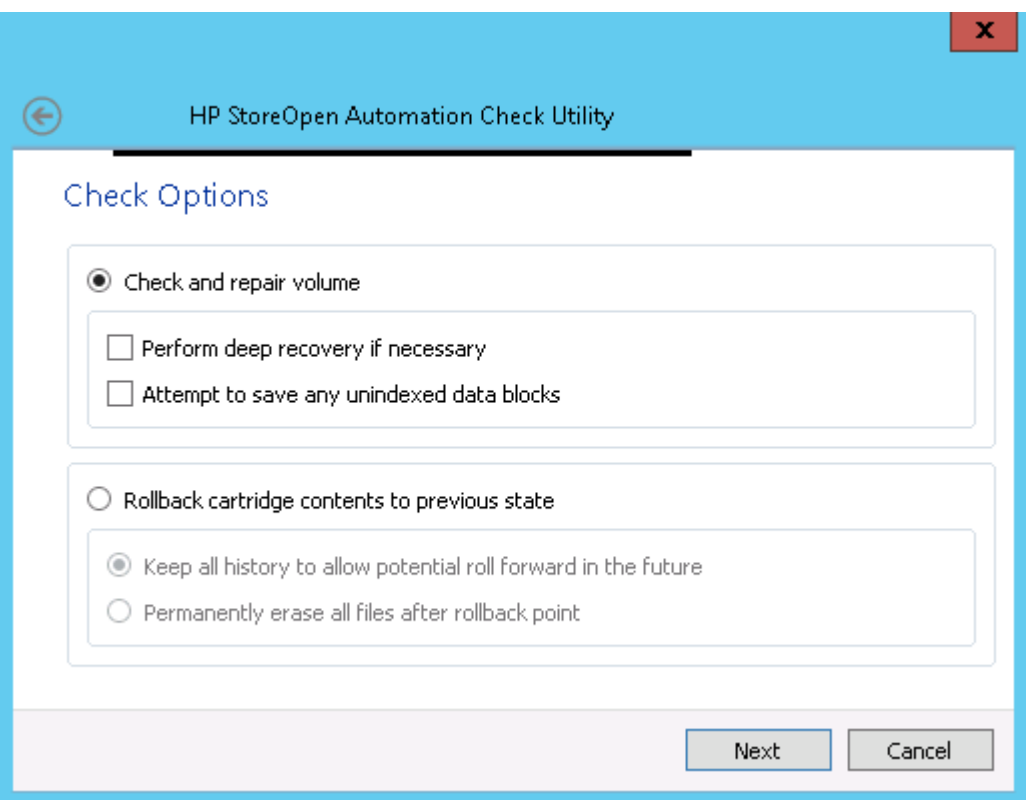

Click **Next**.

4. If you opted to **Rollback cartridge contents to previous state**, an additional window is presented where you will be able to select a rollback point from those on the cartridge. Click **Start scan** to initiate a scan of the entire volume, looking for previous index points stored on tape. This operation may take many minutes or even several hours. When complete, the window is refreshed to show the available rollback points.

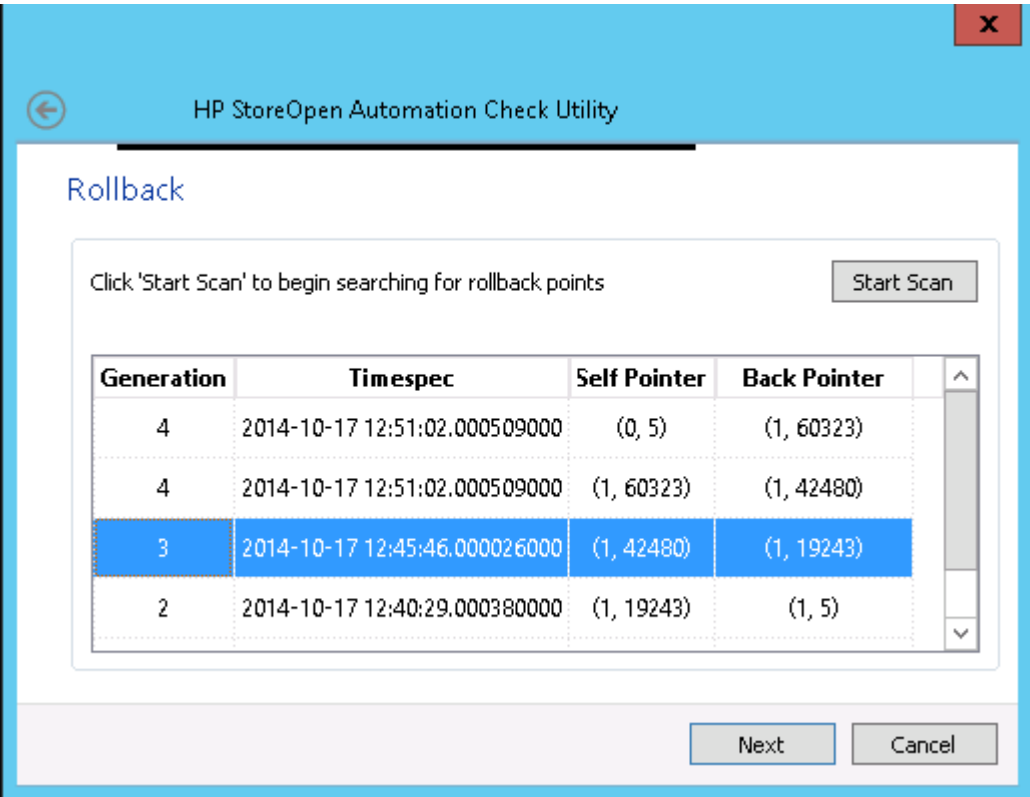

Select a rollback point and click **Next**.

5. In the next window a summary of the operation to be carried out is displayed.

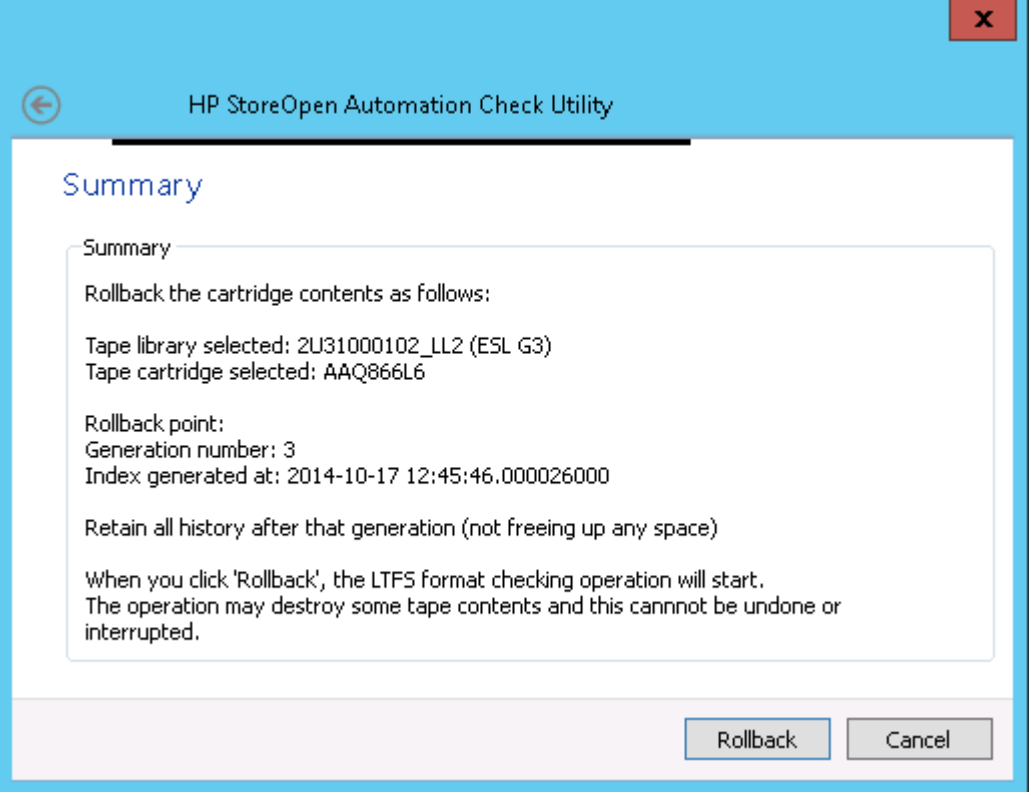

Click **Rollback** or **Check**. The following operations will take place:

- 1. The check or rollback operation starts.
- 2. The Progress dialog is updated as the operation proceeds to completion.
- 3. When the operation is complete, you can close the window or choose to check another cartridge.

# Using the SOA Unformat Utility

 $\Delta$ **CAUTION:** This operation will permanently remove all data present on the cartridge, so only use it if this is what you intend.

You do not normally need to use the Unformat Utility. Its purpose is to remove the LTFS format from a cartridge and return it to a single partition, so that the cartridge can be used with a different software application. This utility is similar to the Format Utility, but is much simpler.

# HP StoreOpen Automation Import/Export Utility

#### **NOTE:** This utility requires that the library already be mounted.

The Import Export Utility can be used to Import and export media from the library to the mail slots of the library. If there are mail slots configured in the library and there are empty mail slots available the utility will export selected tape to one of the mail slots. When a tape cartridge is exported, the index on the tape is updated and the tape is unmounted and then it will be exported to one of the empty mail slots.

To use the HP StoreOpen Automation Import/Export Utility:

- 1. Launch the SOA Import Export Utility from the SOA Configurator window or from the Program Menu.
- 2. The initial screen provides information about the operation that has been started. Click **Next**.

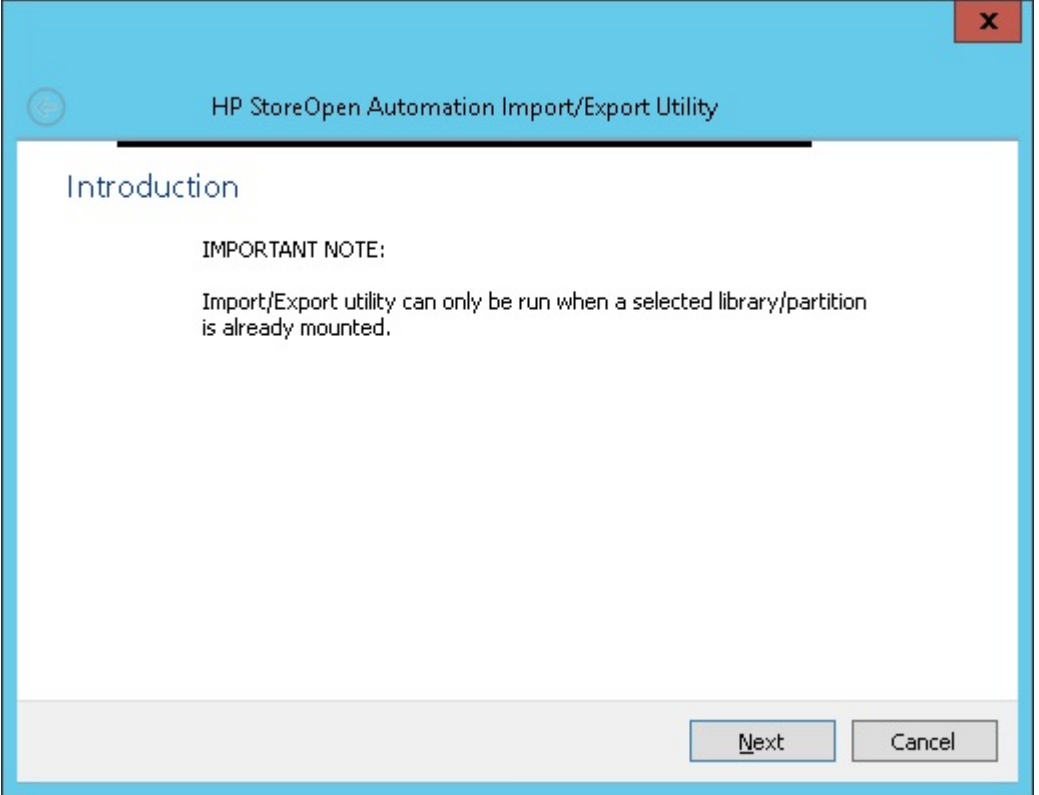

3. On the next screen, select a tape library and the mode of operation. Select the mode of operation, either to import a tape or to export a tape. Click **Next**.

**NOTE:** If you do not see your desired tape library, click **Refresh** and browse through the list again.

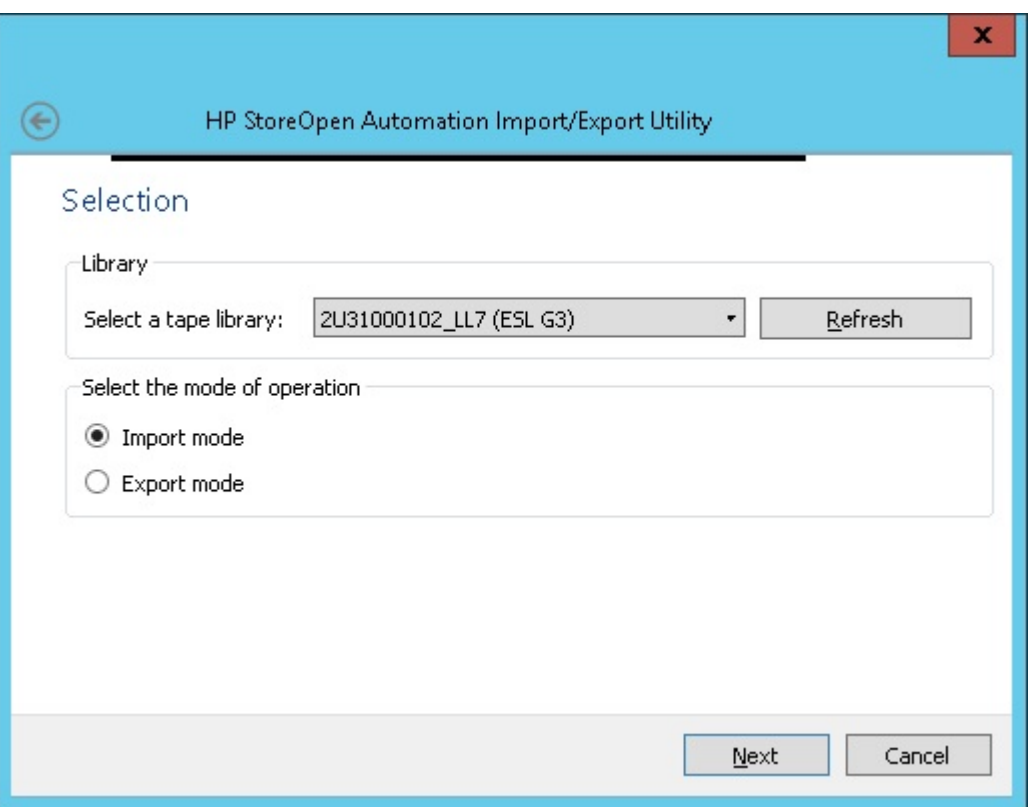

4. Select the tape cartridge you want to import or export. Only one tape cartridge can be imported or exported at a time.

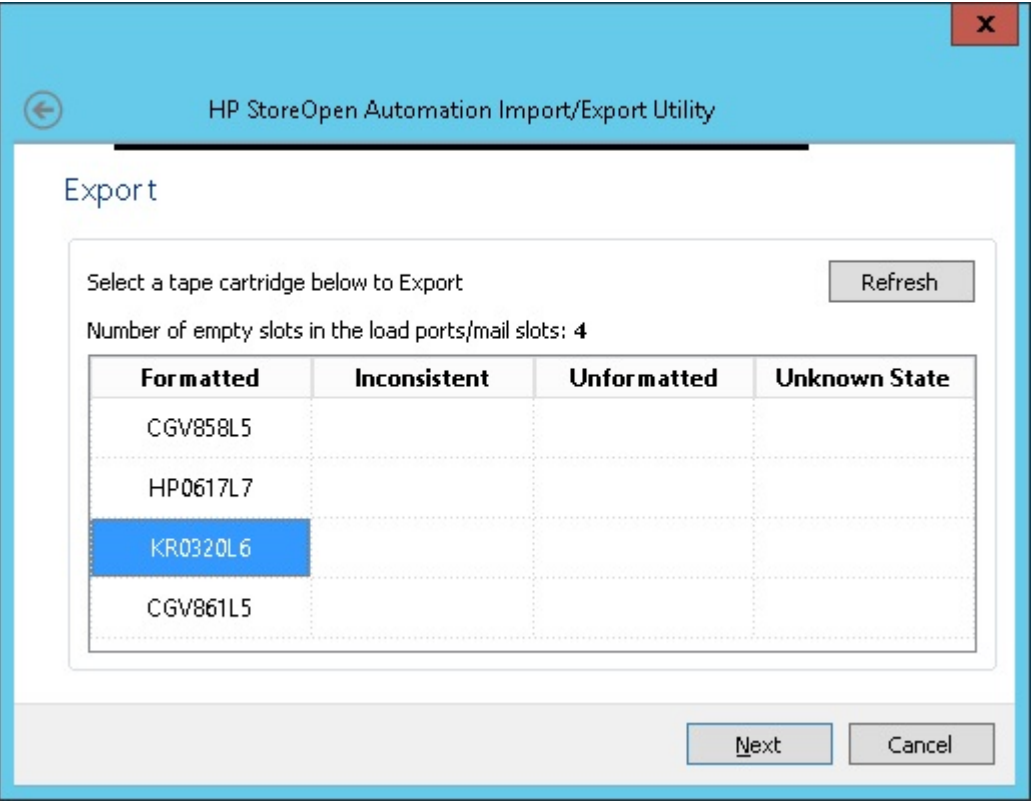

5. The next screen summarizes the Import/Export operation that you have defined using the wizard. Click **Import/Export**.

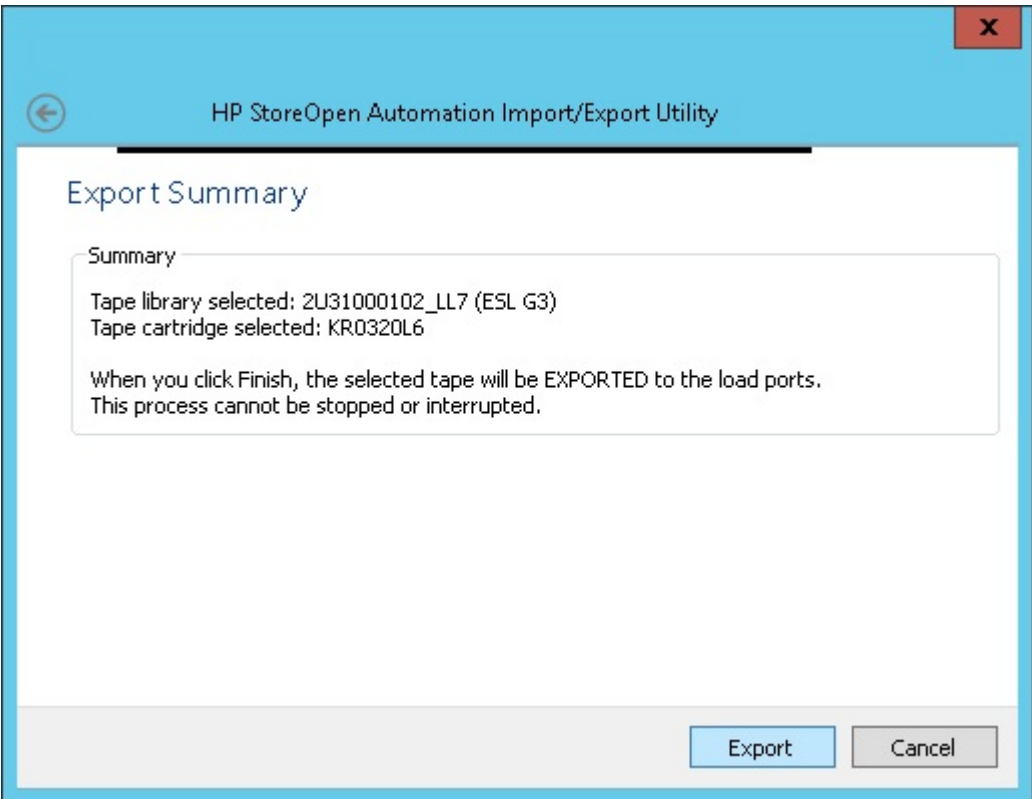

- 6. When you click **Finish**, the following operations take place:
	- 1. If the cartridge is currently mounted, it is unmounted.
	- 2. The import/export operation starts and a **Progress** dialog box will show the progress and result of the operations.

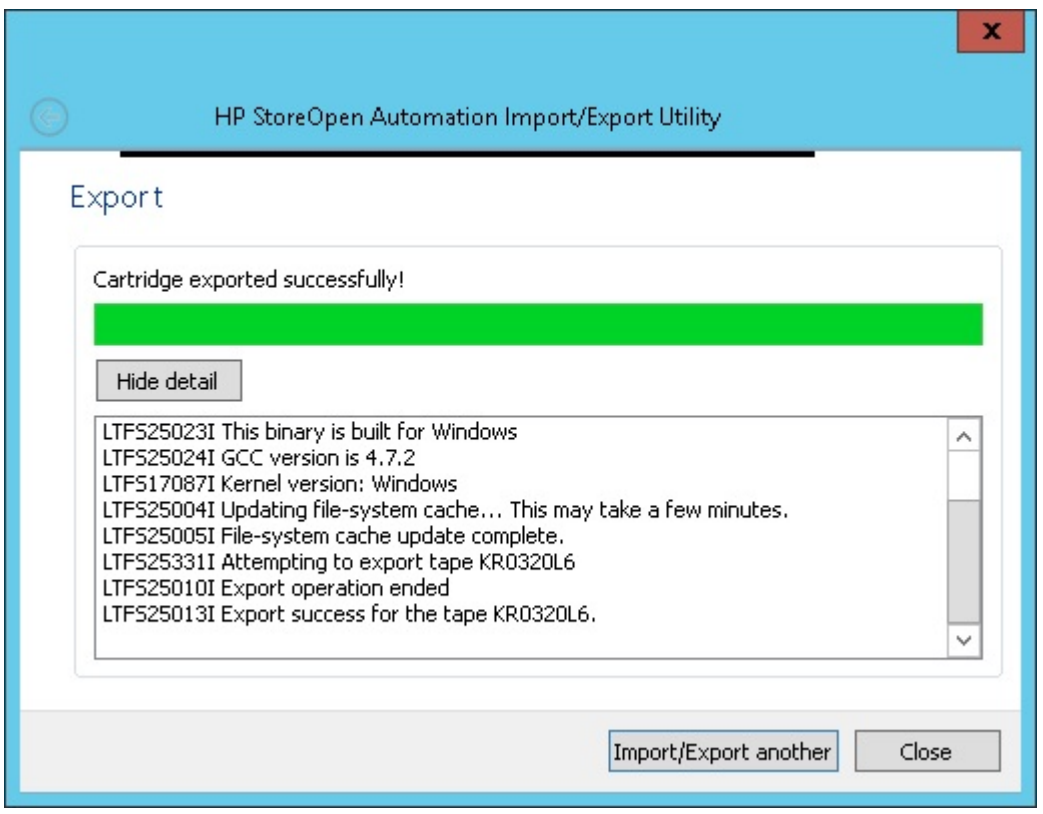

7. If you wish to perform another import or export operation, click **Import/Export another** and repeat this procedure. Otherwise, click **Close**.

# HP StoreOpen Offline Cartridge Browser

HP StoreOpen Automation includes a GUI utility (available only on Windows) to view the contents of LTFS index files. Users can select a folder which contains LTFS index files and the utility will list all the index files in that folder. The user can then open a detailed view displaying the contents of any index file.

**NOTE:** This utility does not interact with the tape drive or the StoreOpen software. Instead, it is an independent tool for viewing the stored LTFS index files which are generated when an LTFS volume is mounted and unmounted.

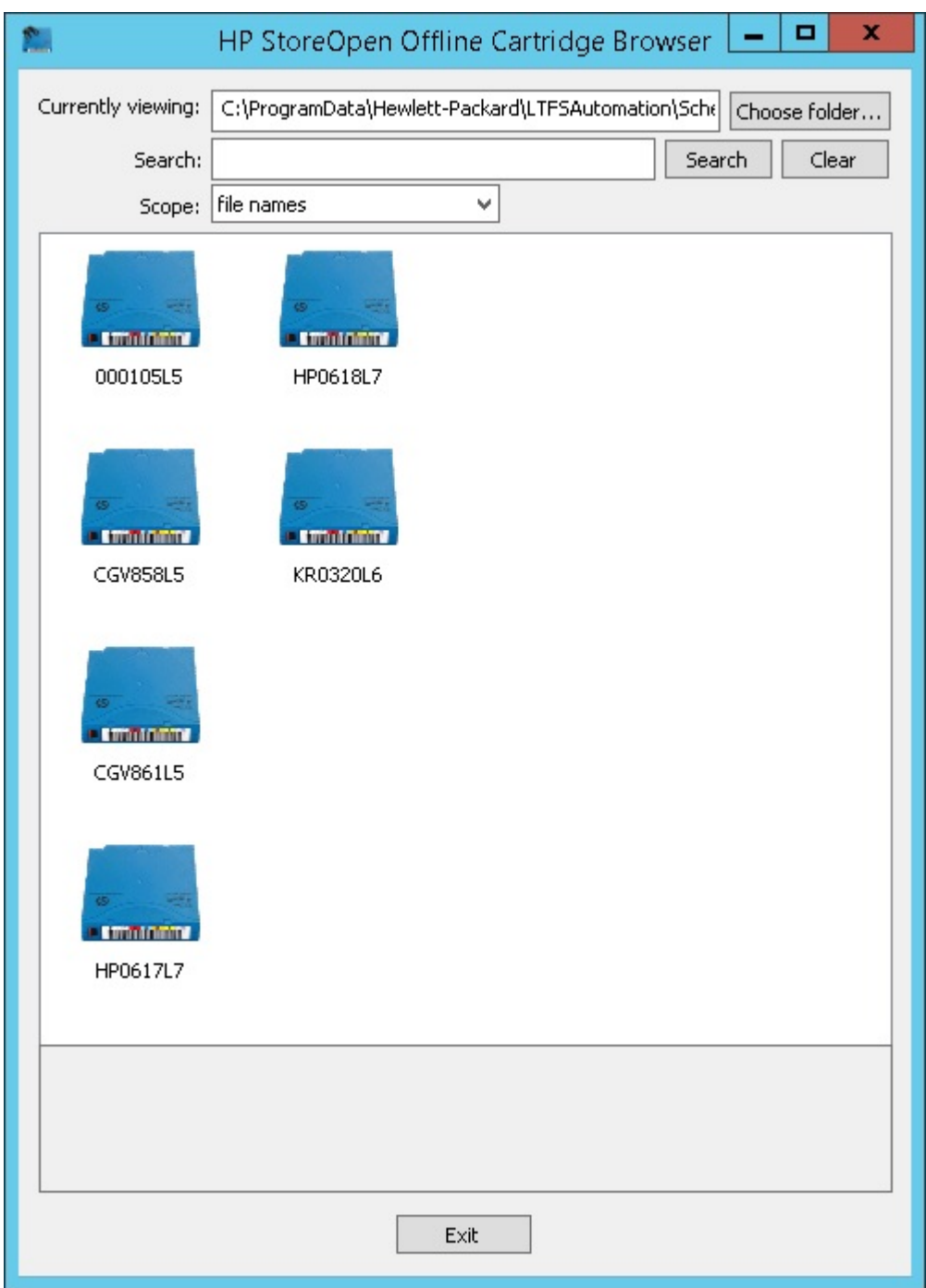

Users can select a folder where the index files are kept (in most setups this will be the directory path selected for the 'index capture' setting in the advanced options of the HP LTFS configuration GUI). The Cartridge Browser utility then displays all the index files in the folder. When you hover the mouse over a particular index file the details about the index will be shown. If you double click on any of the index files, the utility will open another window which shows a detailed view of the selected index as a nested expandable tree. Selecting a particular file shows the information regarding that file.

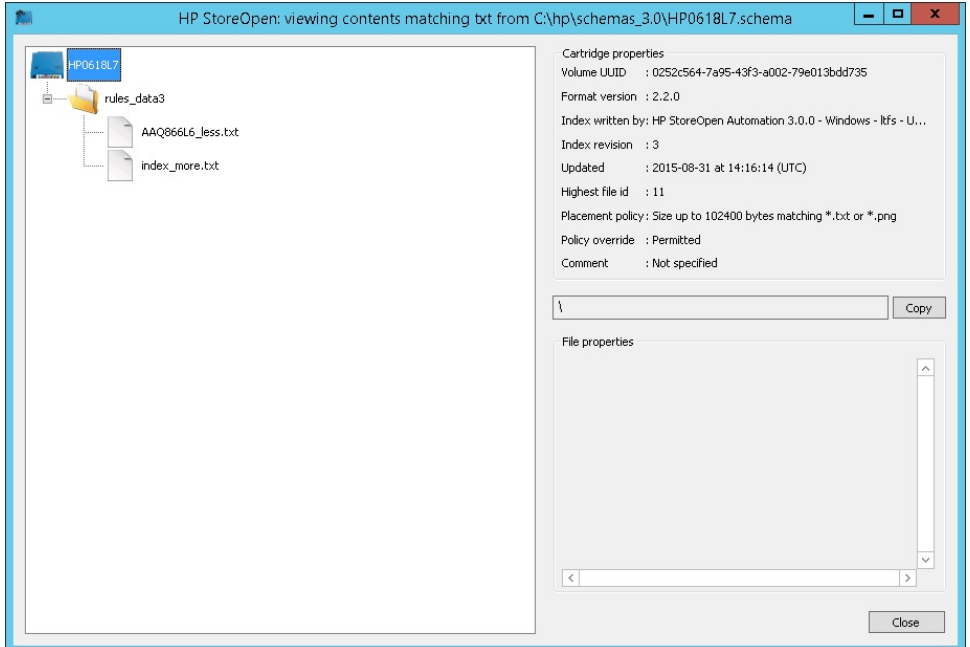

User can also search for specific files and find out in which index that file is present. The search feature will be very useful if you have a lot of indexes and want to find out which tape has the particular file. The search box accepts regular expressions as described below.

```
c matches any literal character c
```
- . matches any single character
- ^ matches the beginning of the input string
- \$ matches the end of the input string
- \* matches zero or more occurrences of any character
- ? Matches with any one character.

## Using the ltfsxattr utility

HP Store Open Automation on Windows platforms includes the LTFSXATTR utility which can be used to access the attributes from the LTFS volume. It is a Windows command line utility which provides similar functionality to the  $\text{attr}$  command in Linux and the  $\text{xattr}$  command in Mac OS X.

Running the ltfsxattr utility with no parameters gives the usage information.

Usage:

```
ltfsxattr -h
ltfsxattr –g -n attrname –p path
ltfsxattr –s -n attrname —V attrvalue –p path
ltfsxattr –r –n attrname –p path
ltfsxattr –l –p path
```
#### ltfsxattr options:

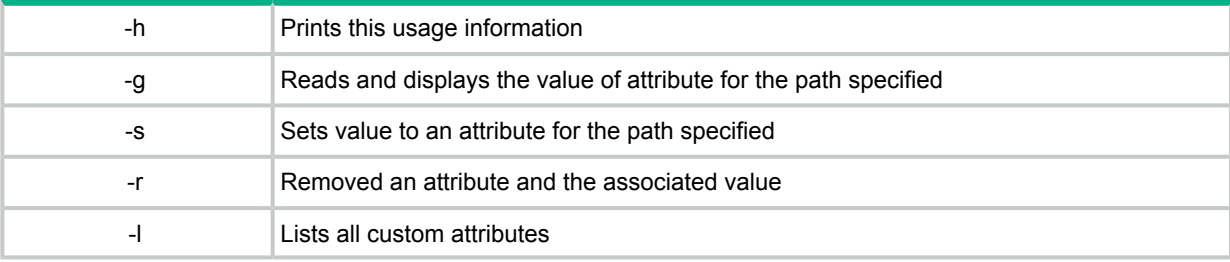

**NOTE:** "Path" refers to the fully qualified absolute path of a file or a directory. This utility manipulates extended attributes in conjunction with HP StoreOpen Automation software and should only be used in that context with a mounted tape library.

You can also use the below Virtual Extended Attributes (VEA) for knowing the usage information for the individual cartridges:

- Shows the total capacity of the Data Partition: ltfs.mediaDataPartitionTotalCapacity
- Shows the total capacity of the Index Partition: ltfs.mediaIndexPartitionTotalCapacity
- Shows the free space in the Data Partition: ltfs.mediaDataPartitionAvailableSpace
- Shows the free space in the Index Partition: ltfs.mediaIndexPartitionAvailableSpace

# Checking the status of the Library

HP SOA 3.0.0 and above versions support a Virtual Extended Attribute (VEA) to retrieve the status of the Library. The attribute *ltfs.vendor.HP.libraryStatus* holds a value that indicates the current status of the library which is mounted at the given mount point. This attribute is read-only. This attribute returns one of the following strings indicating the current status of the library:

Not mounted

- **Mounting**
- **Mounted**
- **Unmounting**
- Moving media

The **Not mounted** and **Unmounting** status are available only for a fraction of second. The **Mounting** status is displayed after initiating a mount and after the library identifies each media in the library. The **Moving media** status is displayed whenever the library moves media. The **Mounted** status is displayed when LTFS completes processing all tapes in the library and the file system is ready. The ltfs.vendor.HP.libraryStatus attribute has a 7 byte value for the **Mounted** path.

Example (Command line):

ltfsxattr -g –n ltfs.vendor.HP.libraryStatus –p E:\

## Status of cartridges in the Library

HP SOA 2.0.0 onwards supports a Virtual Extended Attribute (VEA) to retrieve the status of cartridges in the library. The attribute is ltfs.vendor.HP.cartridgeList. When accessed this attribute, it returns a string containing details of all cartridges in the partition. The layout of the string will be as given below.

Barcode:State:Location[;Barcode:State:Location[;Barcode… ]]

Example (command line):

```
ltfsxattr -g –n ltfs.vendor.HP.cartridgeList –p E:\
Attribute "ltfs.vendor.HP.cartridgeList" had a 49 byte value for E:\
000370L5:N:D257;DG6347L5:F:D256;CGV952L5:N:S4097;
```
Where  $State$  is a single letter, one of:  $F$  (formatted),  $C$  (corrupt/inconsistent),  $N$  (not formatted for LTFS), U (unknown at this time); Location is one of: Snnnn (in storage slot nnnn), Dnnn (in drive nnn), or Mnnn (in mailslot nnn)

# 7 LTFS Smart Copy

HP StoreOpen Automation version 2.0.0 onwards includes the LTFS Smart Copy utility for Windows, Linux, and Mac OSX platforms and will be installed by default when you install HP StoreOpen Automation.

The LTFS Smart Copy tool provides the binary  $ltf$  scopy command that provides the below two benefits to the LTFS users:

- Faster data transfer from Tape to disk and Tape to Tape.
- File verification using hash values.

## LTFS Smart Copy for fast data transfer from tape

Tape being a sequential access medium, retrieving large number of files from the tape requires that the tape head has to seek sequentially to the location of the file on the tape by winding the tape back and forth many times until it reads all the files that need to be copied. This causes drastic delays when using the normal copy commands provided by the operating system because those commands do not care about the location of the files on tape. When these commands are used to copy multiple files from tape to disk or another tape it will result in poor data transfer rates.

The LTFS Smart Copy tool overcomes this limitation by re-arranging the files to copy in such a way that all files can be copied in just one pass of the head. This significantly reduces the total seek time thus improving the overall performance for multi-file copy operations.

**NOTE:** This utility does not offer any performance improvement when transferring data from disk to tape.

# LTFS Smart Copy for verifying files

LTFS Smart Copy provides the facility to verify the files on tape using a hash generated from the original source on the disk or any other storage medium. Users can make use of this feature in two ways:

- Verify each file after copying to tape When copying a large number of files from disk to tape or from tape to tape, enabling this feature will make sure that each file is verified using the hash immediately after copying the file to the target tape. After successfully verifying each file, Smart Copy will set the hash value as an extended attribute to the file. The tool aborts the copy operation if a file fails verification.
- Verify the files on a previously created LTFS volume In this mode, the user provides a source path and the existing destination path on the LTFS volume. Smart copy verifies each file on the tape against the files on the source by generating hash for the file on source and the corresponding file on tape and comparing it. After the verify operation, Smart Copy will provide a summary indicating how many files passed the verification and how many failed. If there were failures, it provides the list of files that failed the verification.

# LTFS Smart Copy modes of operation

LTFS Smart Copy has three available modes of operation. You will use the command line options described below with the ltfscopy command to define the mode of Smart Copy operations.

• Copy Only — In this mode the user provides a source path and path to the target LTFS Volume. Smart Copy does not do file verification in this mode of operation. In this mode, Smart Copy only copies the source files to the target LTFS Volume. If the source is on a

LTFS tape, Smart Copy improves the performance by copying files based on their location on tape.

- Copy and Verify In this mode the user provides a source path and the path to the LTFS Volume with --copy and --verify options. Smart Copy copies each file on the source to the LTFS Volume and verifies the files immediately. It will abort the copy operation if a file fails verification.
- Verify Only In this mode the user provides a source path and a destination path on tape and gives a --verify option. Smart Copy generates hash values for each source file, and compares it with the hash generated for the file on tape.

# LTFS Smart Copy command line options

The command line options for the ltfscopy command are listed below.

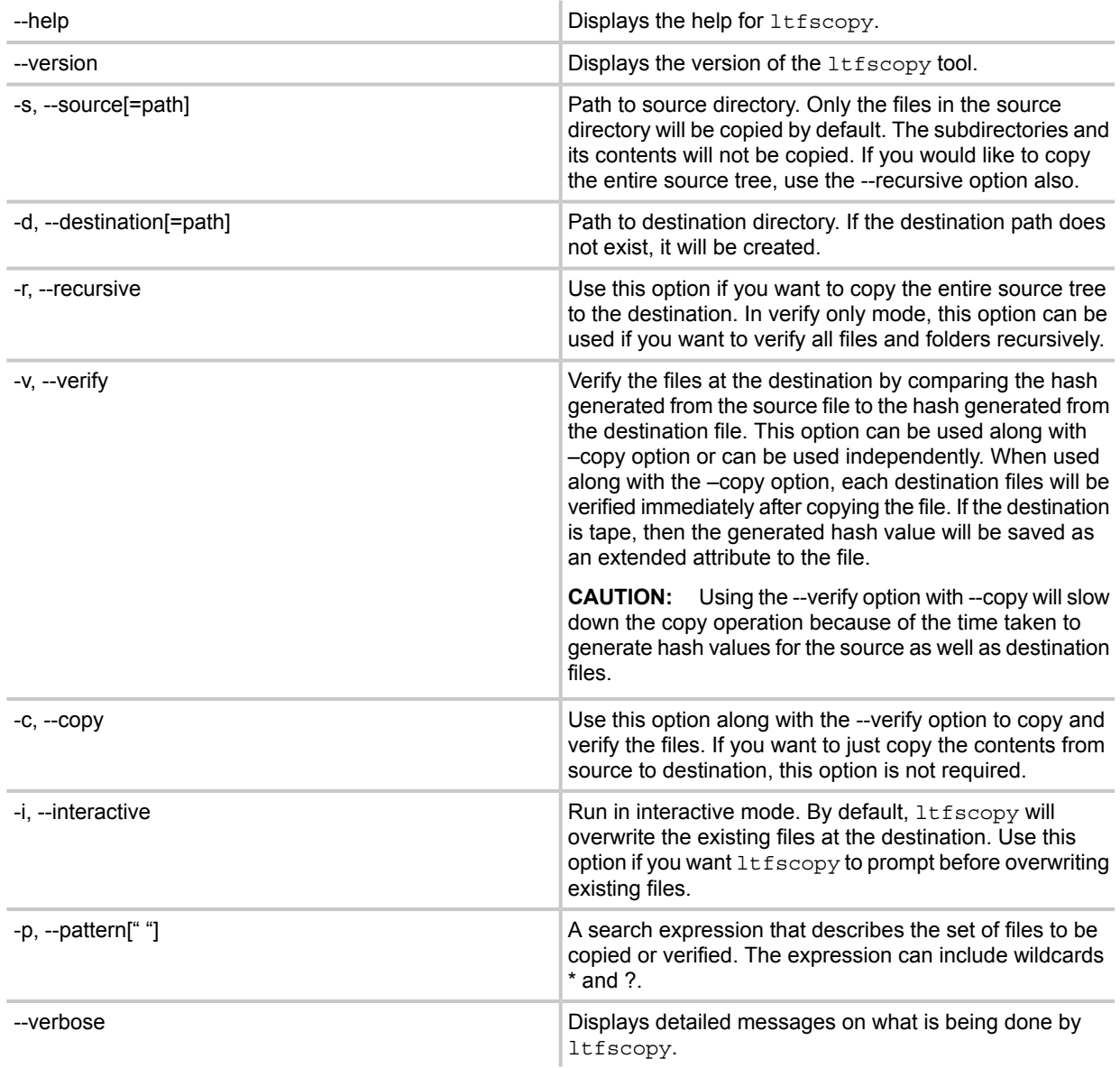

## Running ltfscopy on Windows

The ltfscopy tool is installed by default when you install HP StoreOpen Automation. The executable name is  $ltfscopy.exe$  and it will be available in the installation folder where you installed the HP StoreOpen Automation software. The default location is  $C:\Per\gamma$ am Files\ Hewlett-Packard\HP StoreOpen Automation\.

Command examples:

**NOTE:** These assume that  $E:\ \mathbb{R}^3 \to \mathbb{R}^3$  is where the tape library is mounted and CVG427L5 is the barcode of the cartridge where the files needs to be copied.

To copy the files from the tape cartridge to C:\photos:

ltfscopy.exe –s E:\CVG427L5\ -d C:\Photos

To copy files and all subfolders and files recursively:

ltfscopy.exe –s E:\CVG427L5\ -d C:\Photos --recursive

To copy files and all subfolders and files recursively and verify:

ltfscopy.exe –s E:\CVG427L5\ -d C:\Photos --copy --verify --recursive To verify previously copied data by comparing it with source:

ltfscopy.exe -s E:\CVG427L5\ -d C:\Photos --verify ––recursive

# Running ltfscopy on Linux and Mac OS

The ltfscopy tool is installed by default when you install HP StoreOpen Automation. The executable name is ltfscopy and will be available at  $/usr/local/bin$  on Linux platforms. Command examples:

**NOTE:** These assume that /mnt/ltfs is where the tape library is mounted and CVG427L5 is the barcode of the cartridge where the files are to be copied.

To copy the files from  $/\text{tmp}/\text{photo}$  to the cartridge:

ltfscopy –s /mnt/ltfs/CVG427L5 –d /tmp/photos

To copy files and all subfolders and files recursively:

ltfscopy –s /mnt/ltfs/CVG427L5 –d /tmp/photos --recursive

To copy files and all subfolders and files recursively and verify:

ltfscopy –s /mnt/ltfs/CVG427L5 –d /tmp/photos --copy –verify --recursive To verify previously copied data by comparing it with source:

ltfscopy -s /mnt/ltfs/CVG427L5 –d /tmp/photos –verify ––recursive

# 8 Library maintenance and management tips

- **Drive maintenance:** The library should be unmounted before taking drives offline, or replacing them. Remount the library when the maintenance has completed.
- **Partition changes:** The library should be unmounted before modifying or removing a partition used by HP StoreOpen Automation. Any operation which causes the host machine to see a different number of slots or drives will require the library to be unmounted first, then re-mounted after maintenance is complete.
- **Power cycling:** Power cycling or resetting the library will require the library be re-mounted.

**NOTE:** To reduce risk of data inconsistency or loss, always wait at least 5 minutes after unmounting the library device before power cycling or resetting the library.

• **Barcodes:** Media in the library must have barcode numbers, and the barcodes must be unique within that library or partition. To avoid risk of inconsistent or lost data, do not use two or more tapes with the same barcode.

**NOTE:** If you have media without barcodes, please obtain and apply labels before using them with HP StoreOpen Automation. One way to do this is with the HP LTO-5 Ultrium RW Bar Code Label Pack (Q2011A), or HP LTO-6 Ultrium RW Bar Code Label Pack (Q2013A).

- **Exclusive media access:** To avoid risk of data inconsistency or loss, do not use the library's management interfaces or another application to unload a tape drive while the library device is mounted.
- **Media import/export (MSL):** To import/export media with the MSL library products while the library is mounted, use these steps:
	- Only export media from cartridge slots. Do not use the library's management tools to unload a tape drive while the library is mounted as a file system. If the media to be exported is in a tape drive, first execute a file system operation with another tape, which will cause the media in the drive to be unloaded.
	- Using the MSL's management software or front panel, unlock the cartridge slots.
	- Open the cartridge slots, and add new media (import), or remove media (export). Close the cartridge slots.
	- Wait a few minutes for the library to re-inventory the changes.
	- Using the command line, use ls/dir to show a directory of the library mount point. This operation will take several minutes, so be patient.
	- The ls command will now show any imported media that is LTFS-formatted. Also, any exported media will no longer be shown in the  $\log$  command output.
- **Media Import/Export (Enterprise libraries):** To import/export media from HP Enterprise libraries, use the library's import/export slots, and the ltfsieutil utility.
- **'mv' command between tapes:** HP StoreOpen Automation does not support moving files or directories across tape cartridges using the mv command. So commands such as the following will return an error, as unsupported.

mv /mnt/hp\_msl/KR1234L5/photos /mnt/hp\_msl/KR5678L5/photos

To successfully move a file or directory across tapes, first copy the data from tape to tape, then manually delete the file or directory from the first cartridge.

• **MSL modes of operation:** MSL libraries must be placed in either the automatic or random mode. HP StoreOpen Automation will not work with libraries in sequential mode.

#### **MAC OS X only**

• Mac OS X's Spotlight will not display the files on HP StoreOpen Automation as a result of search.

# 9 Troubleshooting

### General

If problems occur during HP StoreOpen Automation operation, entries may be made in the system log (e.g. /var/log/messages on RHEL systems). Check for entries made with the service name "ltfs".

Both ltfs and mkltfs have command line options to report further details of the operations undertaken, which may be of assistance when trying to troubleshoot problems.

If there is a problem with drive interaction, HP StoreOpen Automation will attempt to create a snapshot of the drive's internal state at the time of failure. A snapshot may also be taken at unmount time.

- **On Linux systems:** this will be stored in the system log directory (e.g. /var/log/) and will take the form ltfs datestamp timestamp driveSerialNum.ltd.
- **On Mac OS X systems:** the snapshots are stored in the directory ~/Library/Logs/ LTFS/.
- **On Windows Systems:** The snapshots are stored in the directory C:\ProgramData\ Hewlett-Packard\LTFSAutomation\DriveDumps. This directory will be created by the windows installer when installing HP Store Open Automation.

These files are not otherwise used by HP StoreOpen Automation and they may safely be removed from the system, if they are not needed for troubleshooting.

Note that logs may not be created, and warning messages issued, in either of the following cases:

• The ltfs process does not have write permissions for the log directory

*Resolution:* Run ltfs as root, or use the *log\_directory* option to specify a directory for which it does have the required permissions.

• The log directory does not exist

*Resolution:* Create the log directory indicated, or use the *log\_directory* option to specify a directory which already exists.

### Linux shared object files

On some systems, trying to execute the  $l \text{tfs}$  command may result in an error message of the form libltfs.so.0: cannot open shared object file: No such file or directory.

To resolve this, it is necessary to tell the linker/loader how to locate the required dynamic library files. There are several ways of doing this:

- Add  $/usr/local/lib/$  to the environment variable LD LIBRARY PATH Or
- (As root) Add  $/usr/local/lib/$  to the file  $/etc/Id.$  so.conf, and then execute /sbin/ldconfig.

Refer to the man pages for  $1d$ .so and  $1d$ config for further details.

# Library connection

HP StoreOpen Automation requires that the tape library be powered up and all components of the library be connected to the host computer. This can be verified using:

- **Linux:** cat /proc/scsi/sg/device\_strs
- **Mac OS X:** Use the System Profiler tool (Applications -> Utilities) to check specific devices connected to your HBA.

If the tape library and tape drives are not shown then check cabling, power and so forth. HP StoreOpen Automation will not be able to operate until the library media changer device and all tape drives associated with that library or partition are detected.

# 10 Error codes

### **Table 6 LTFS error codes and descriptions**

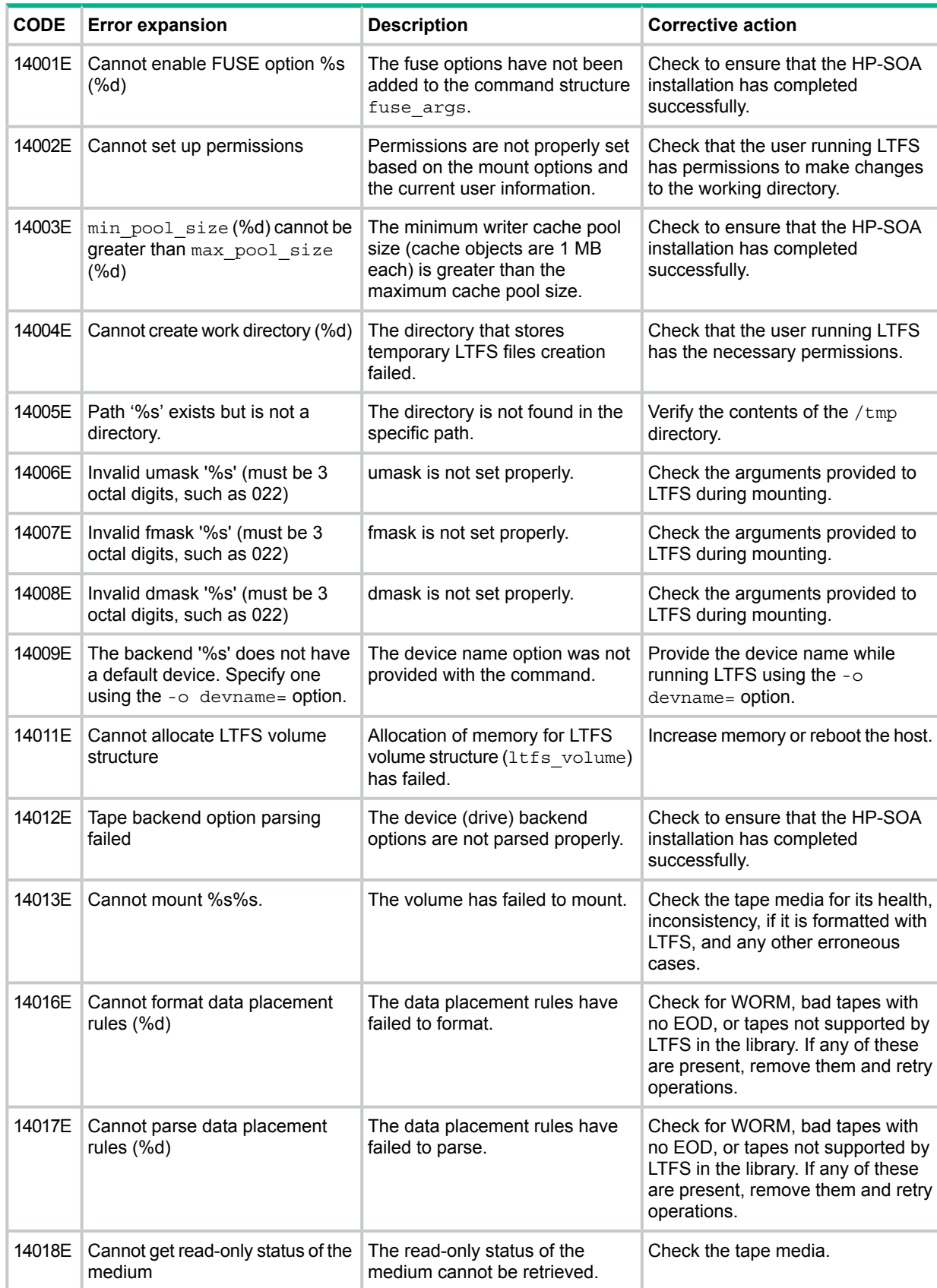

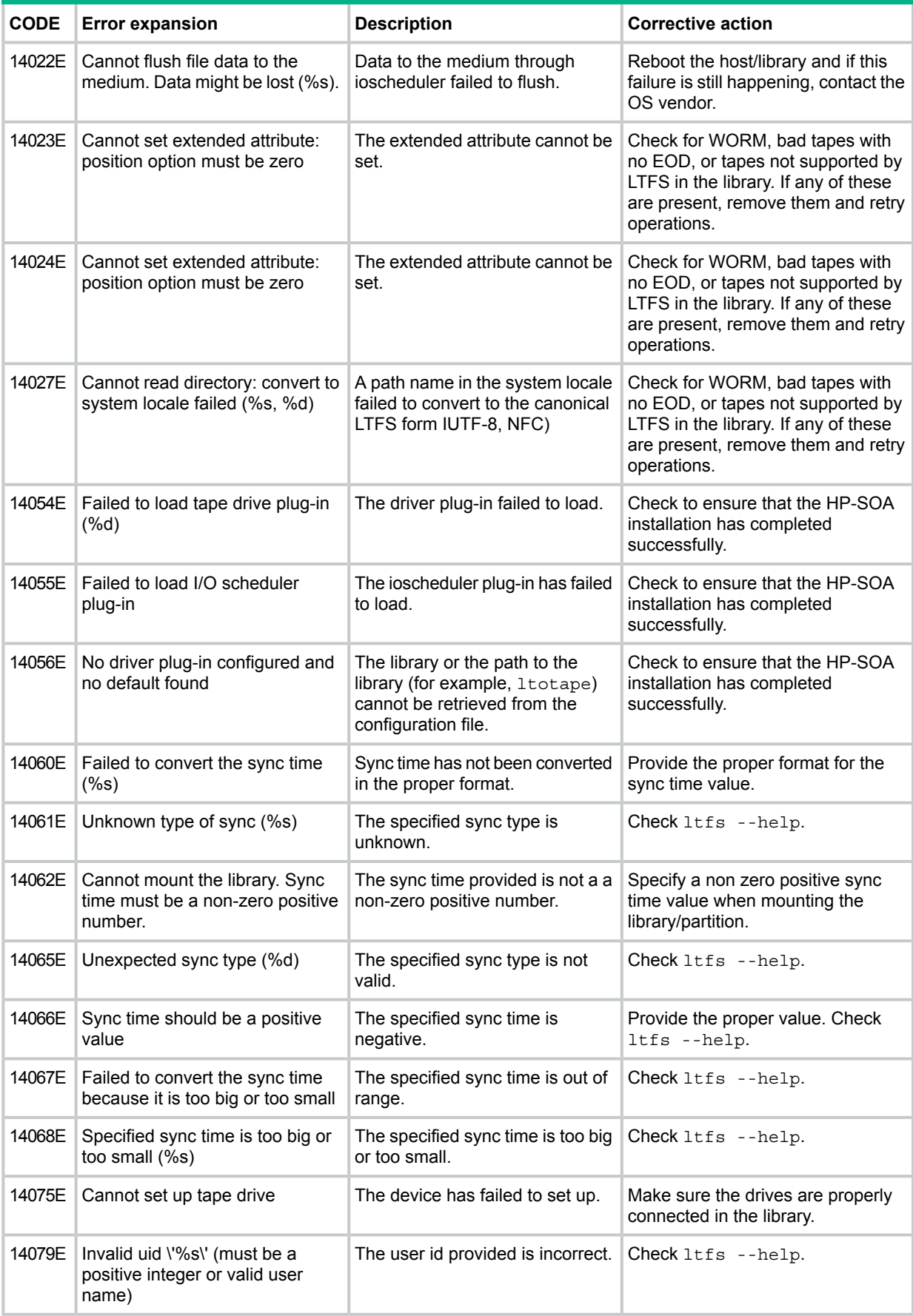

#### **Table 6 LTFS error codes and descriptions** *(continued)*

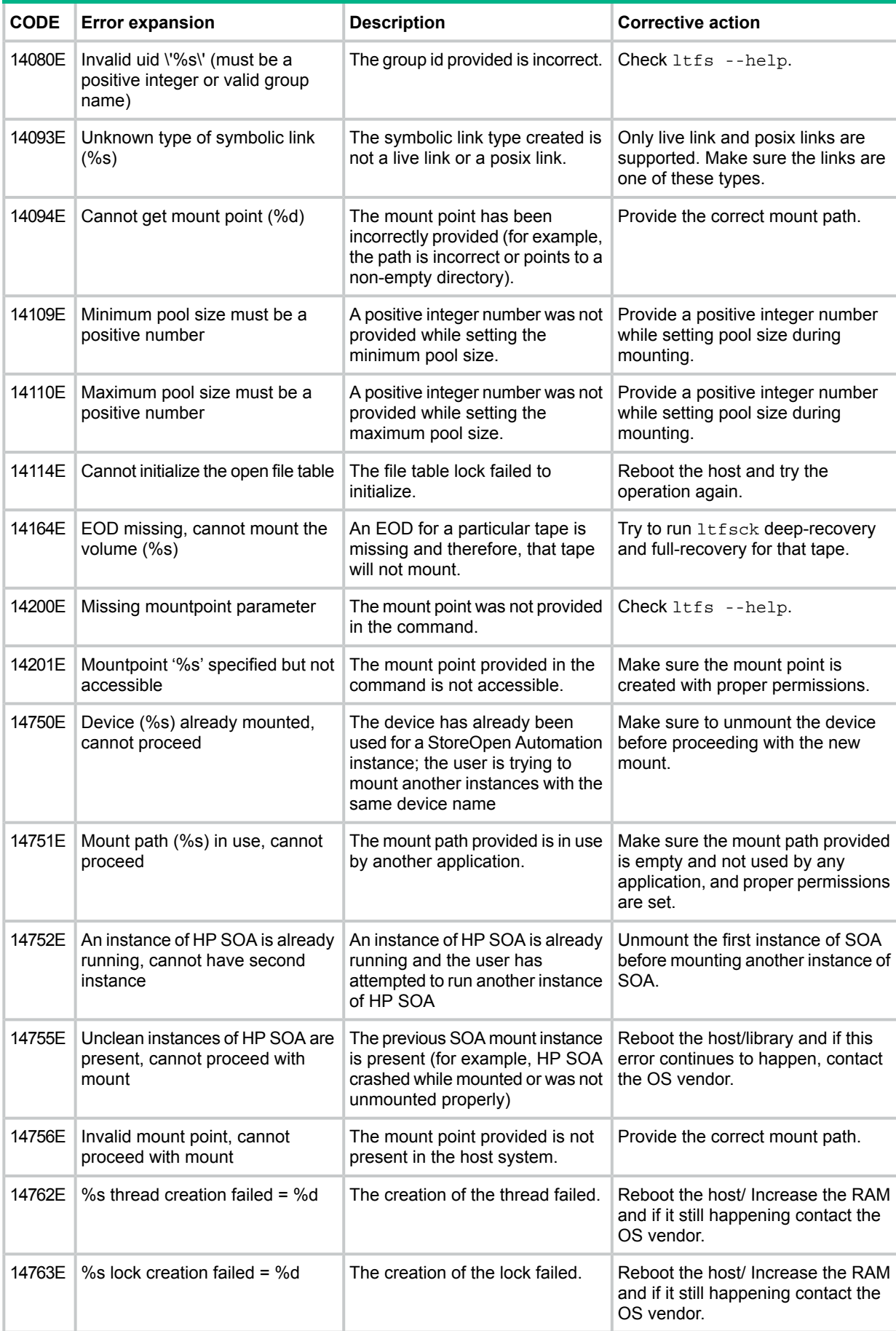

### **Table 6 LTFS error codes and descriptions** *(continued)*

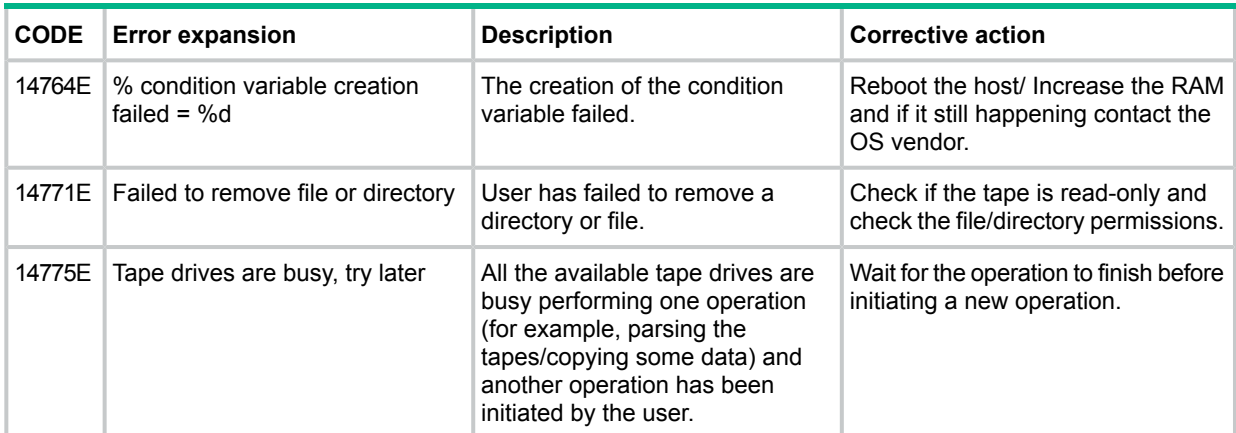

#### **Table 6 LTFS error codes and descriptions** *(continued)*

#### **Table 7 mkltfs error codes and descriptions**

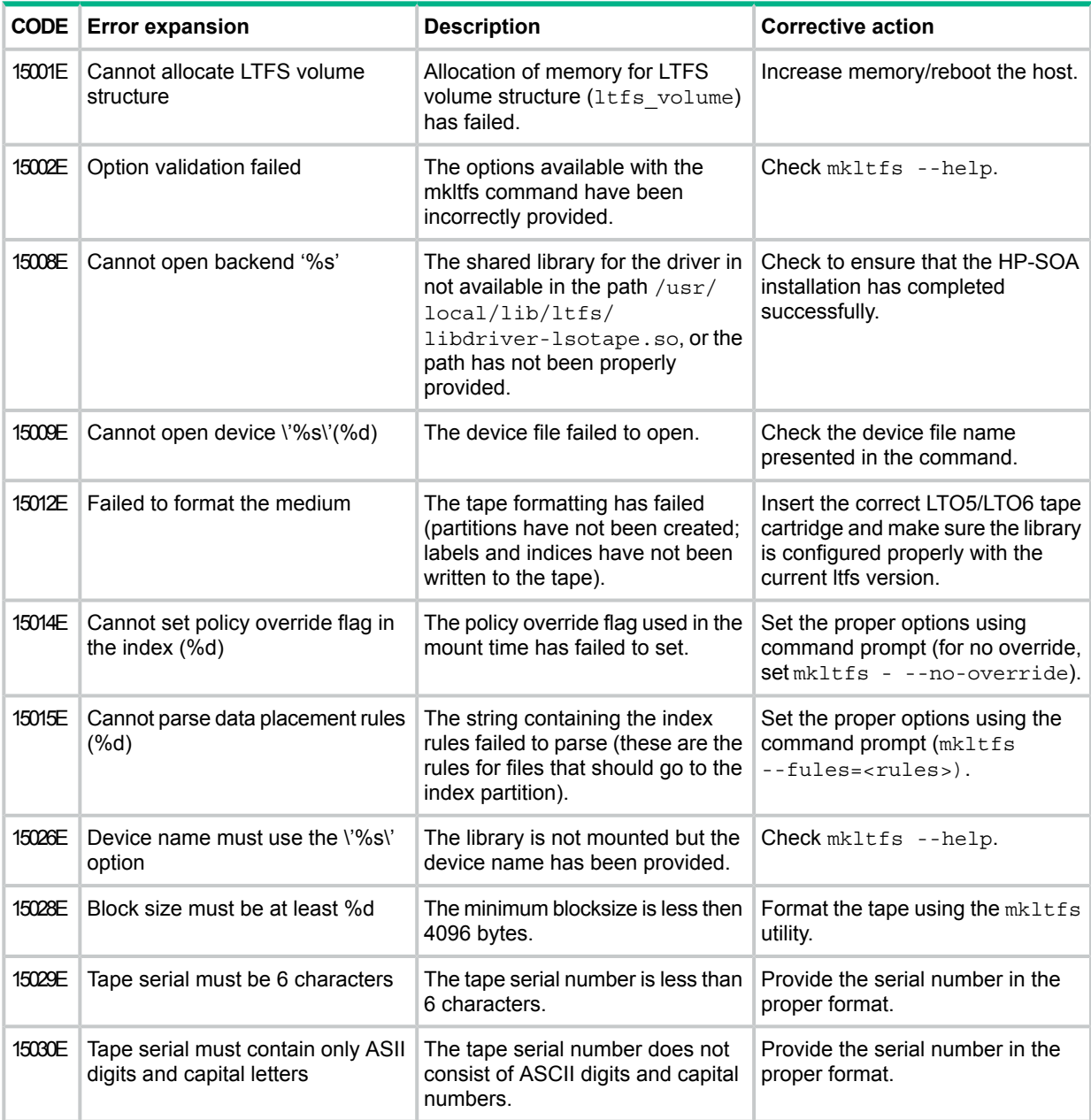

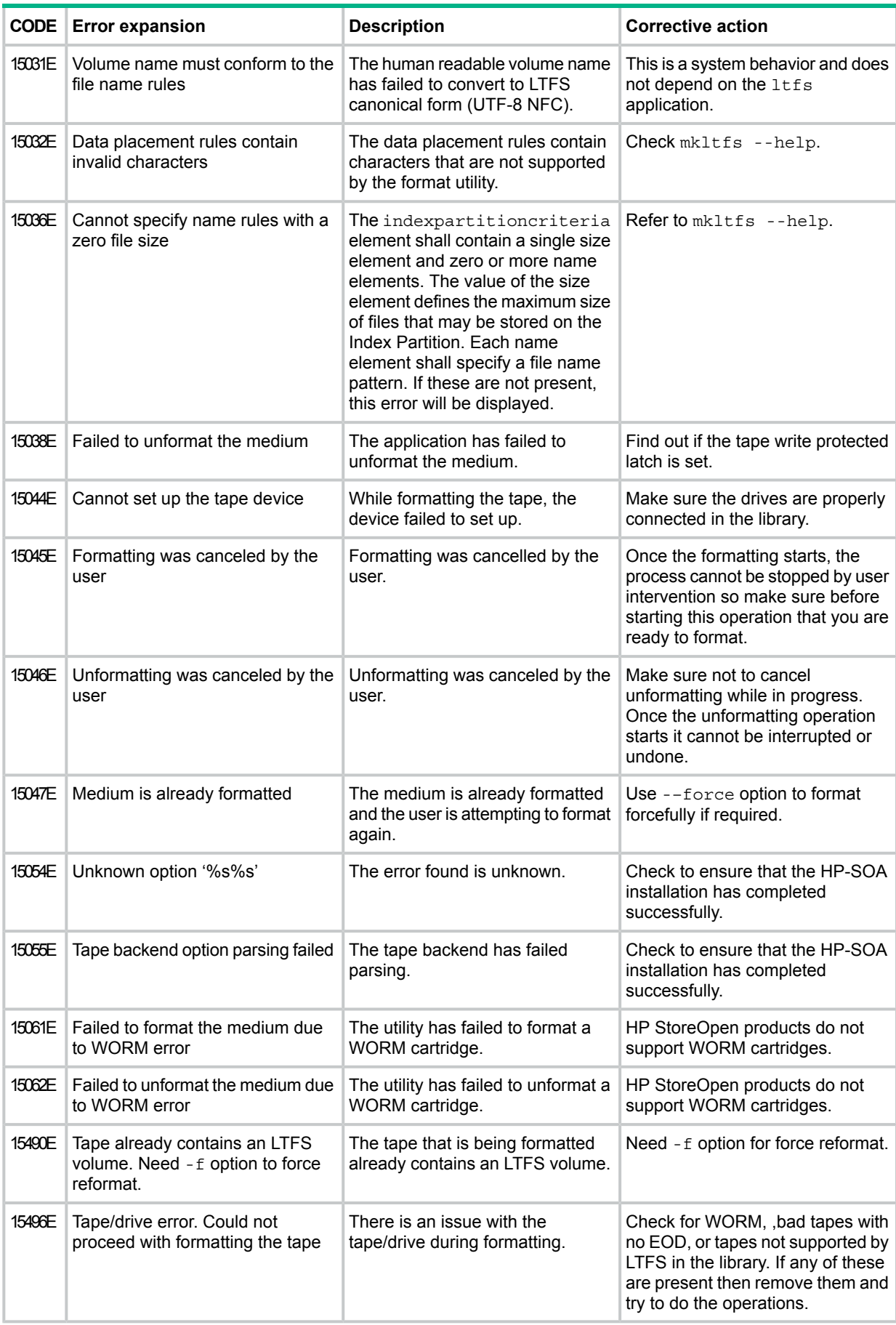

### **Table 7** mkltfs **error codes and descriptions** *(continued)*

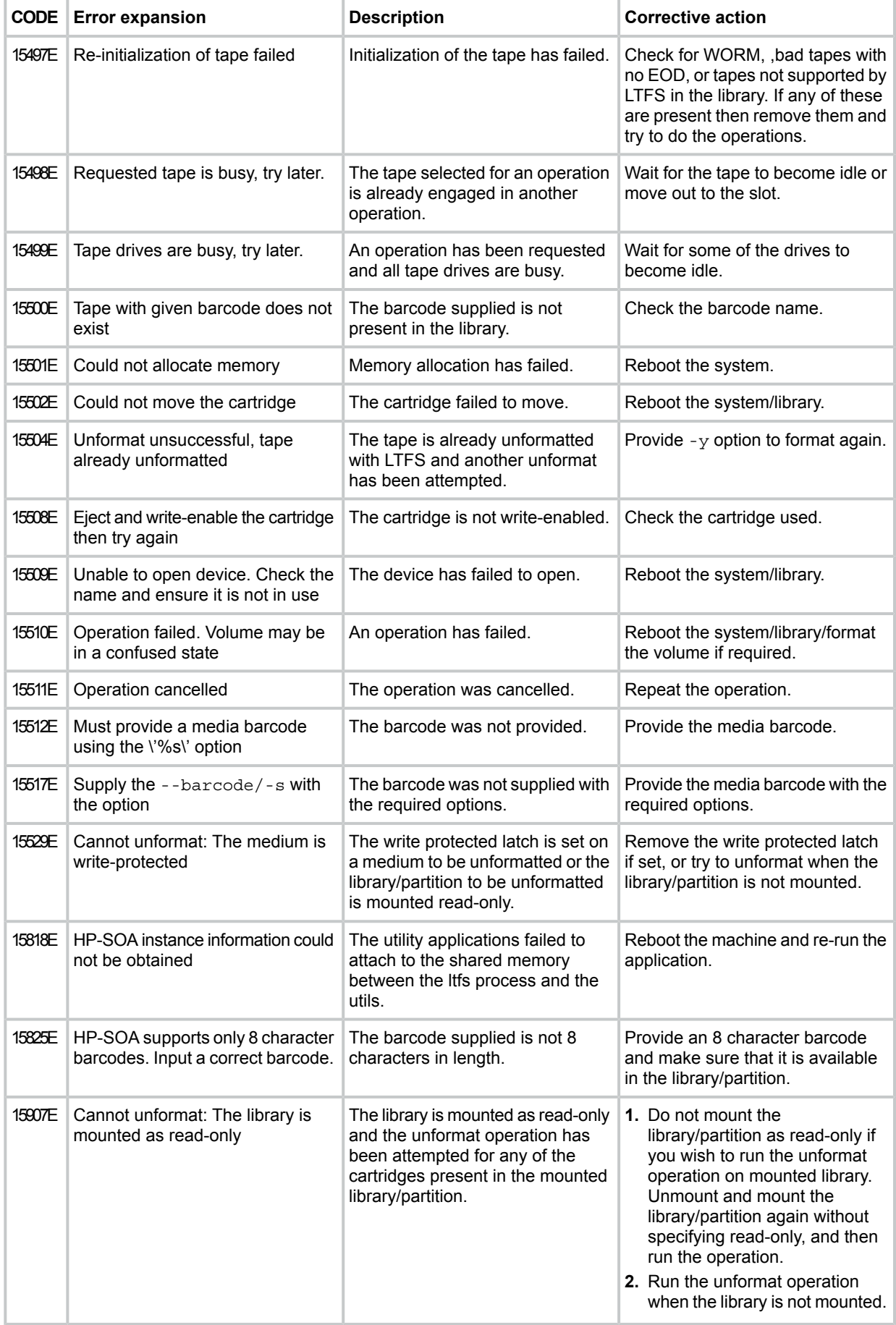

#### **Table 7** mkltfs **error codes and descriptions** *(continued)*

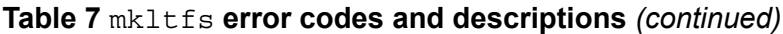

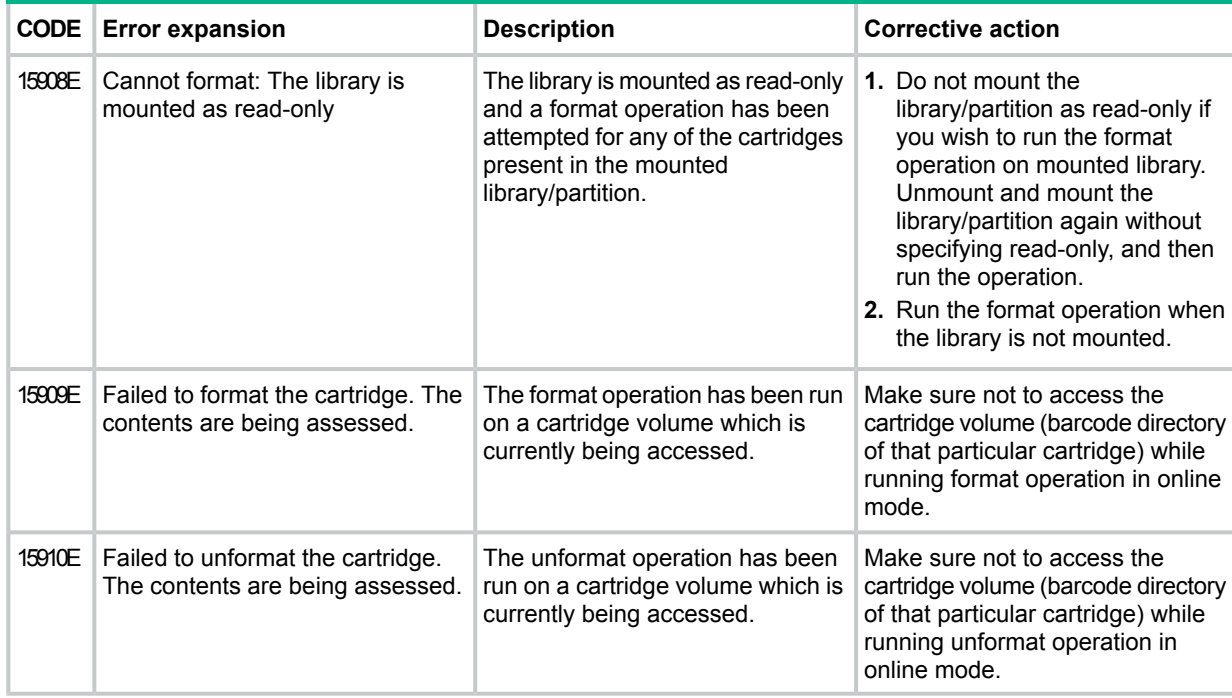

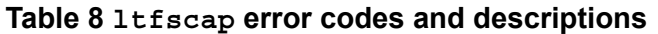

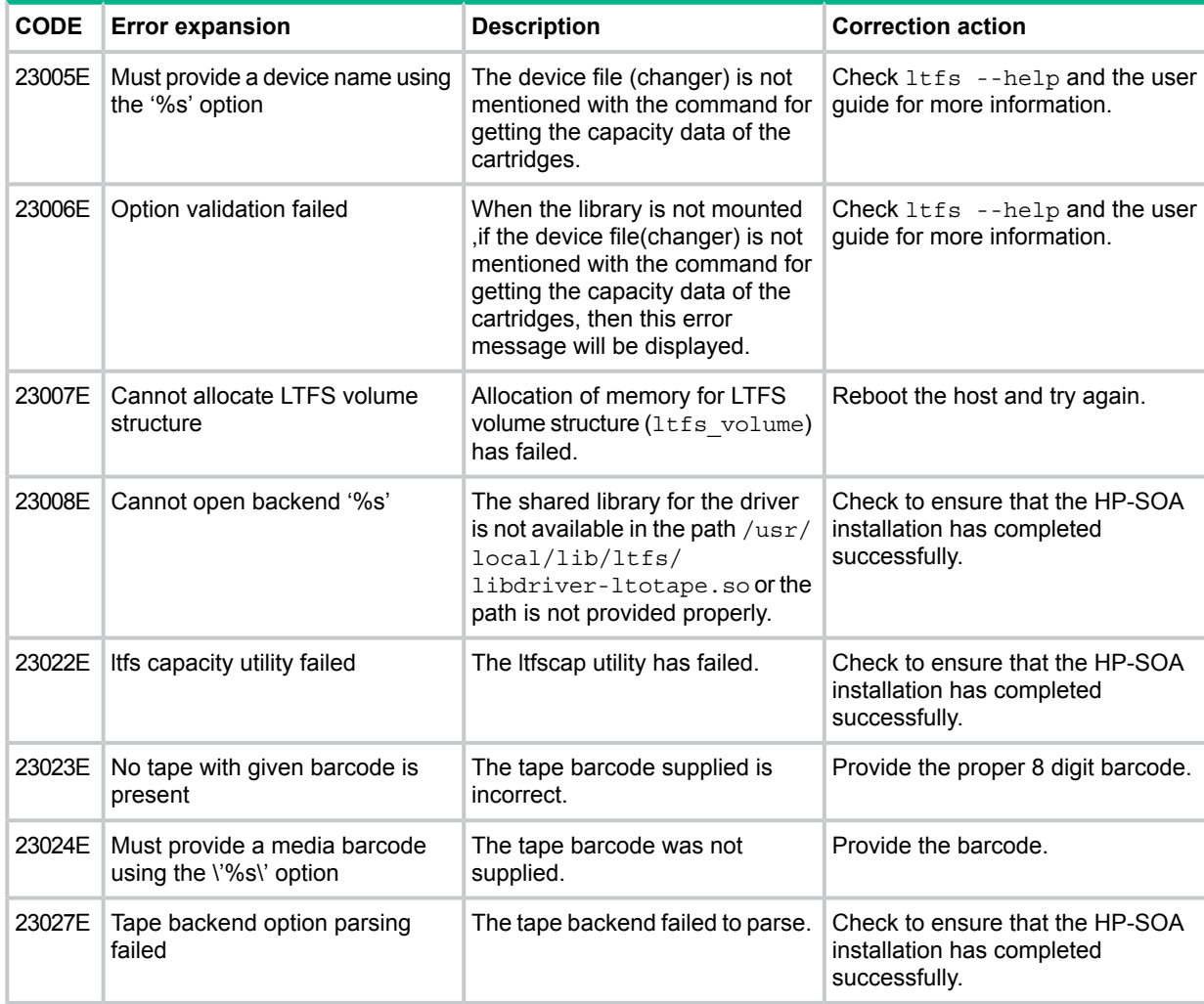

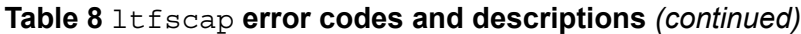

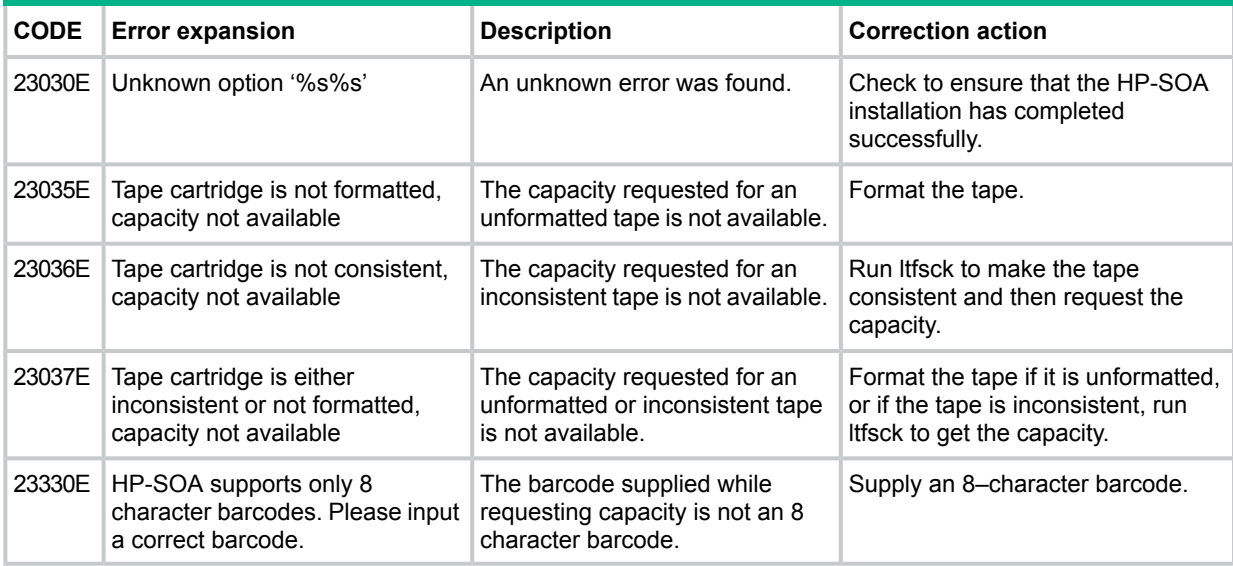

#### **Table 9 ltfsck error codes and descriptions**

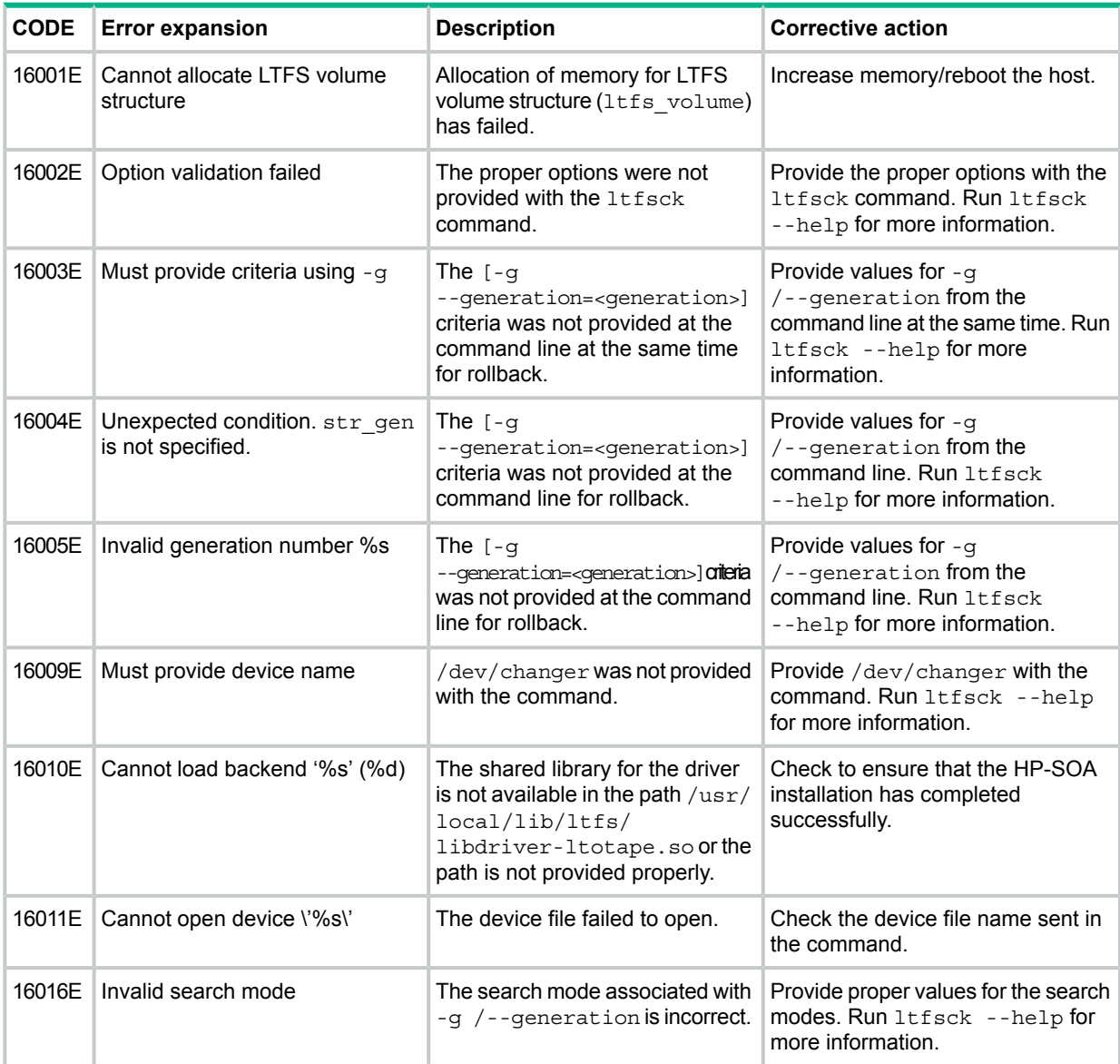

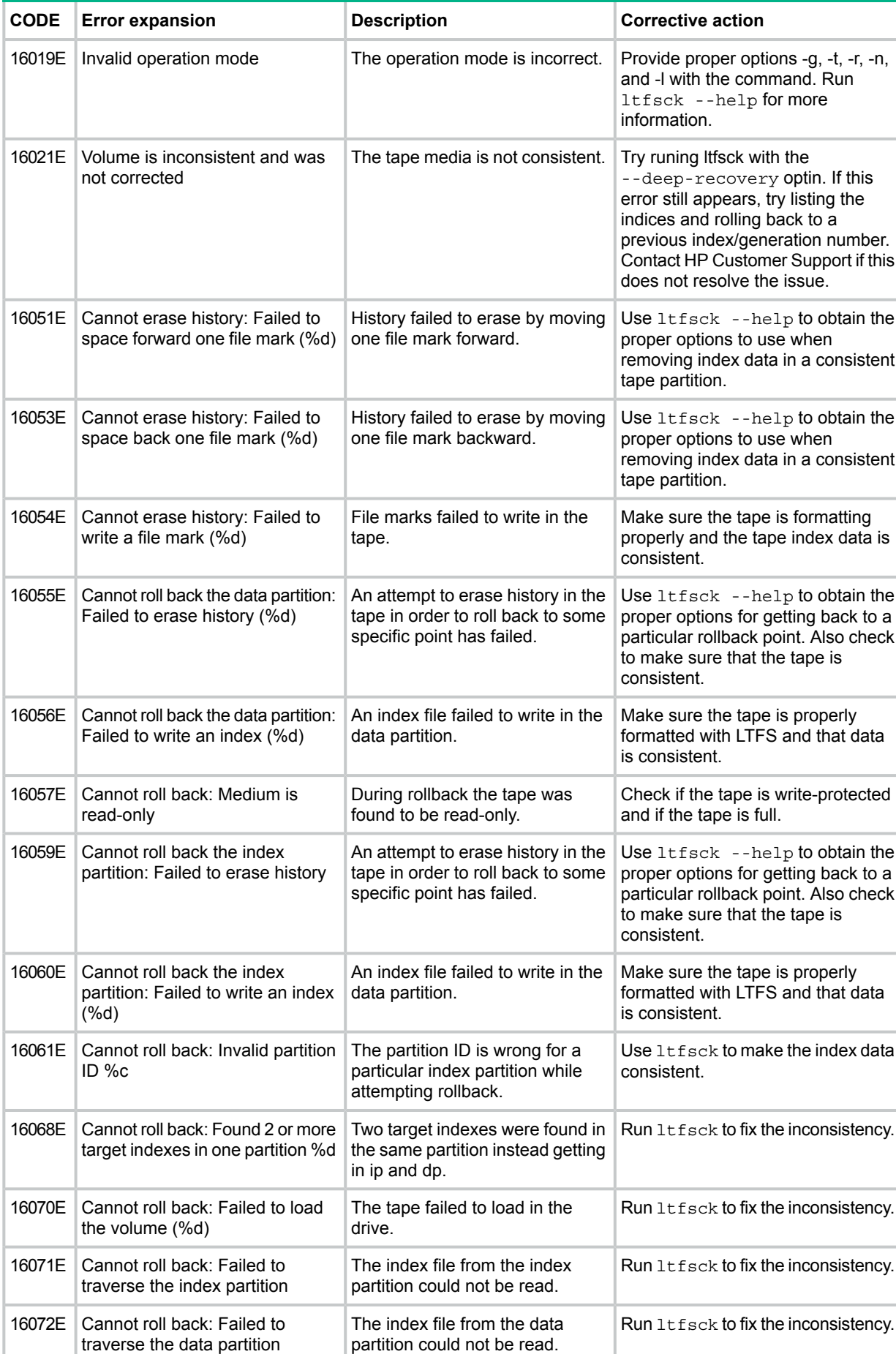

#### **Table 9** ltfsck **error codes and descriptions** *(continued)*

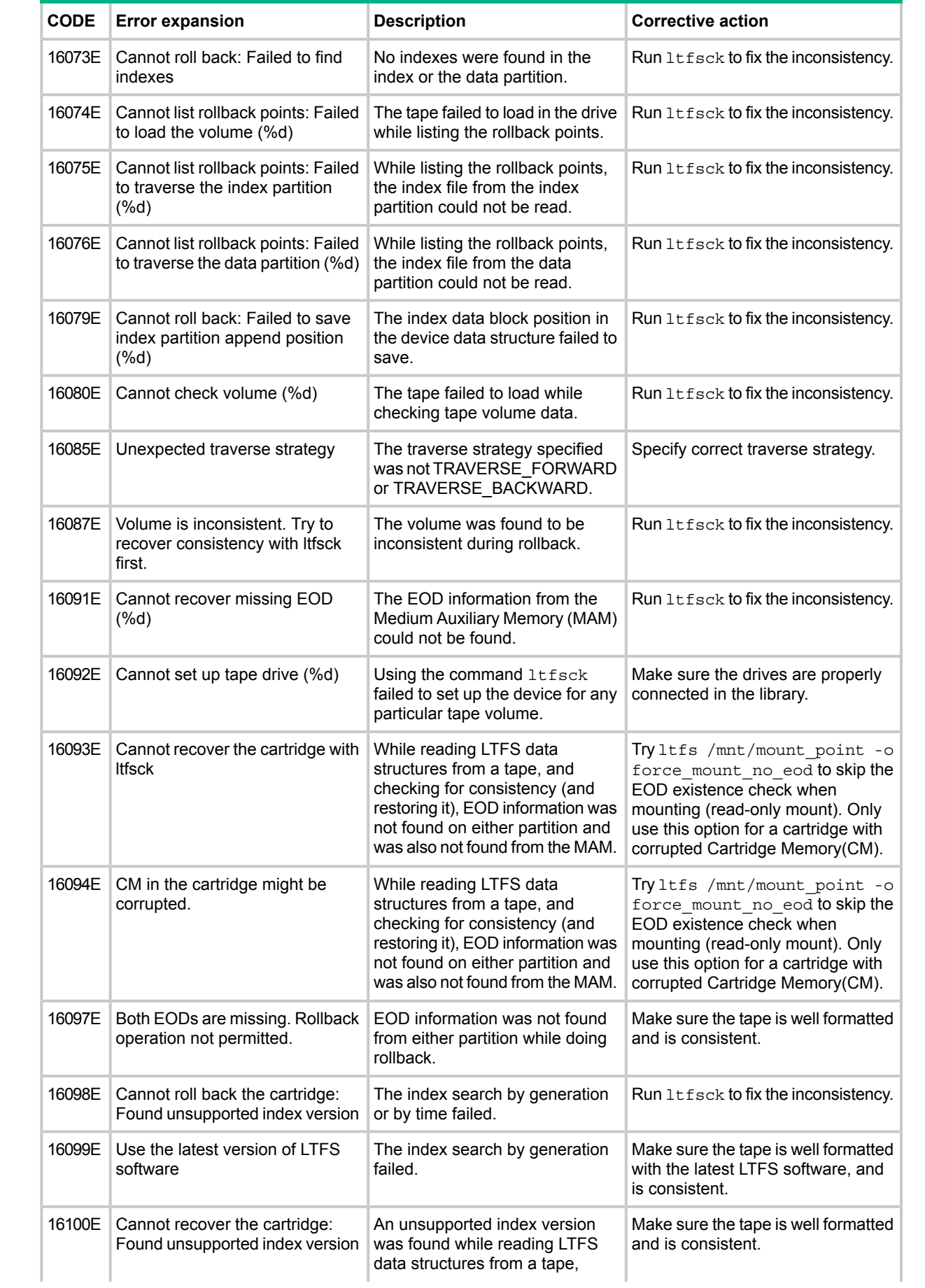

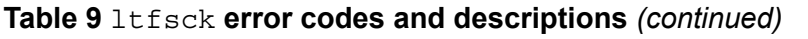
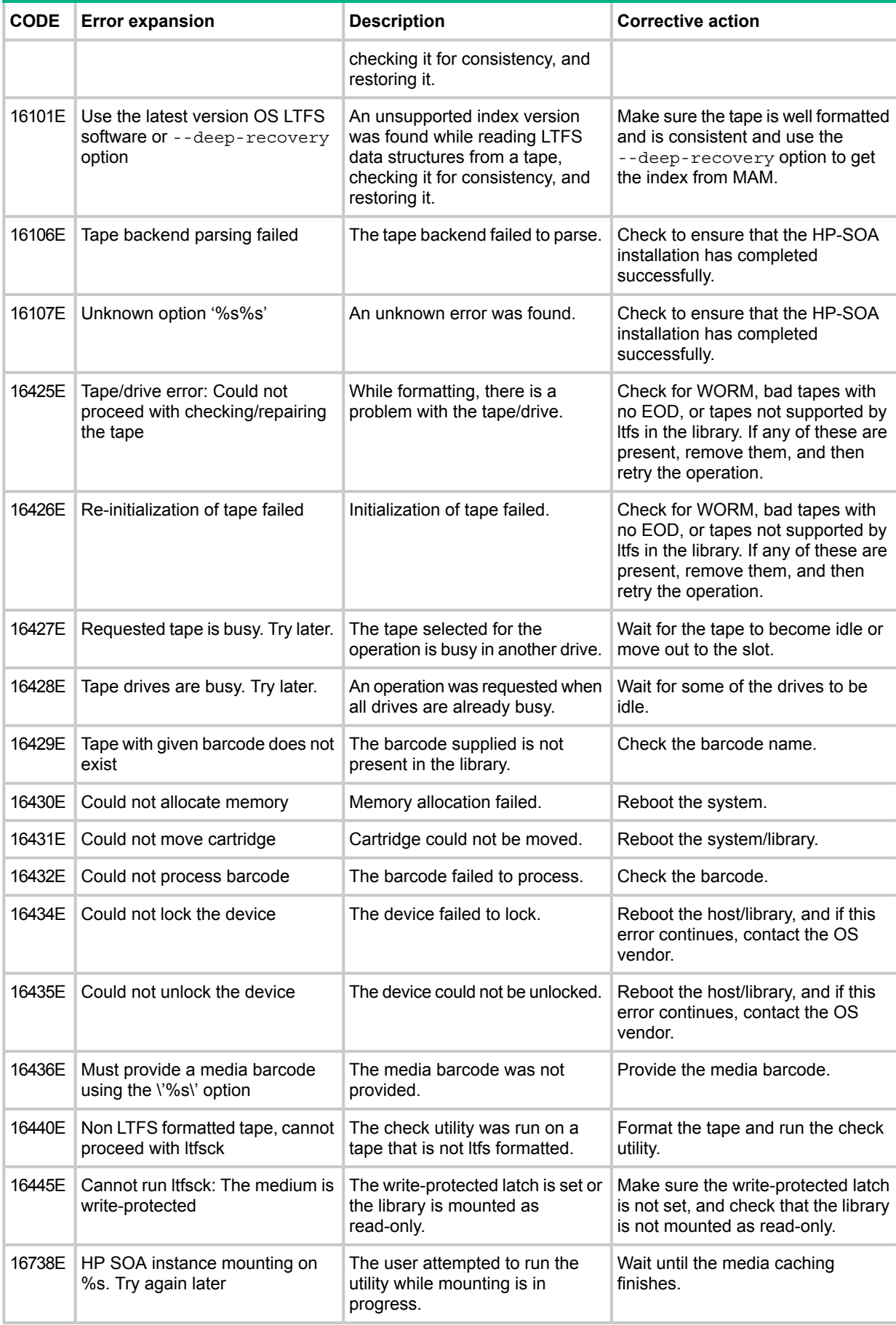

## **Table 9** ltfsck **error codes and descriptions** *(continued)*

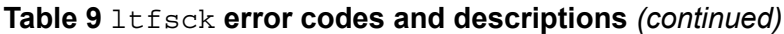

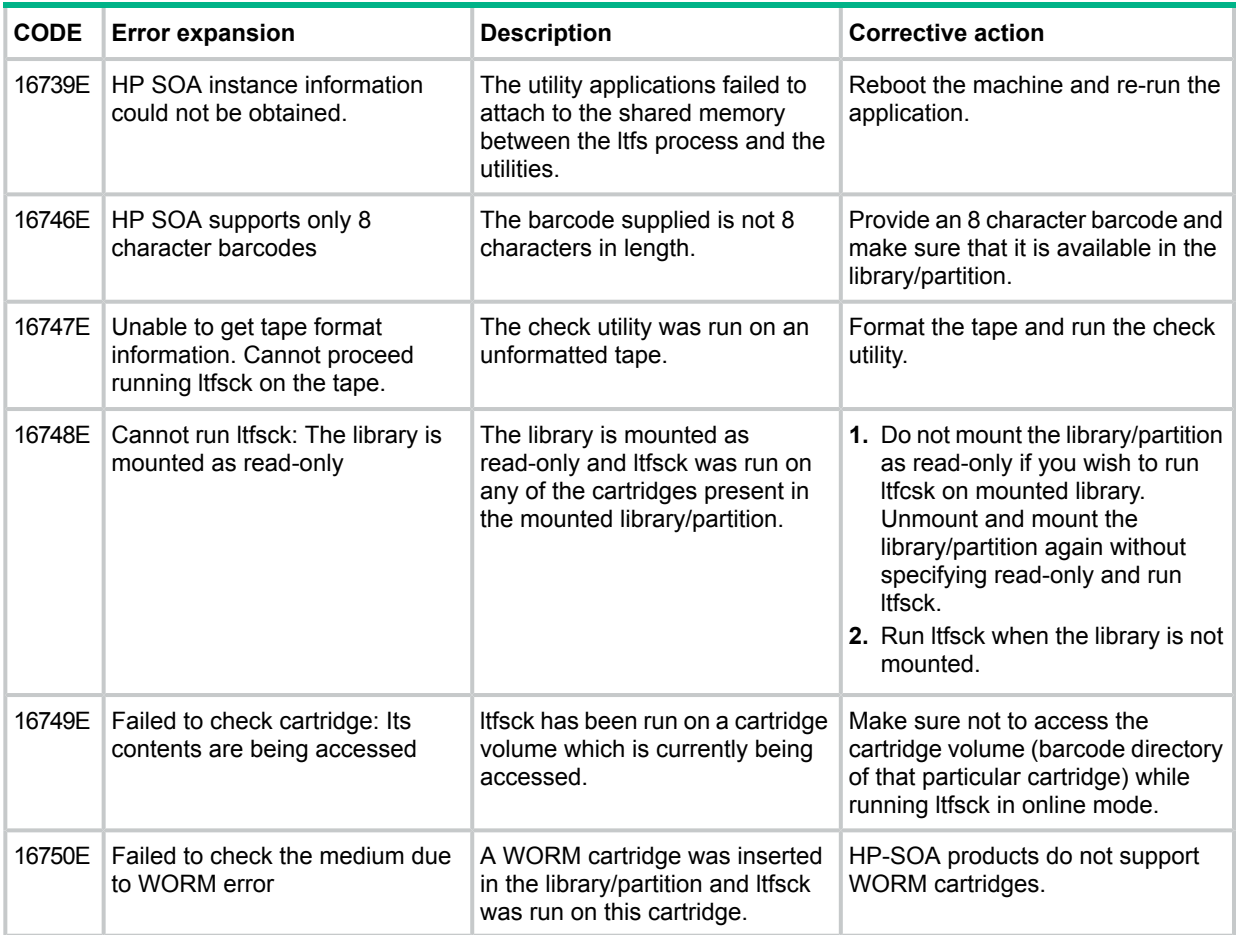

## **Table 10 ltfsieutil error codes and descriptions**

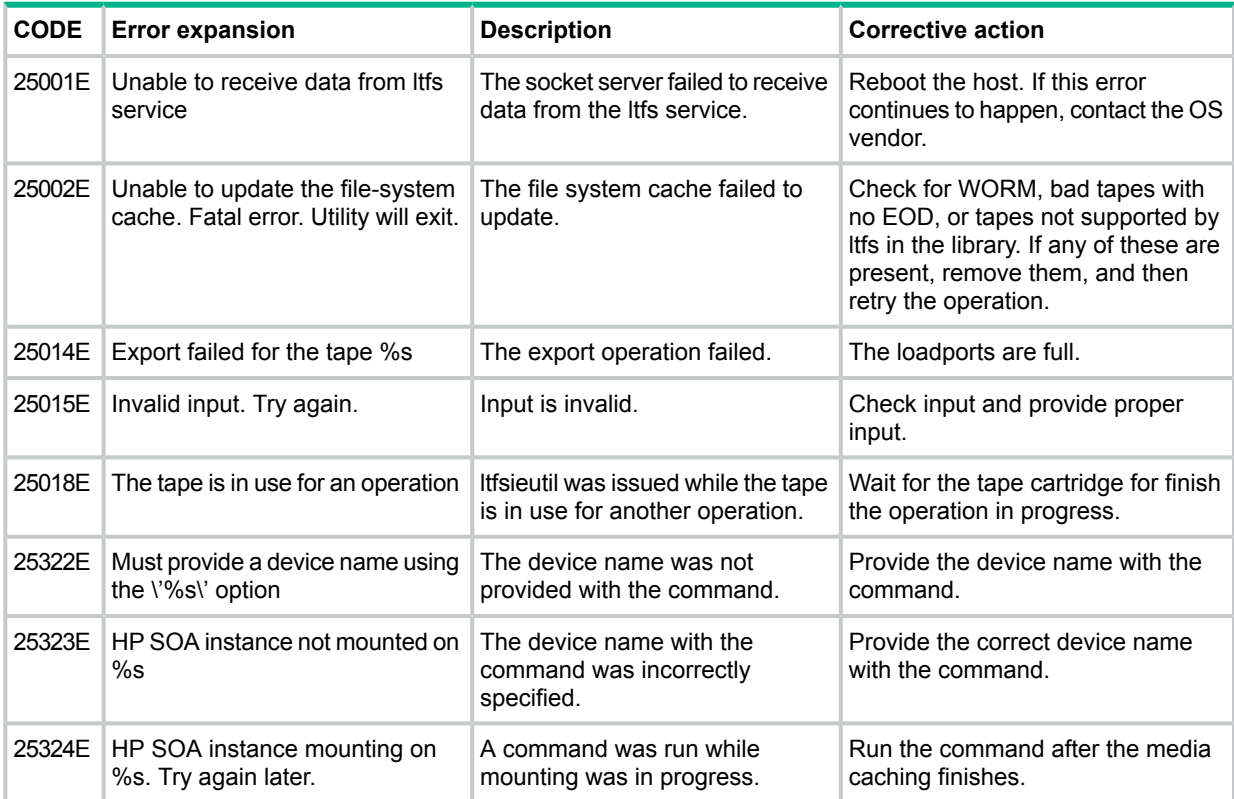

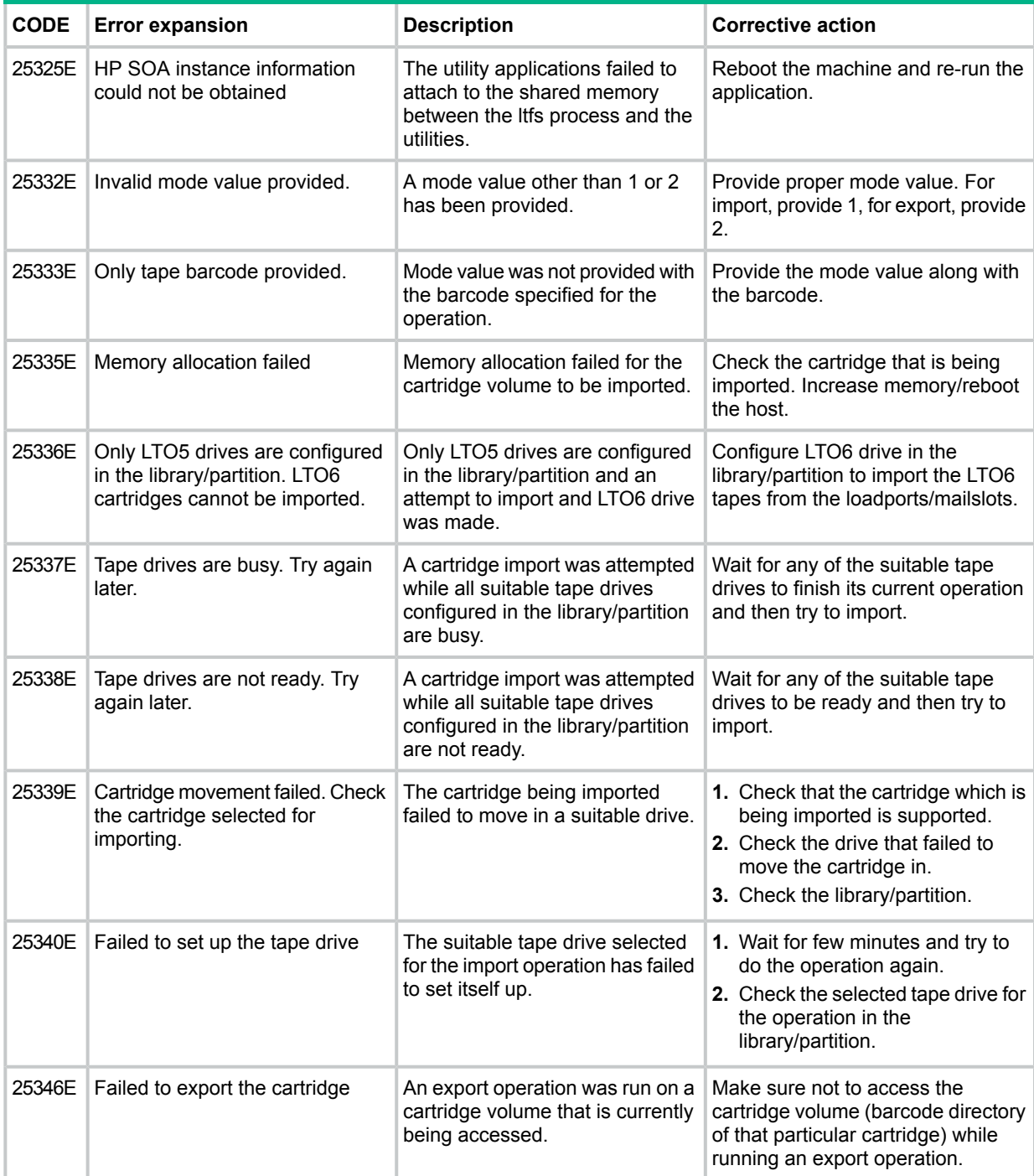

## **Table 10** ltfsieutil **error codes and descriptions** *(continued)*

## **Table 11 Driver LTOTAPE error codes and descriptions**

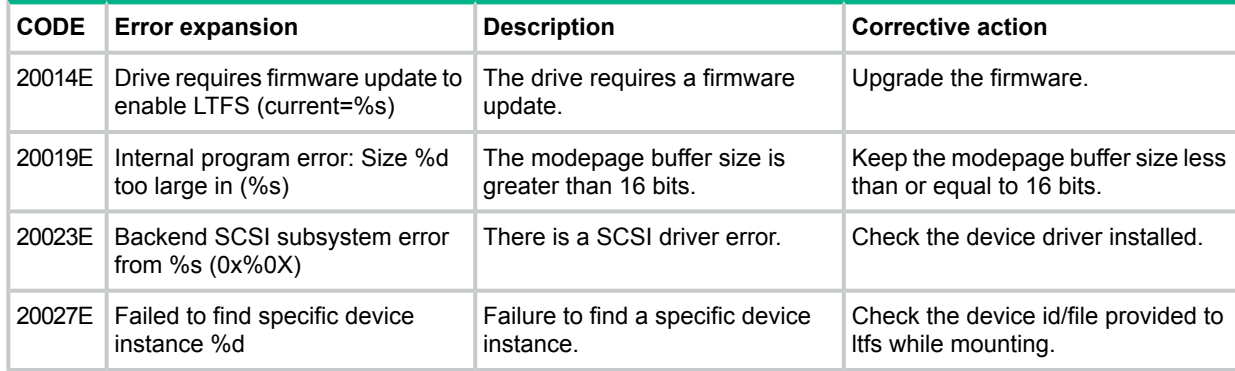

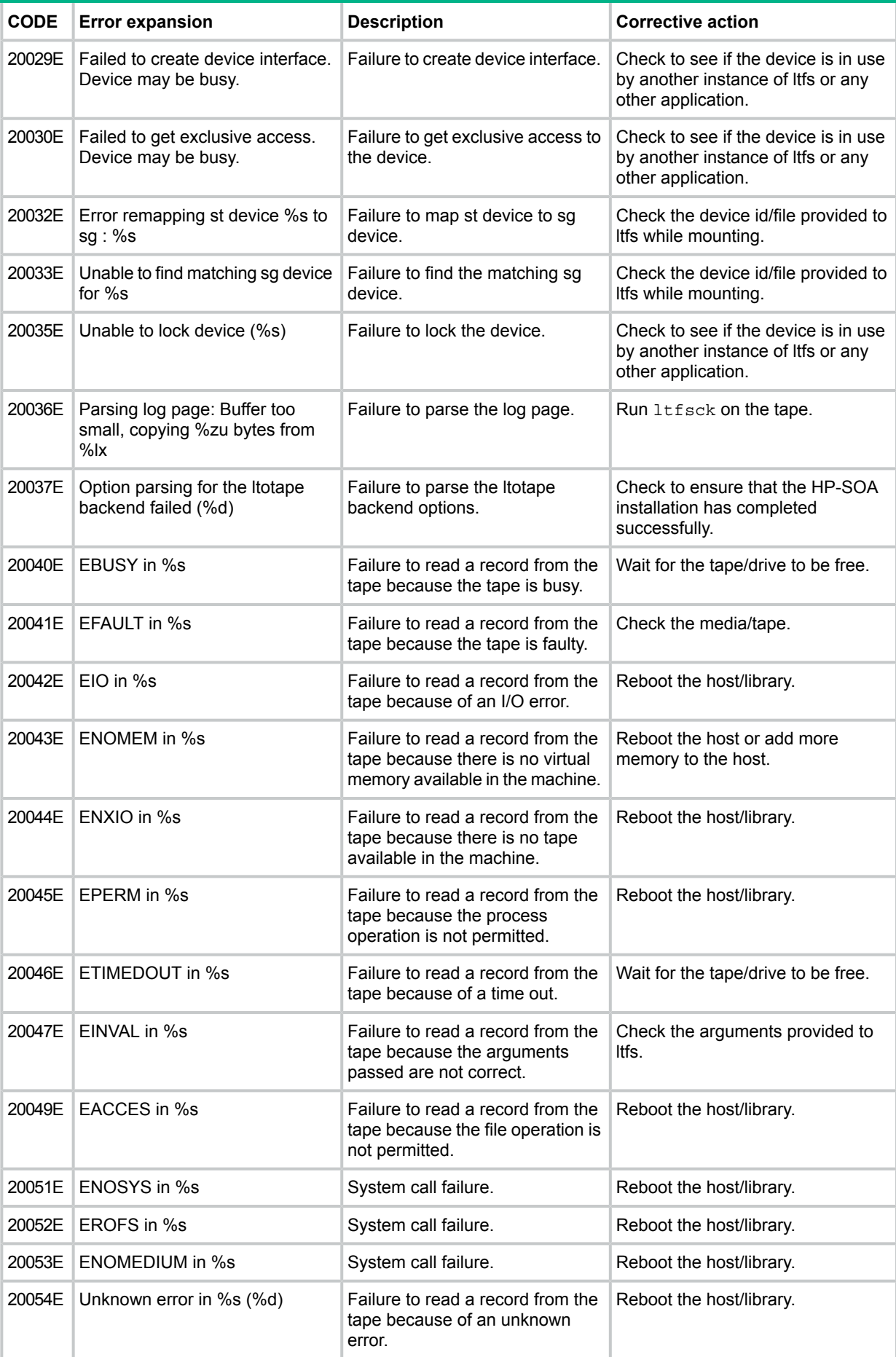

## **Table 11 Driver LTOTAPE error codes and descriptions** *(continued)*

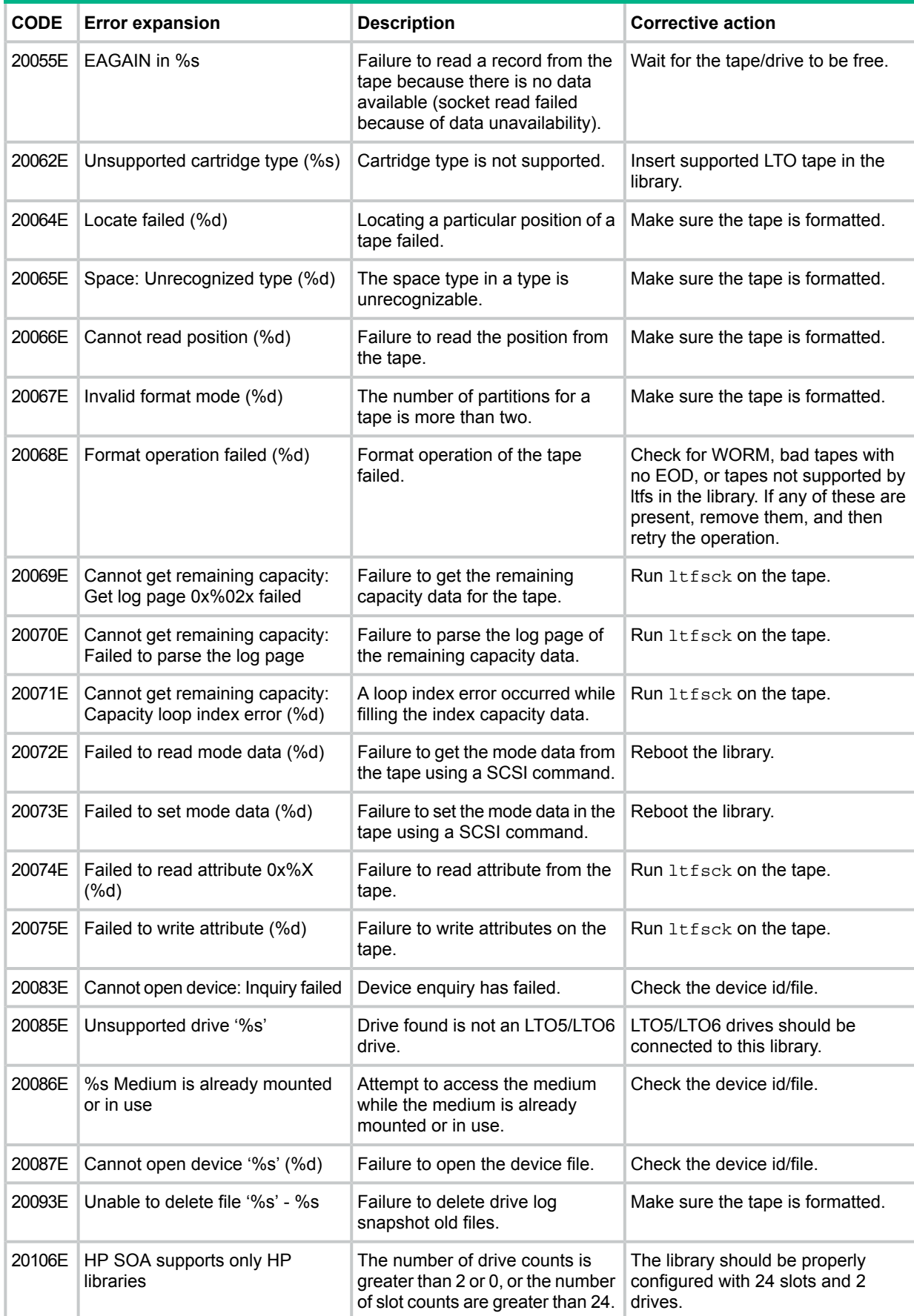

## **Table 11 Driver LTOTAPE error codes and descriptions** *(continued)*

#### **Table 11 Driver LTOTAPE error codes and descriptions** *(continued)*

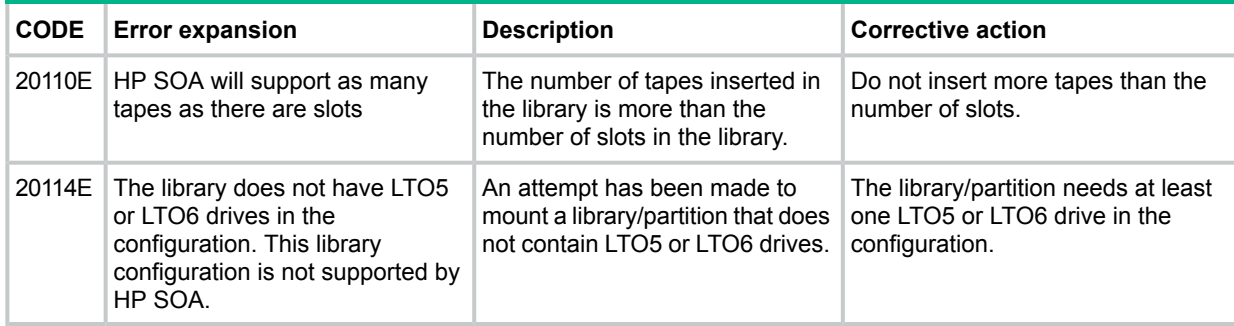

#### **Table 12 IOSCHED error codes and descriptions**

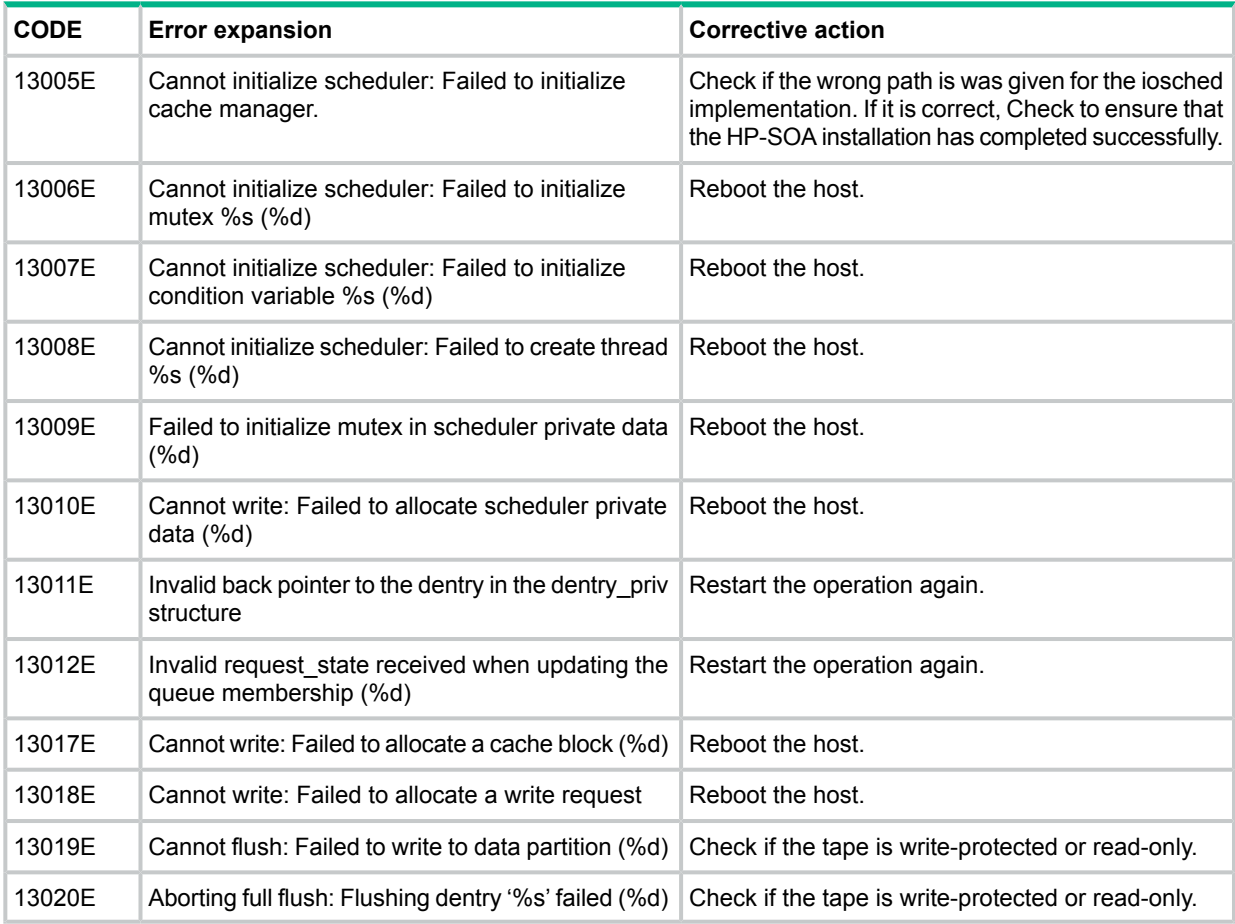

#### **Table 13 LIB LTFS error codes and descriptions**

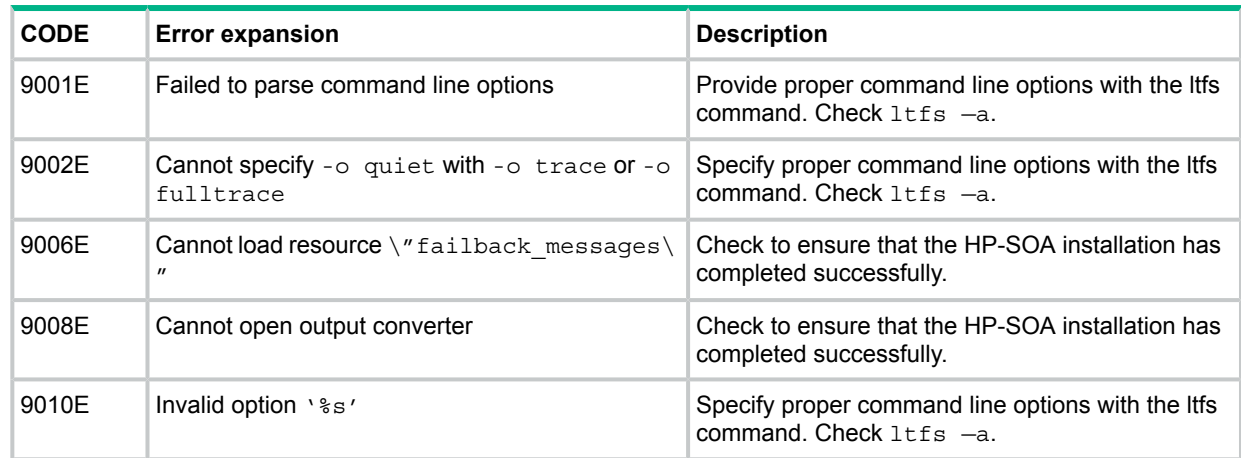

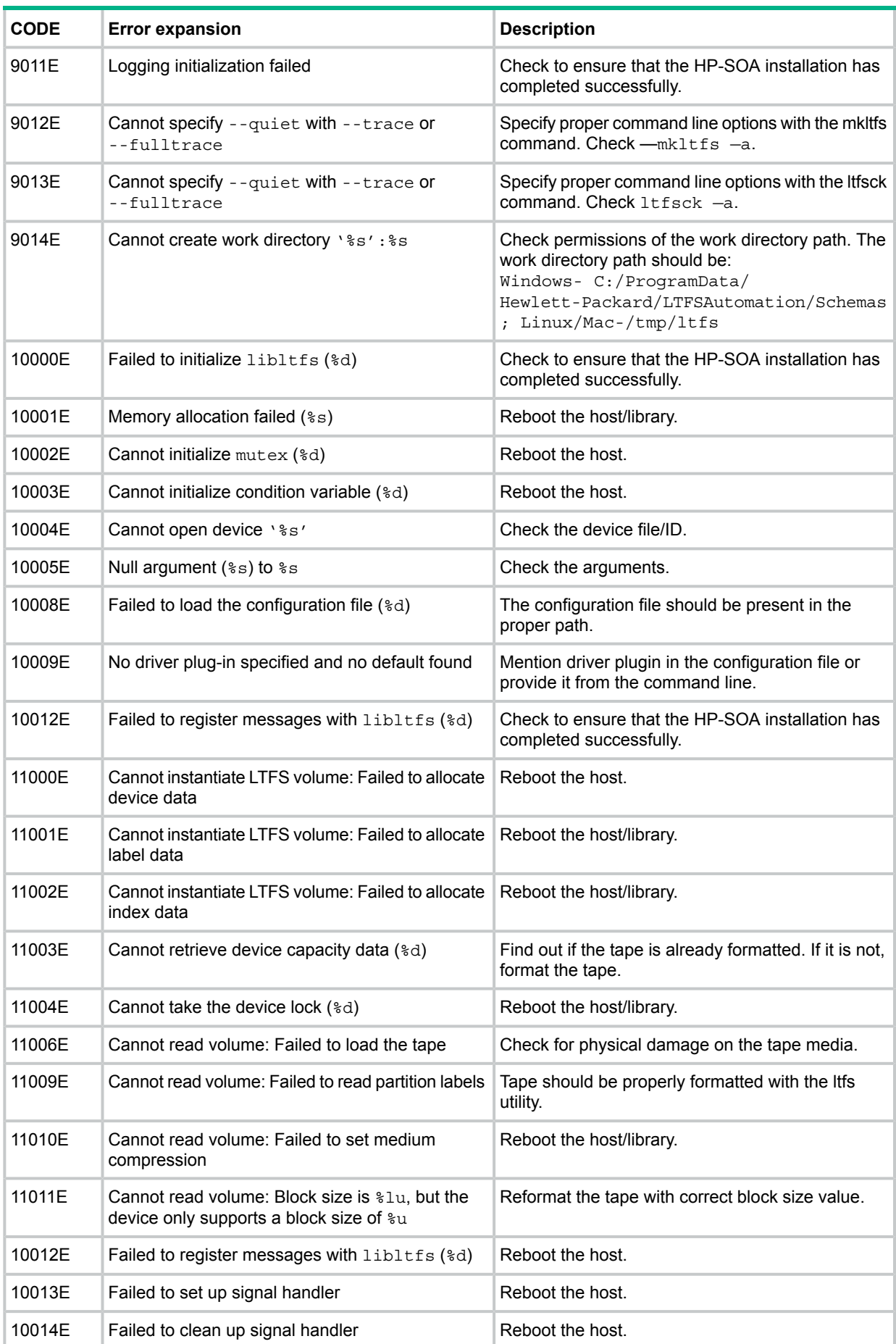

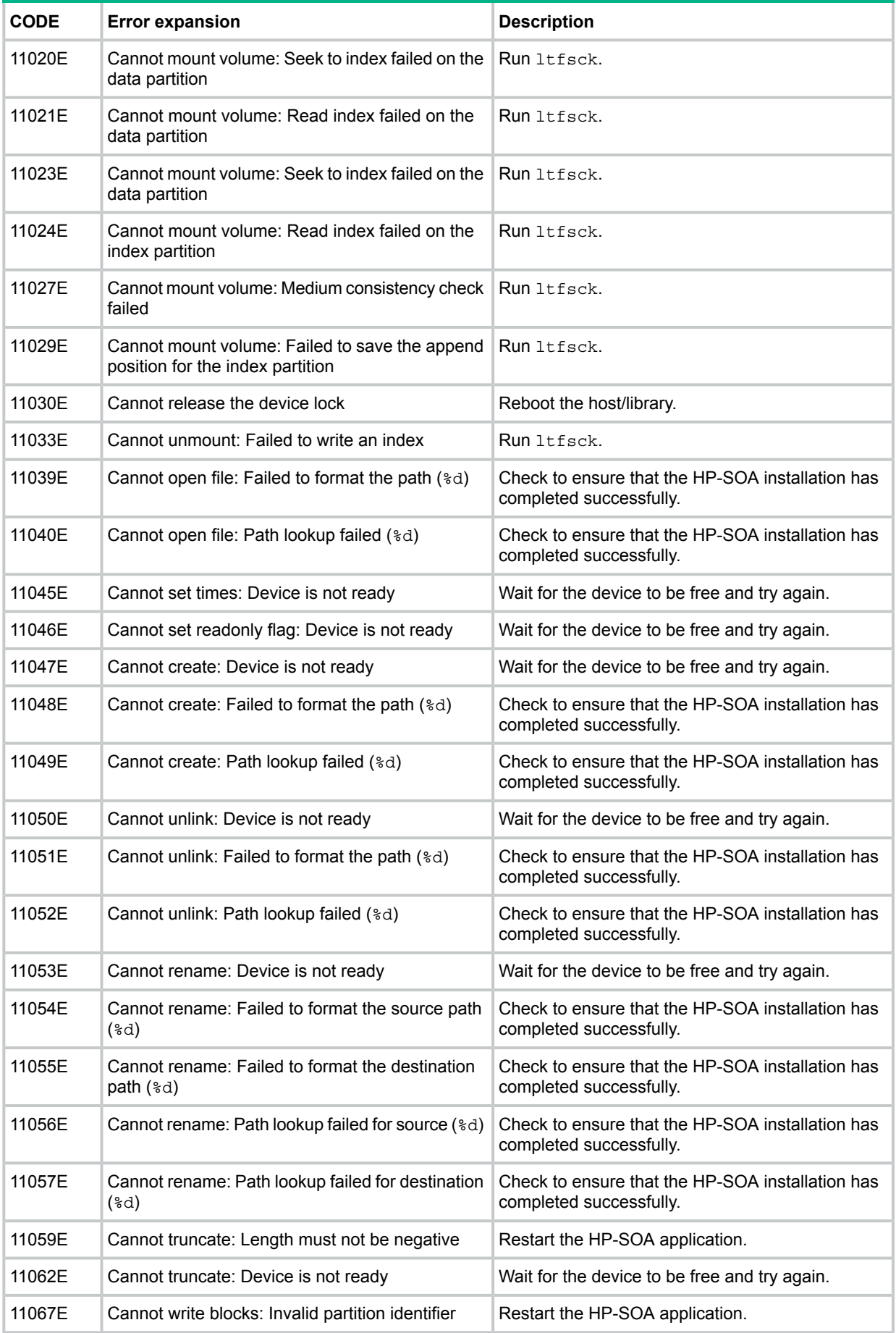

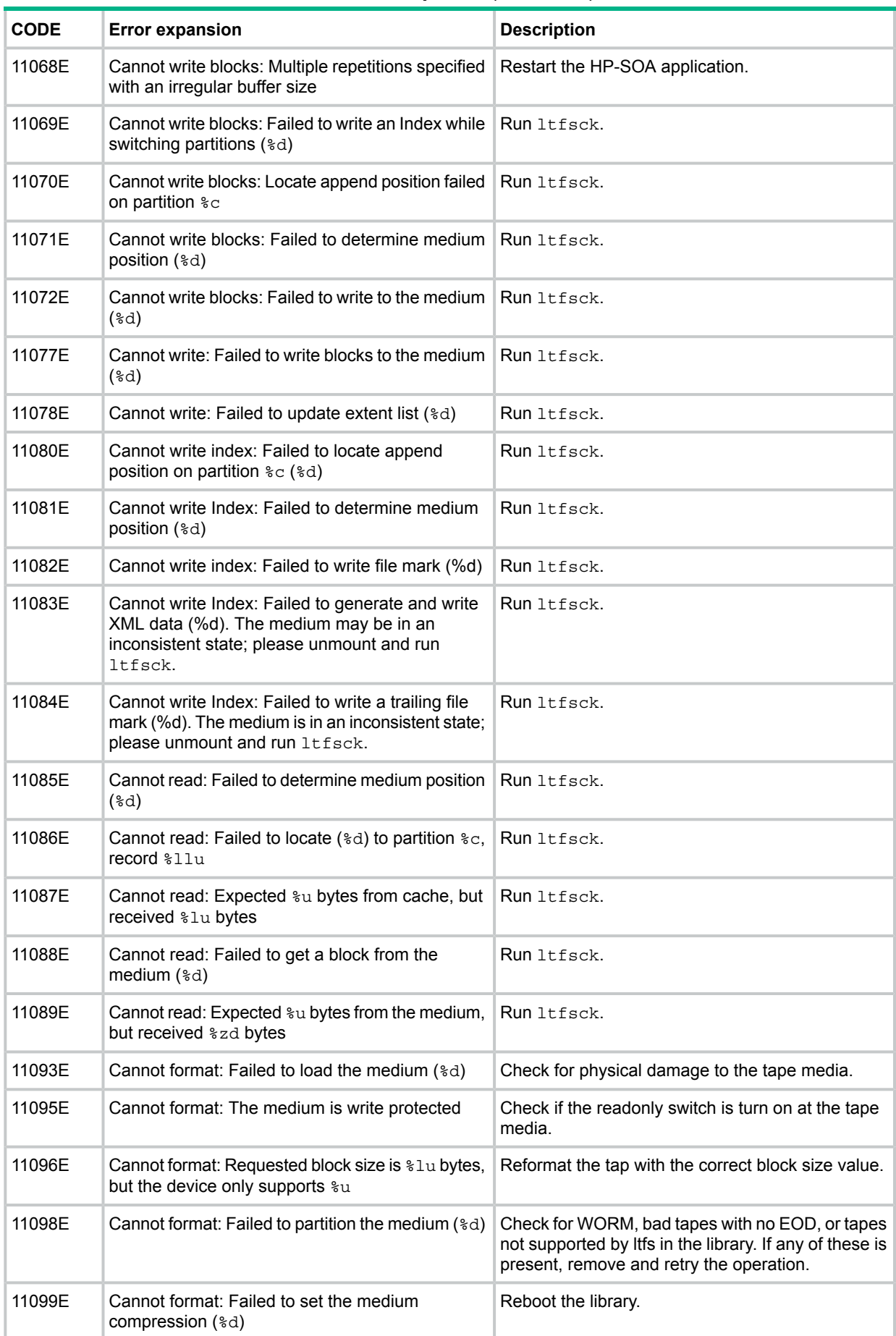

| <b>CODE</b> | <b>Error expansion</b>                                                             | <b>Description</b>                                                                                                    |
|-------------|------------------------------------------------------------------------------------|----------------------------------------------------------------------------------------------------|
| 11101E      | Cannot format: Failed to locate (%d) to partition<br>%zu, block 0                  | Check for WORM, bad tapes with no EOD, or tapes<br>not supported by Itfs in the library. If any of these is<br>present, remove and retry the operation. |
| 11102E      | Cannot format: Failed to write ANSI label (%d) on<br>partition %zu                 | Check for WORM, bad tapes with no EOD, or tapes<br>not supported by Itfs in the library. If any of these is<br>present, remove and retry the operation. |
| 11104E      | Cannot format: Failed to write file mark after ANSI<br>label (%d) on partition %zu | Check for WORM, bad tapes with no EOD, or tapes<br>not supported by Itfs in the library. If any of these is<br>present, remove and retry the operation. |
| 11105E      | Cannot format: Failed to generate LTFS Label                                       | Check to ensure that the HP-SOA installation has<br>completed successfully.                                                                             |
| 11106E      | Cannot format: Failed to write XML label (%d) on<br>partition %zu"                 | Check for WORM, bad tapes with no EOD, or tapes<br>not supported by Itfs in the library. If any of these is<br>present, remove and retry the operation. |
| 11108E      | Cannot format: Failed to write file mark after XML<br>label (%d) on partition %zu  | Check for WORM, bad tapes with no EOD, or tapes<br>not supported by Itfs in the library. If any of these is<br>present, remove and retry the operation. |
| 11110E      | Cannot get current time (%d)                                                       | Reboot the host.                                                                                                    |
| 11111E      | Base64 decoder: Empty input                                                        | Check to ensure that the HP-SOA installation has<br>completed successfully.                                                                             |
| 11112E      | Base64 decoder: Invalid character in the input                                     | Check to ensure that the HP-SOA installation has<br>completed successfully.                                                                             |
| 11113E      | Base64 decoder: Input length is not a multiple of<br>$\overline{4}$                | Check to ensure that the HP-SOA installation has<br>completed successfully.                                                                             |
| 11114E      | Cache manager: Failed to initialize the pool                                       | Reboot the host/add more memory.                                                                                                    |
| 11116E      | Cache manager: Failed to grow the pool                                             | Reboot the host/add more memory.                                                                                                    |
| 11117E      | Cannot set extended attribute: Device is not ready                                 | Wait for the device to be free and try again.                                                                                                    |
| 11118E      | Cannot set extended attribute: Failed to format the<br>path (%d)                   | Check the argument provided to getaxxr.                                                                                                    |
| 11119E      | Cannot set extended attribute: Failed to format the<br>name $(*d)$                 | Check the argument provided to getaxxr.                                                                                                    |
| 11120E      | Cannot set extended attribute: Failed to validate<br>the name $(*d)$               | Check the argument provided to getaxxr.                                                                                                    |
| 11121E      | Cannot set extended attribute: Failed to look up<br>the path (%d)                  | Check the argument provided to getaxxr.                                                                                                    |
| 11122E      | Cannot set extended attribute: Failed to look up<br>the xattr $(*d)$               | Check the argument provided to getaxxr.                                                                                                    |
| 11123E      | Cannot get extended attribute: NULL value with<br>non-zero size                    | Check the argument provided to getaxxr.                                                                                                    |
| 11124E      | Cannot get extended attribute: Failed to format the<br>path $(*d)$                 | Check the argument provided to getaxxr.                                                                                                    |
| 11125E      | Cannot get extended attribute: Failed to format the<br>name (%d)                   | Check the argument provided to getaxxr.                                                                                                    |
| 11126E      | Cannot get extended attribute: Failed to validate<br>the name $(*d)$               | Check the argument provided to getaxxr.                                                                                                    |

**Table 13 LIB LTFS error codes and descriptions** *(continued)*

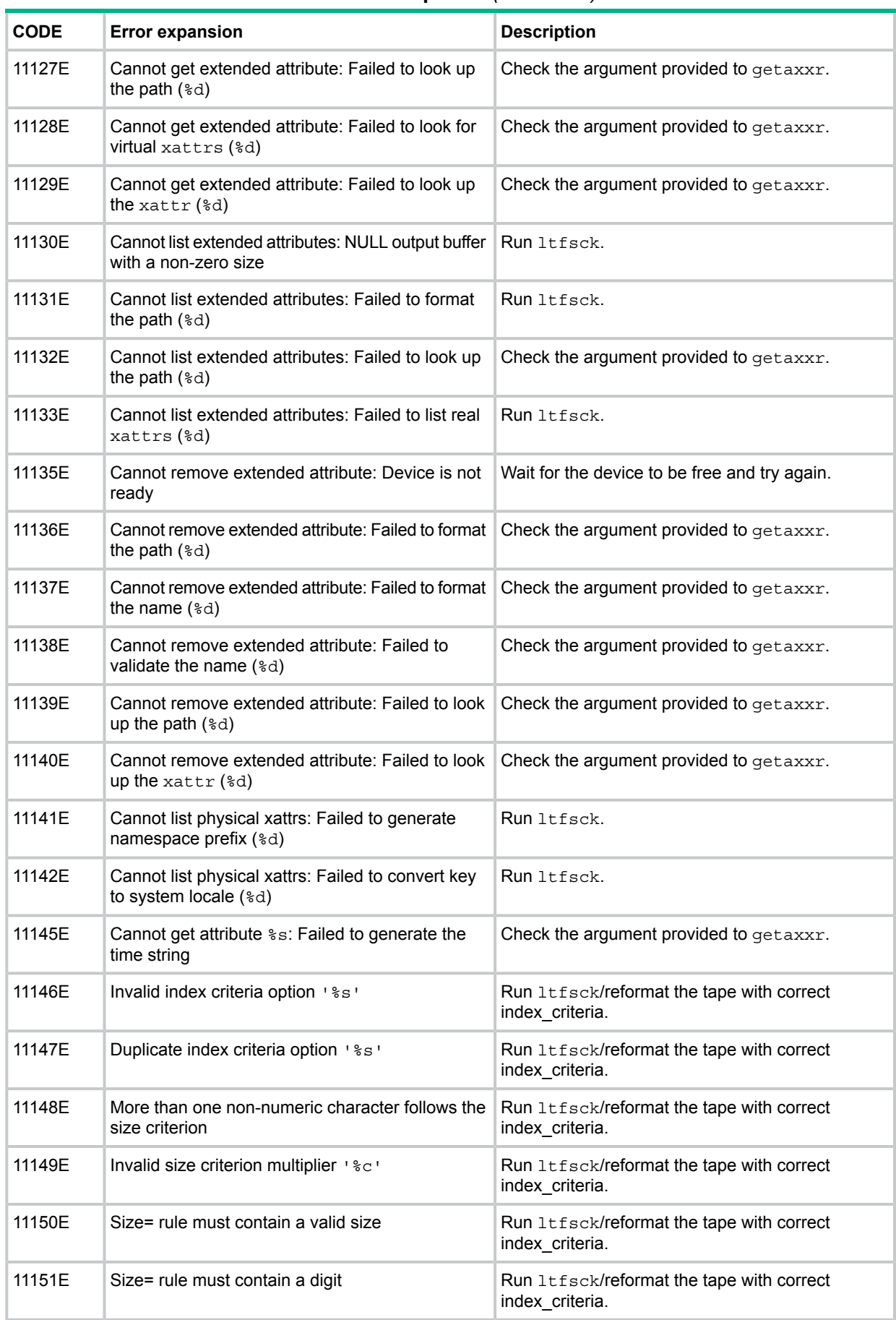

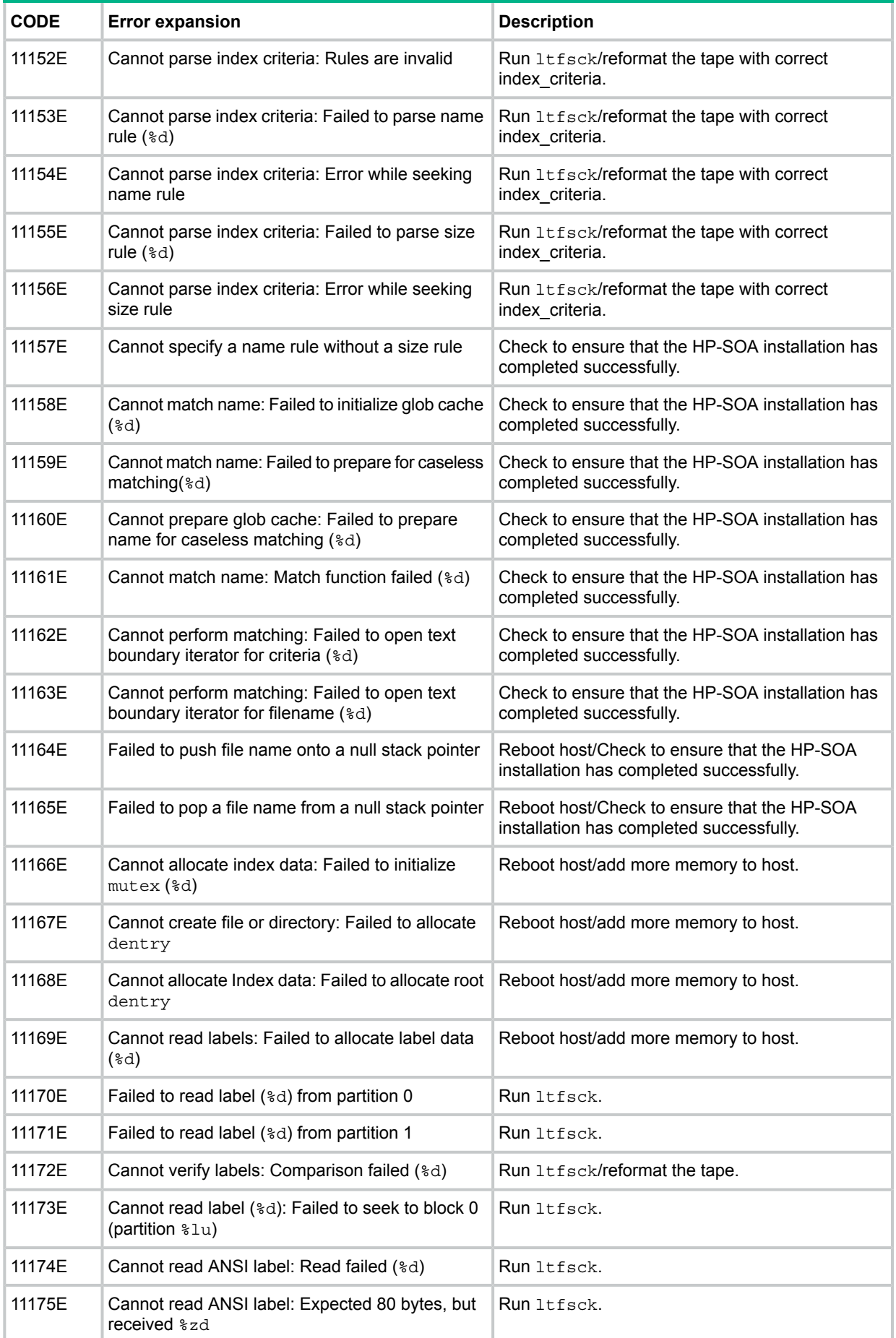

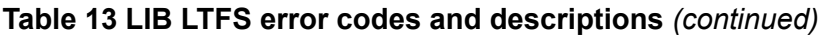

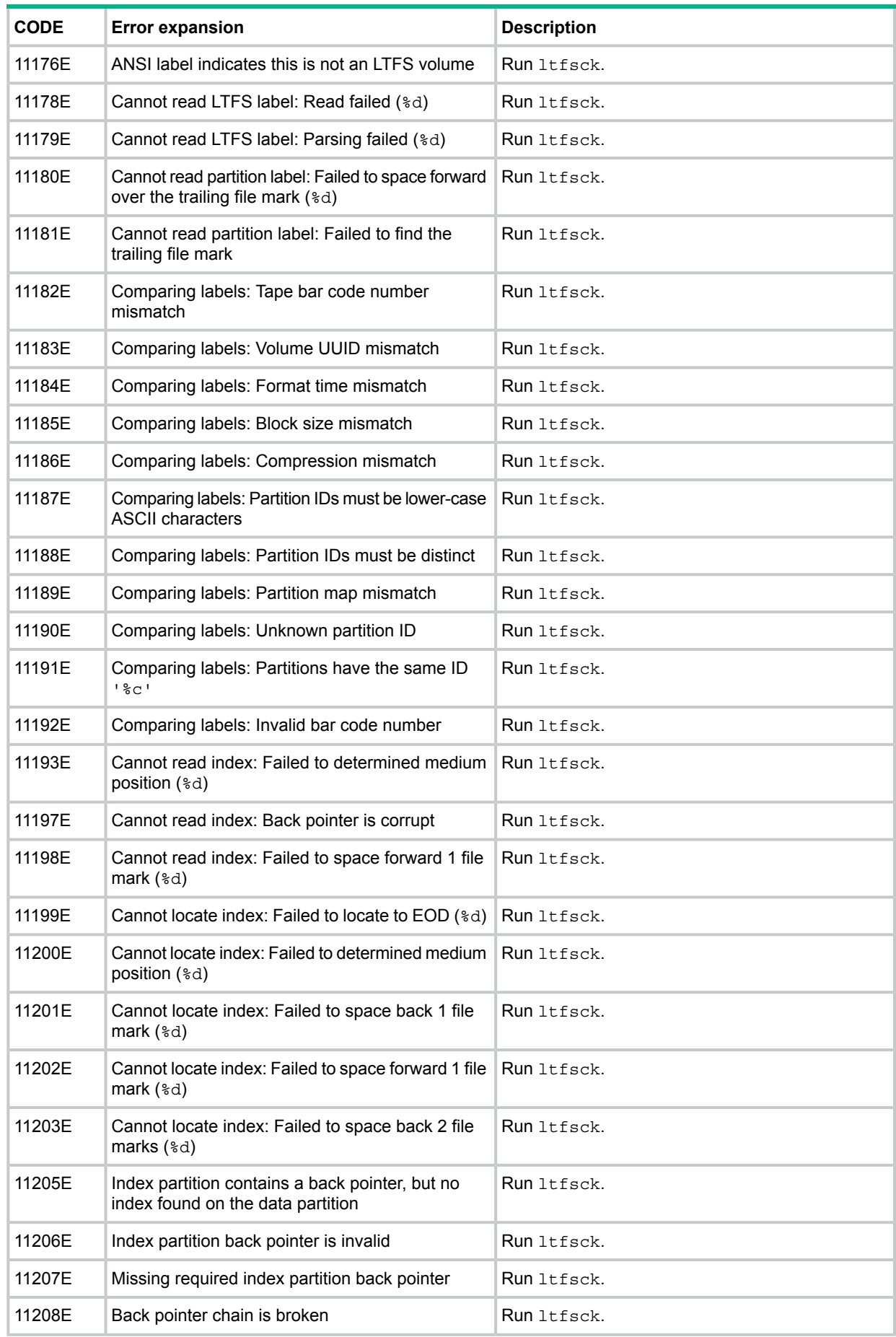

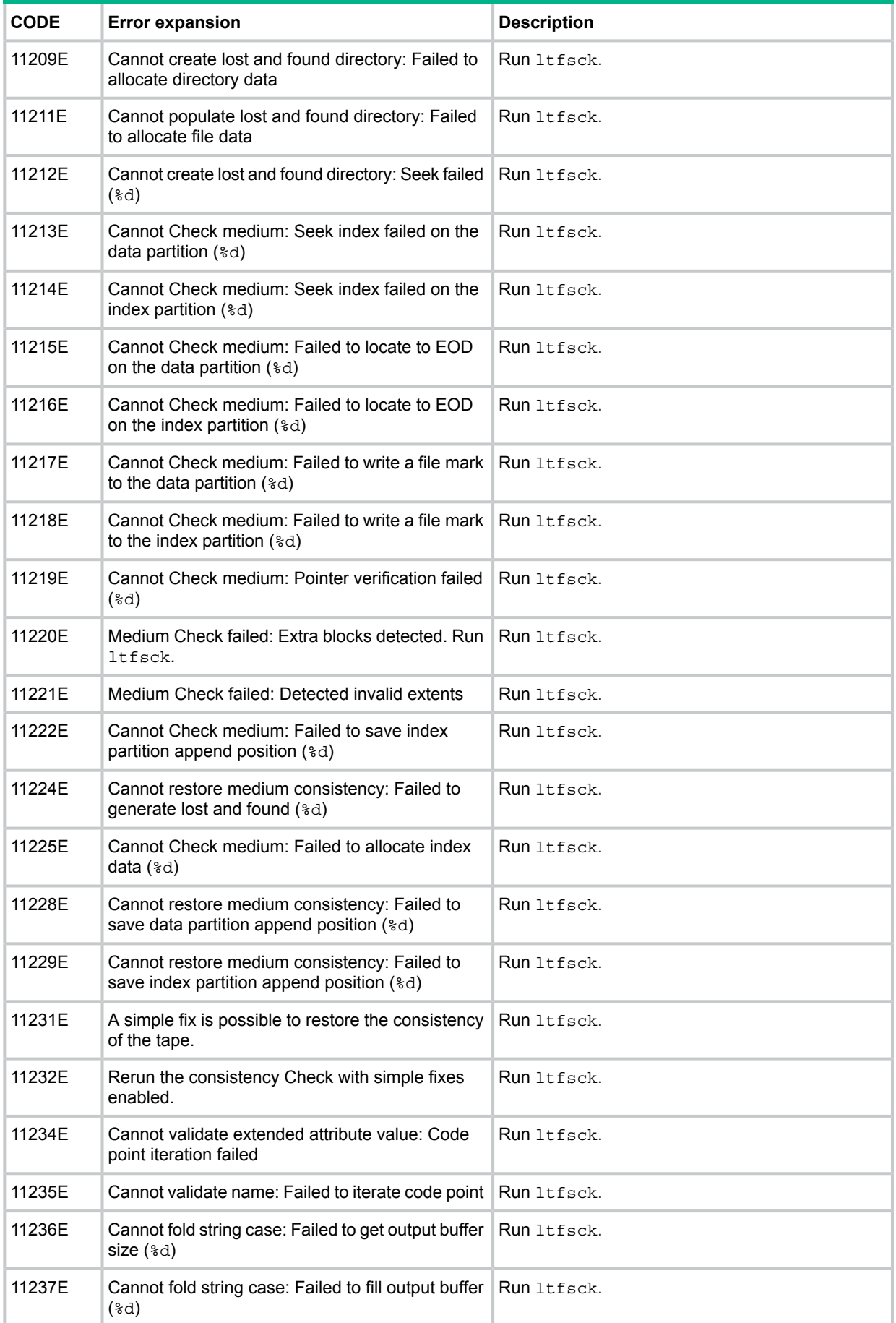

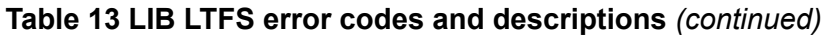

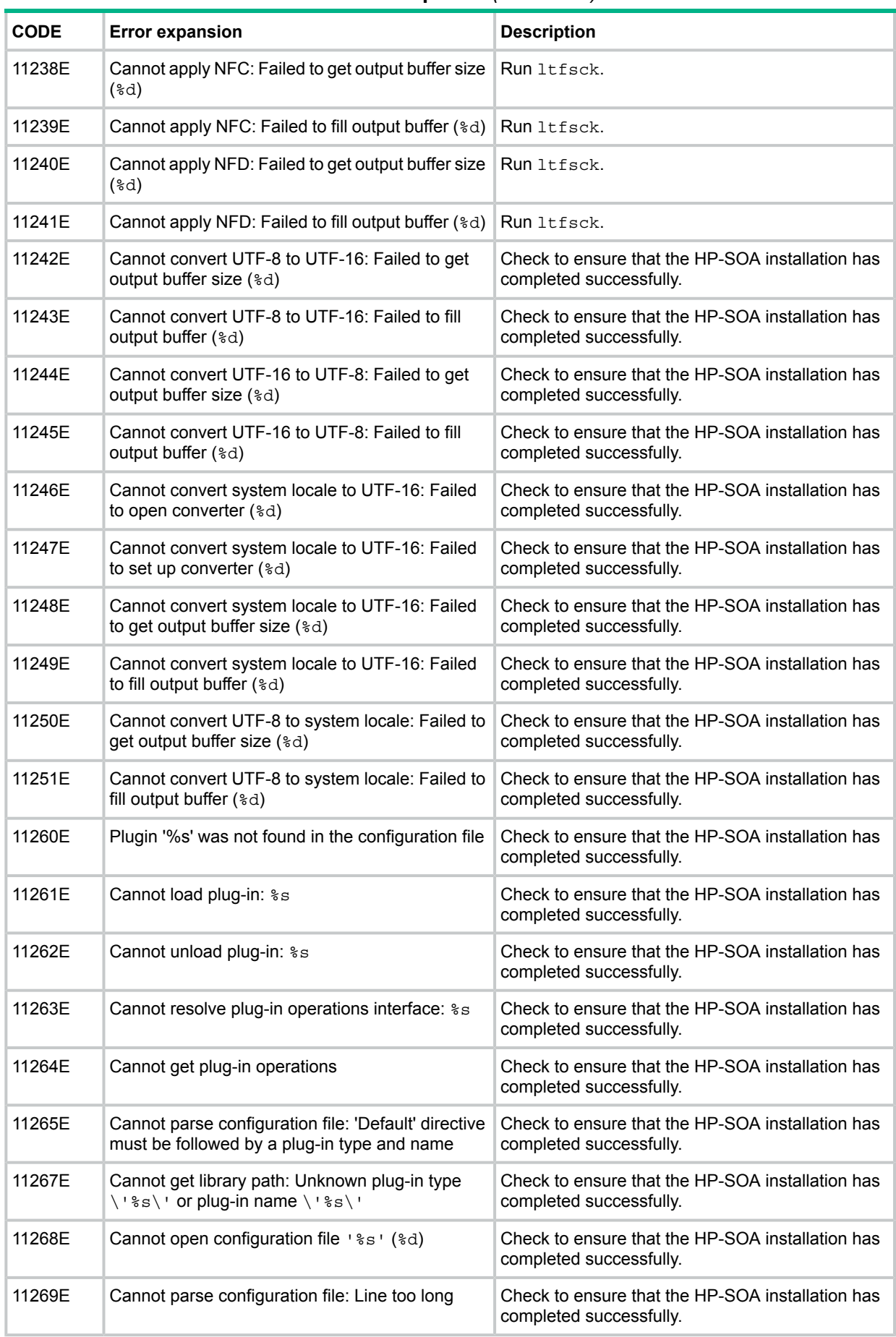

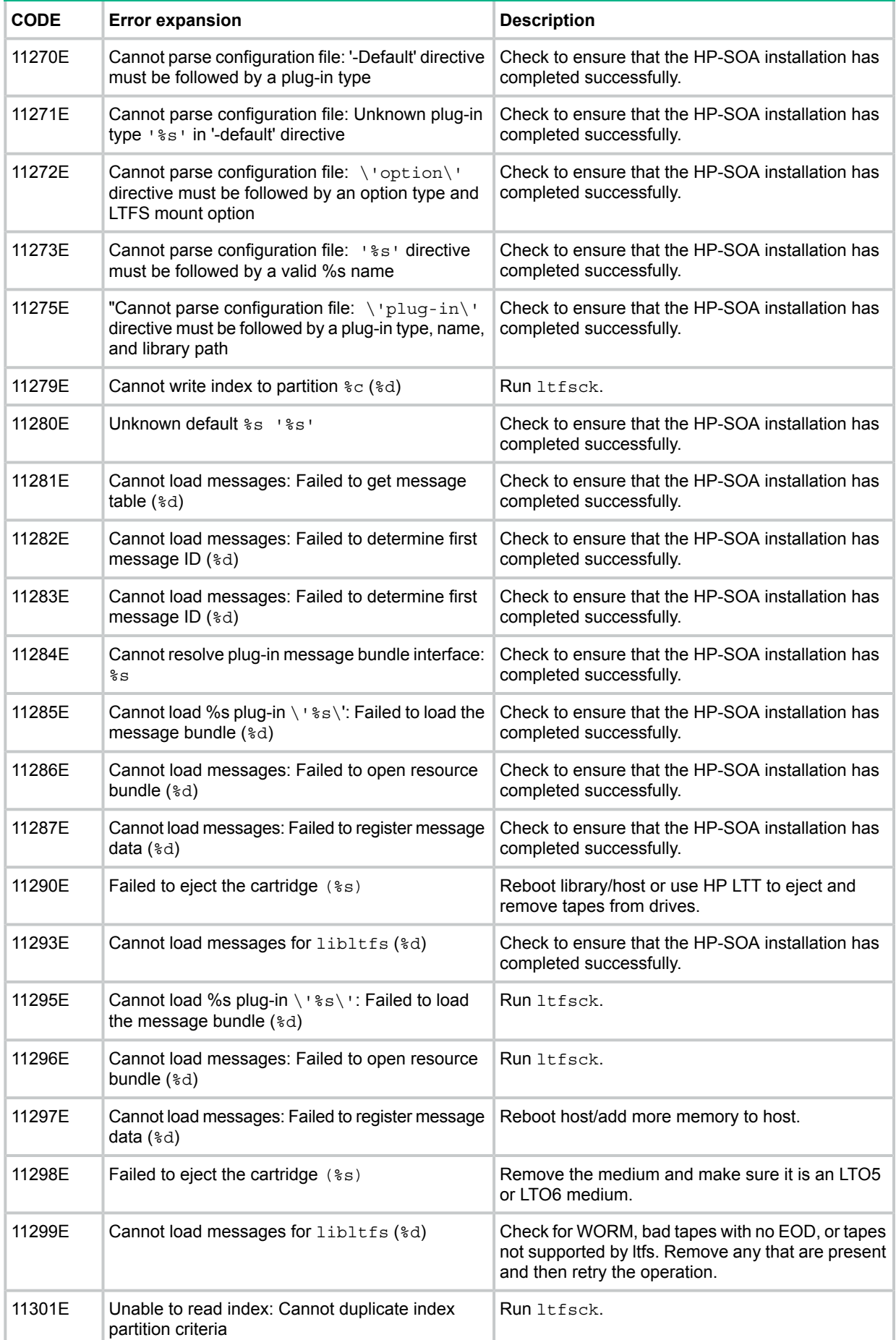

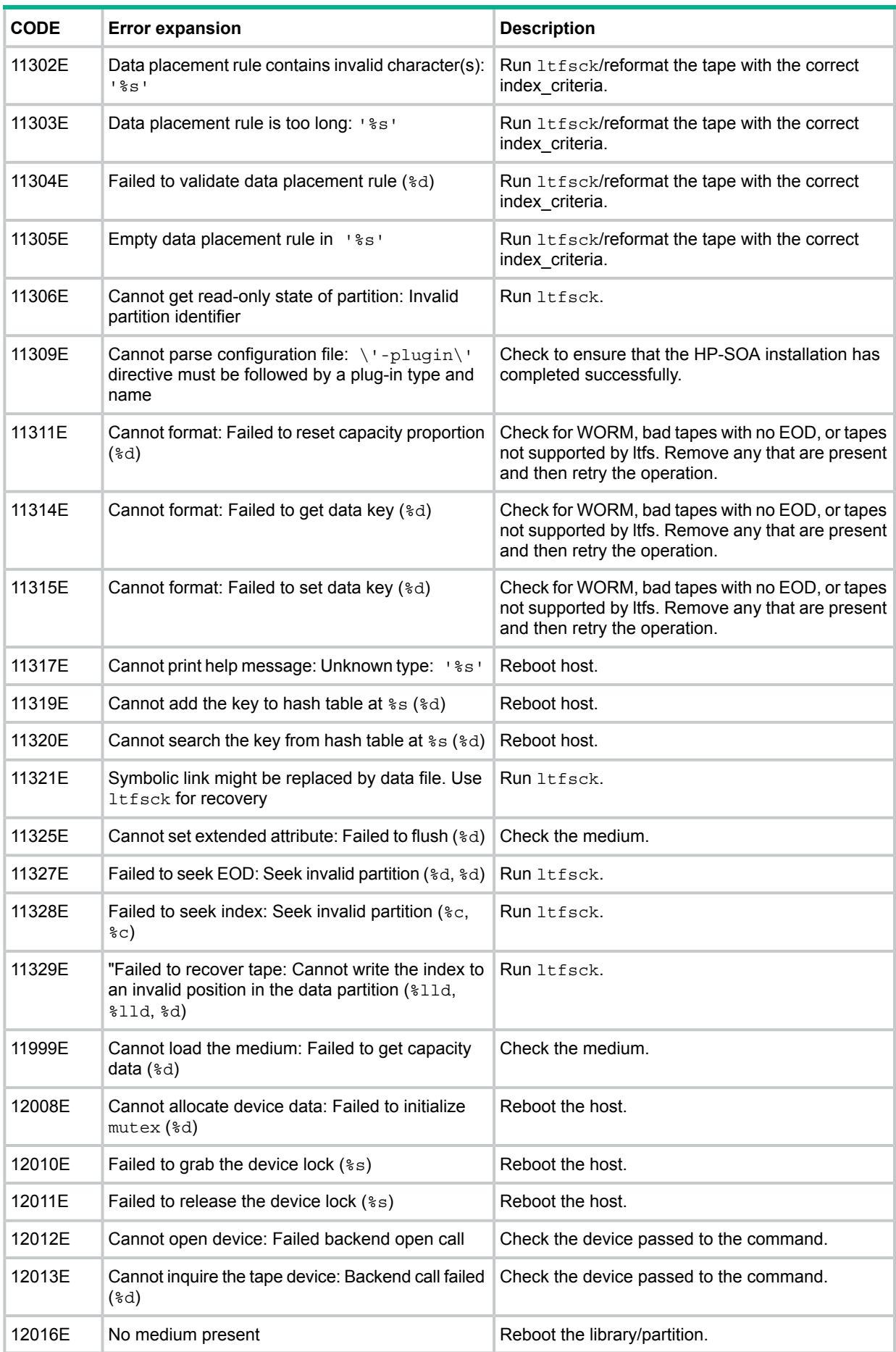

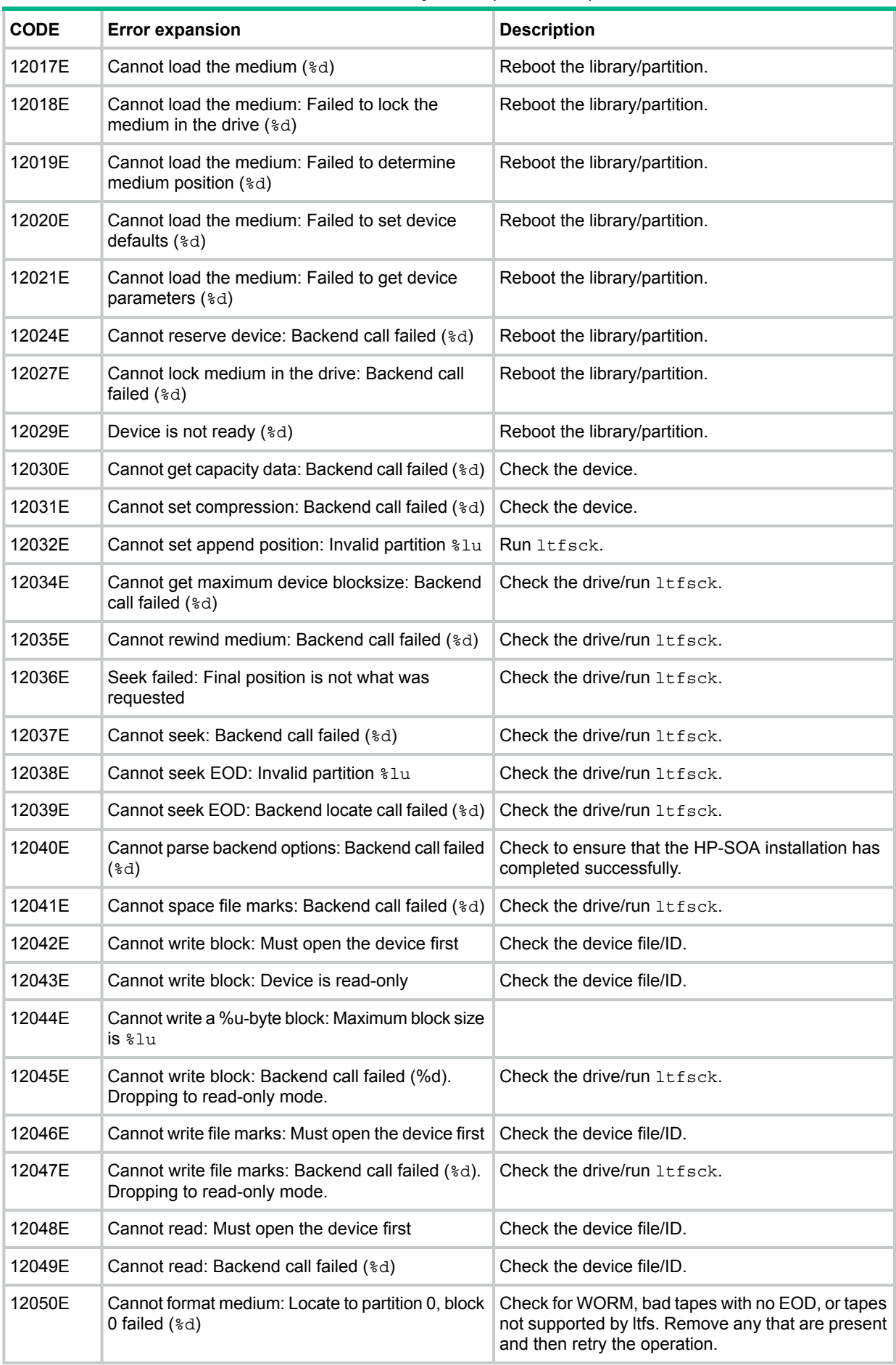

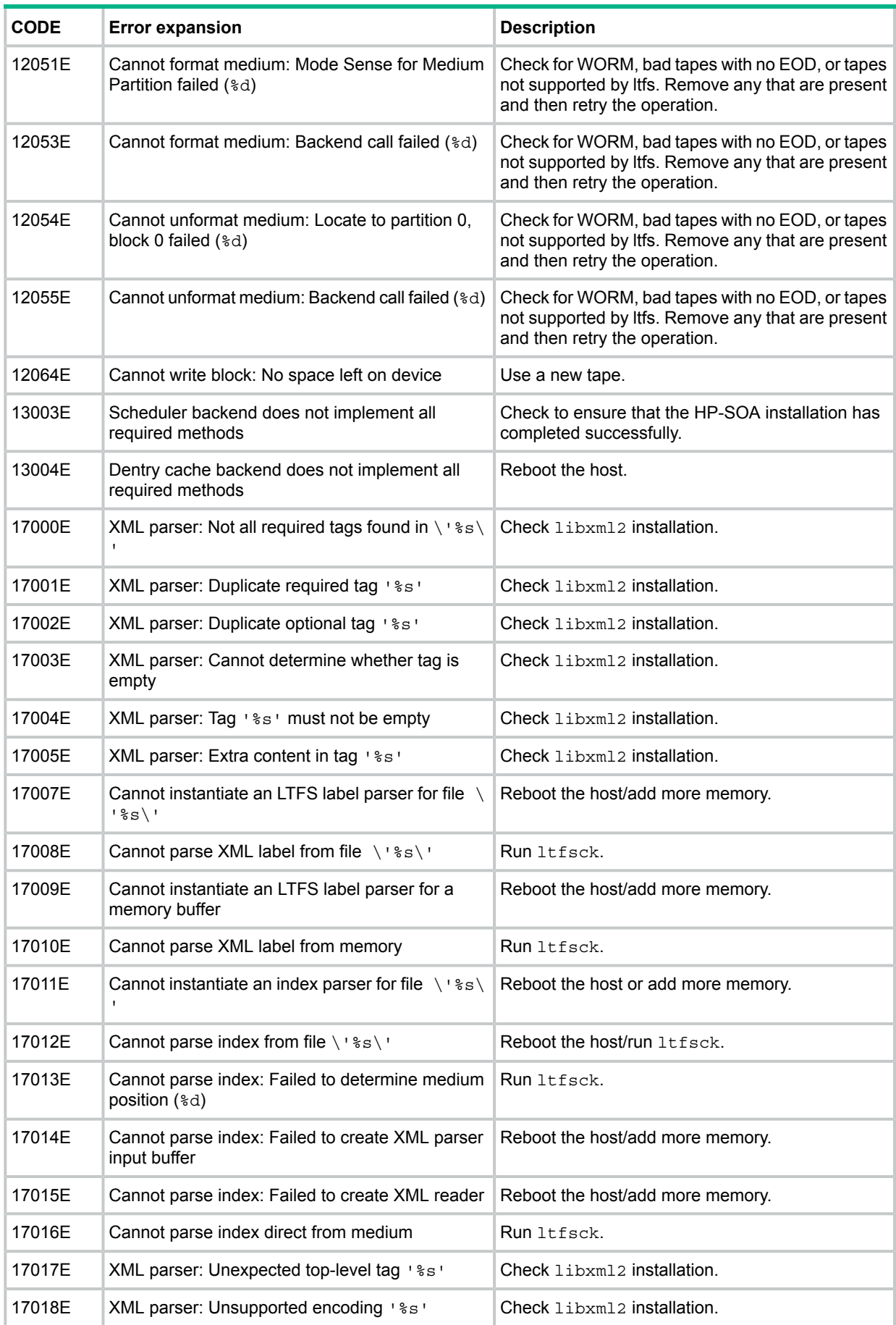

| <b>CODE</b> | <b>Error expansion</b>                                                    | <b>Description</b>                  |
|-------------|---------------------------------------------------------------------------|-------------------------------------|
| 17019E      | XML parser: No schema version found                                       | Check libxml2 installation.         |
| 17020E      | XML parser: Invalid schema version '%s'                                   | Check libxml2 installation.         |
| 17021E      | XML parser: Unsupported %s version %s                                     | Check libxml2 installation.         |
| 17022E      | XML parser: Invalid block size %s                                         | Check libxml2 installation.         |
| 17023E      | XML parser: Invalid generation number %s                                  | Check libxml2 installation.         |
| 17024E      | XML parser: Invalid size criterion %s                                     | Check libxml2 installation.         |
| 17025E      | XML parser: Failed to normalize value (%d)                                | Check libxml2 installation.         |
| 17026E      | XML parser: File size is shorter than extent list                         | Check libxml2 installation.         |
| 17027E      | XML parser: Unsupported extended attribute type<br>18S                    | Check libxml2 installation.         |
| 17028E      | XML parser: Base64 decoding failed                                        | Check libxml2 installation.         |
| 17029E      | XML parser: Invalid UUID %s                                               | Check libxml2 installation.         |
| 17030E      | XML parser: Failed to normalize name '%s'                                 | Check libxml2 installation.         |
| 17031E      | XML parser: Invalid name '%s'                                             | Check libxml2 installation.         |
| 17032E      | XML parser: Compression must be 'true' (1) or<br>'false' $(0)$            | Check libxml2 installation.         |
| 17033E      | XML parser: Invalid partition '%s'                                        | Check libxml2 installation.         |
| 17034E      | XML parser: Invalid time ' %s'                                            | Check libxml2 installation.         |
| 17035E      | XML parser: Expected a text node                                          | Check libxml2 installation.         |
| 17036E      | XML parser: Expected a text node (received type<br>ad)                    | Check libxml2 installation.         |
| 17037E      | XML parser: Failed to read from XML stream                                | Check libxml2 installation.         |
| 17038E      | XML parser: Unexpected end of XML stream                                  | Check libxml2 installation.         |
| 17039E      | XML parser: Failed to read a block from the<br>medium $(*d)$              | Run ltfsck.                         |
| 17040E      | XML parser: Failed to space back 1 file mark                              | Run ltfsck.                         |
| 17041E      | XML parser: Read failed while looking for a file<br>$mark$ ( $\dagger$ d) | Run ltfsck.                         |
| 17042E      | XML writer: Error creating tag $(*s)$                                     | Run ltfsck.                         |
| 17043E      | Cannot instantiate an LTFS label writer to memory                         | Reboot the host or add more memory. |
| 17044E      | Label writer: Failed to start the document (%d)                           | Reboot the host or add more memory. |
| 17045E      | Label writer: Failed to format time                                       | Run ltfsck.                         |
| 17046E      | Label writer: Failed to close the document (%d)                           | Run ltfsck.                         |
| 17047E      | Cannot generate LTFS label: Failed to allocate<br>buffer                  | Reboot the host or add more memory. |
| 17048E      | Cannot generate index data (in memory): Failed<br>to allocate buffer      | Reboot the host or add more memory. |
| 17049E      | Cannot instantiate an index writer (to memory)                            | Run ltfsck.                         |

**Table 13 LIB LTFS error codes and descriptions** *(continued)*

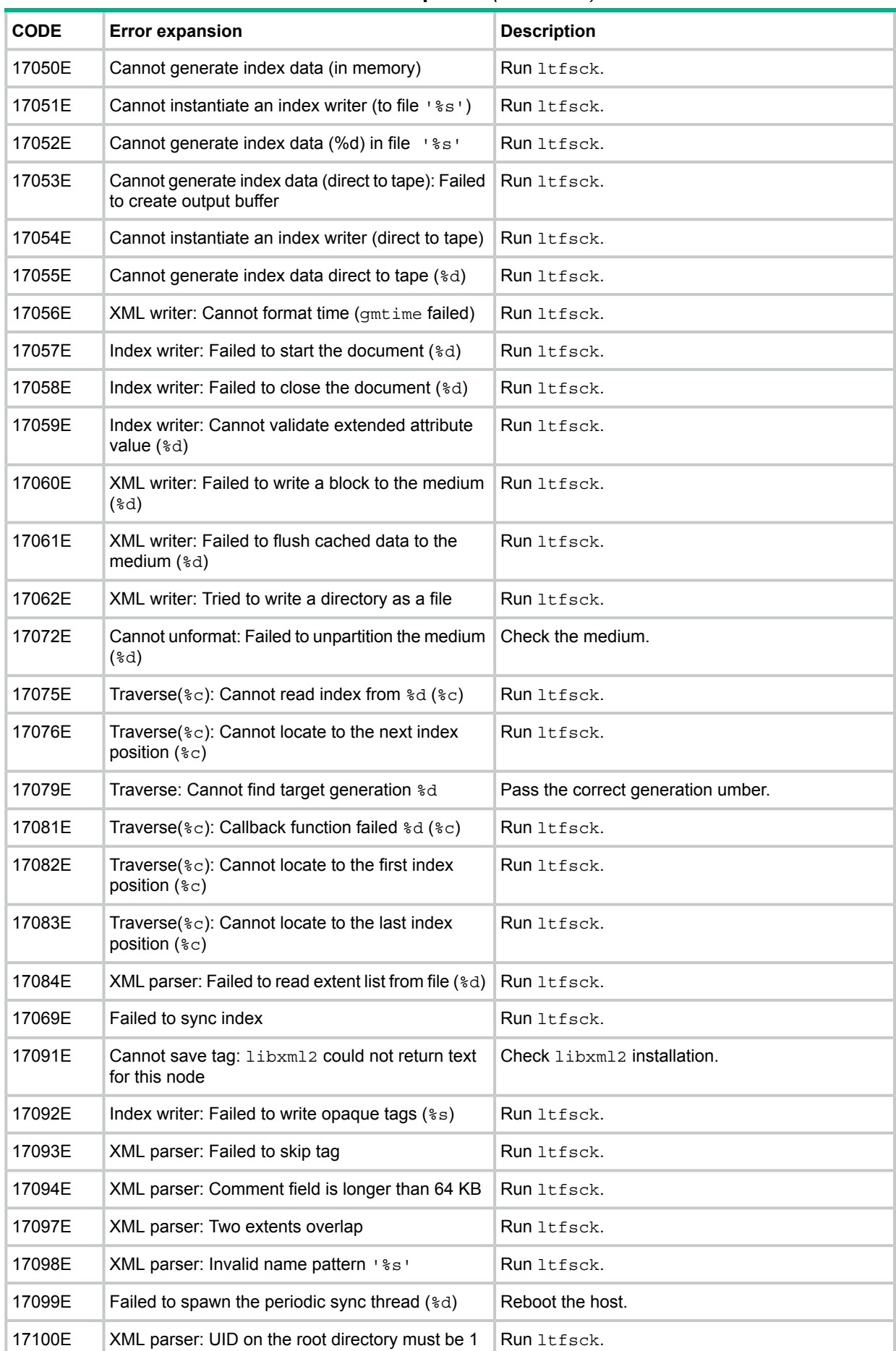

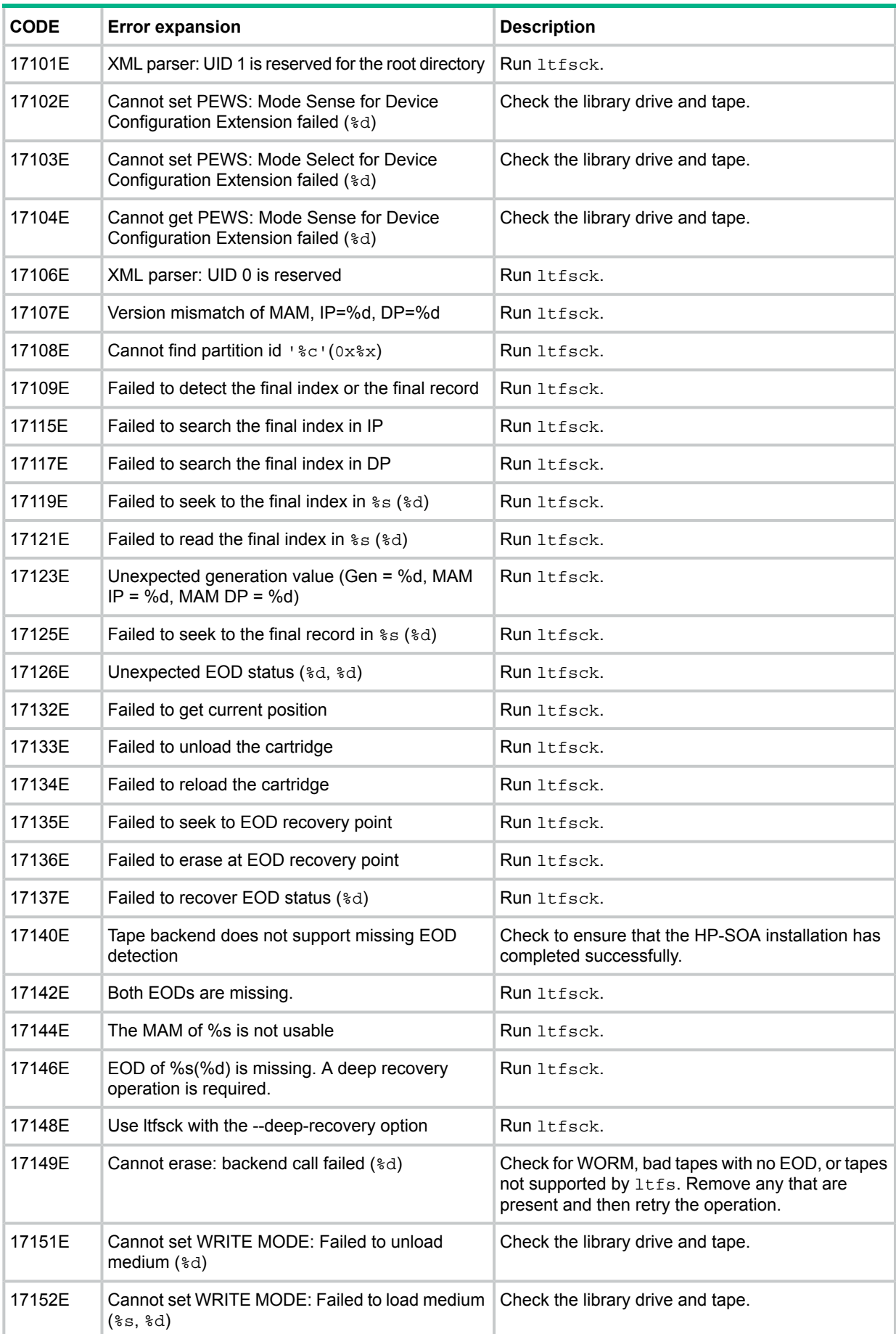

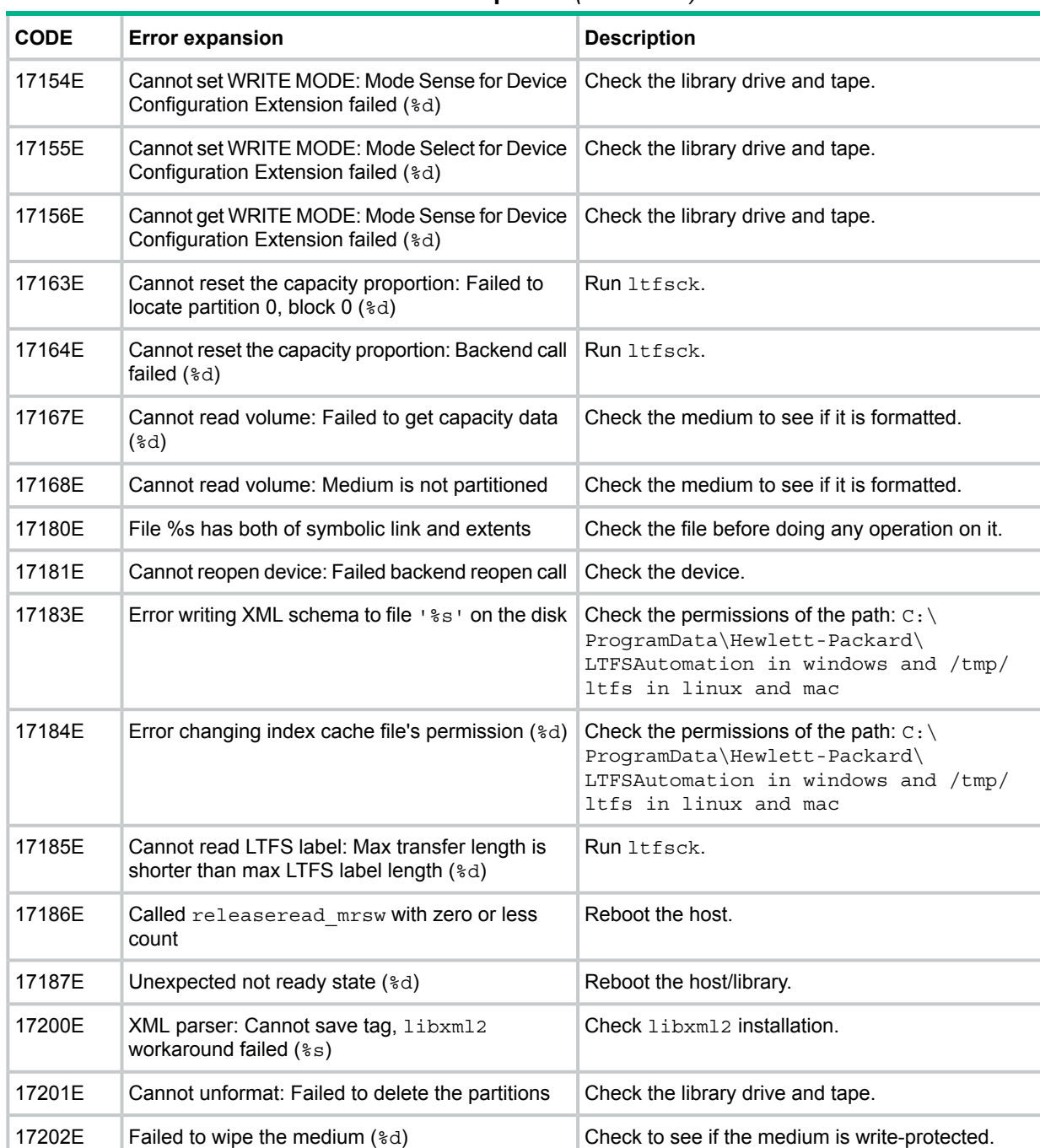

# 11 Frequently asked questions

## General

#### **Q: How do I get HP StoreOpen Automation?**

**A:** All application downloads and documentation are available from the website at: [www.hp.com/](www.hp.com/go/HPStoreOpen) [go/storeopen](www.hp.com/go/HPStoreOpen)

#### **Q:Is source code available for HP StoreOpen Automation?**

**A:** Yes, source code is released under the terms of the LGPLv2.1 and can be downloaded from [www.hp.com/go/ltfs.](www.hp.com/go/ltfs) However, HP is not able to support customers who choose to download and build their own versions of the HP StoreOpen Automation application.

#### **Q:Where do I go if I have a problem?**

**A:** For most common issues, see ["Troubleshooting"](#page-60-0) [\(page](#page-60-0) 61). If this does not address the issue, you can get in touch with the HP StoreOpen Automation Support e-mail at [storeopen.cpe@hpe.com](storeopen.cpe@hp.com).

#### **Q:What information must I provide when contacting HP?**

**A:**Please send the following when contacting HP for problem resolution:

- Product model names and numbers
- Technical support registration number (if applicable)
- Product serial numbers
- Error messages
- Operating system type and revision level
- Steps which led to the error
- Detailed questions

#### **Q: Where can I find the support matrix for HP StoreOpen Automation?**

**A:** Please refer the HP EBS matrix at [http://h18000.www1.hp.com/products/storageworks/ebs/](http://h18000.www1.hp.com/products/storageworks/ebs/index.html) [index.html](http://h18000.www1.hp.com/products/storageworks/ebs/index.html).

#### **Q: Does HP StoreOpen Automation replace my existing backup software?**

**A:**In most cases it is recommended that you continue to use your existing backup application. HP StoreOpen Automation provides a good method of storing and transporting large files, but is not generally a direct replacement for a backup application.

#### **Q: How do I get communications on new versions of HP StoreOpen Automation?**

**A:** When you download HP StoreOpen Automation from HP download page, you can opt for option to receive email on new product information.

#### **Q: What are best practices to follow in HP StoreOpen Automation?**

**A:**Please refer to [http://h20195.www2.hp.com/V2/GetDocument.aspx?docname=4AA5-1230ENW&](http://h20195.www2.hp.com/V2/GetDocument.aspx?docname=4AA5-1230ENW&cc=us&lc=en) [cc=us&lc=en.](http://h20195.www2.hp.com/V2/GetDocument.aspx?docname=4AA5-1230ENW&cc=us&lc=en)

#### **Q: Where I can find more details on LTFS?**

**A:** You may refer the following links to understand more about LTFS:

- <http://www.lto.org/technology/ltfs/>
- <http://www.snia.org/ltfs>

## Using HP StoreOpen Automation

### **Q: What are the minimum system requirements?**

**A:** Any server that fulfills the needs of the supported configurations detailed in [Supported](#page-6-0) [configurations](#page-6-0) [\(page](#page-6-0) 7).

#### **Q: Why doesn't HP StoreOpen Automation work with libraries containing LTO-4 or earlier drives?**

**A:** HP StoreOpen Automation relies on a drive feature called partitioning, which was added to the LTO-5 format. It is not part of the LTO-4 or earlier tape formats and they cannot be used.

#### **Q: Can I use LTO-4 media in my HP StoreOpen Automation solution?**

**A:** No, LTO-4 media does not support partitioning which is required for LTFS support.

#### **Q: Can I use WORM media with HP StoreOpen Automation?**

**A:** No, WORM media cannot be partitioned and so is not usable with HP StoreOpen Automation.

#### **Q: How can I know which LTFS spec version HP StoreOpen Automation supports?**

**A:** This can be found out from the Release Notes. Or issuing the command ltfs -V from a command line terminal on the system will display the SOA version as well as the LTFS spec version.

#### **Q: Does HP Store Open Automation offer a GUI?**

**A:** Currently HP StoreOpen Automation provides graphical user interface only on Windows & Mac.

#### **Q:How many drives and slots supported by SOA?**

**A:** Currently HP SOA supports up to 4 drives and 48 slots.

# 12 Support and other resources

## Contacting HP

For worldwide technical support information, see the HP support website:

<http://www.hp.com/support>

If you believe that you have encountered a software issue with the HP Store Open Automation product itself, send an e-mail to [storeopen.cpe@hpe.com](storeopen.cpe@hp.com). You can also send comments, feedback, suggestions, and questions to this e-mail address.

**NOTE:** This address is intended to provide support only for HP Store Open product. Refer to the documentation that comes with your hardware for support options for hardware.

Before contacting HP, collect the following information:

- Product model names and numbers
- Technical support registration number (if applicable)
- Product serial numbers
- Error messages
- Operating system type and revision level
- Detailed questions

#### Subscription service

HP recommends that you register your product at the Subscriber's Choice for Business website: <http://www.hp.com/go/e-updates>

After registering, you will receive e-mail notification of product enhancements, new driver versions, firmware updates, and other product resources.

## Related information

For diagnosing Library and Tape drive related issues you can use "HP Library and Tape Tools". For more information about using L&TT please refer to the L&TT user guide available at [http://](http://www.hp.com/support/) [www.hp.com/support/](http://www.hp.com/support/).

#### **Documentation**

The *HP StorageWorks Library and Tape Tools user guide* available from [http://www.hp.com/](http://www.hp.com/support/) [support/.](http://www.hp.com/support/)

#### HP websites

For additional information, see the following HP websites:

- <http://www.hp.com/go/LTFS>
- <http://www.hp.com>
- <http://www.hp.com/go/storage>
- [http://www.hp.com/service\\_locator](http://www.hp.com/service_locator)
- <http://www.hp.com/support/manuals>
- <http://www.hp.com/support/downloads>

## Typographic conventions

#### <span id="page-98-0"></span>**Table 14 Document conventions**

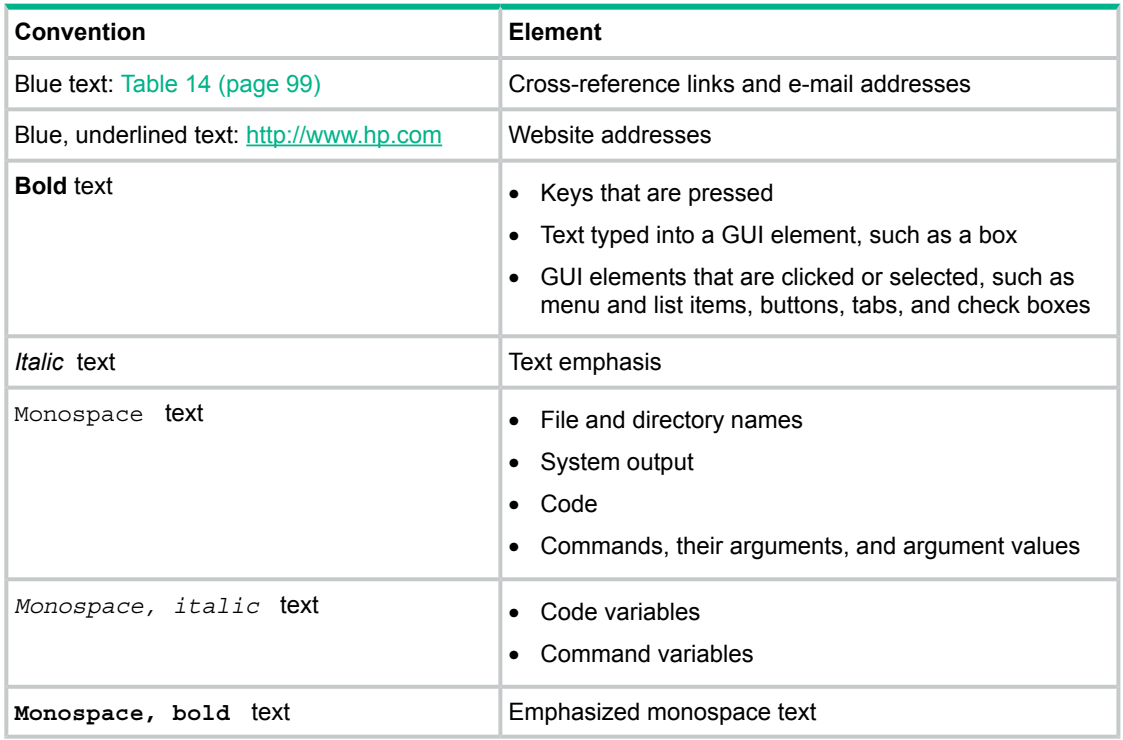

- $\Delta$ **CAUTION:** Indicates that failure to follow directions could result in damage to equipment or data.
- $\odot$ **IMPORTANT:** Provides clarifying information or specific instructions.

**NOTE:** Provides additional information.